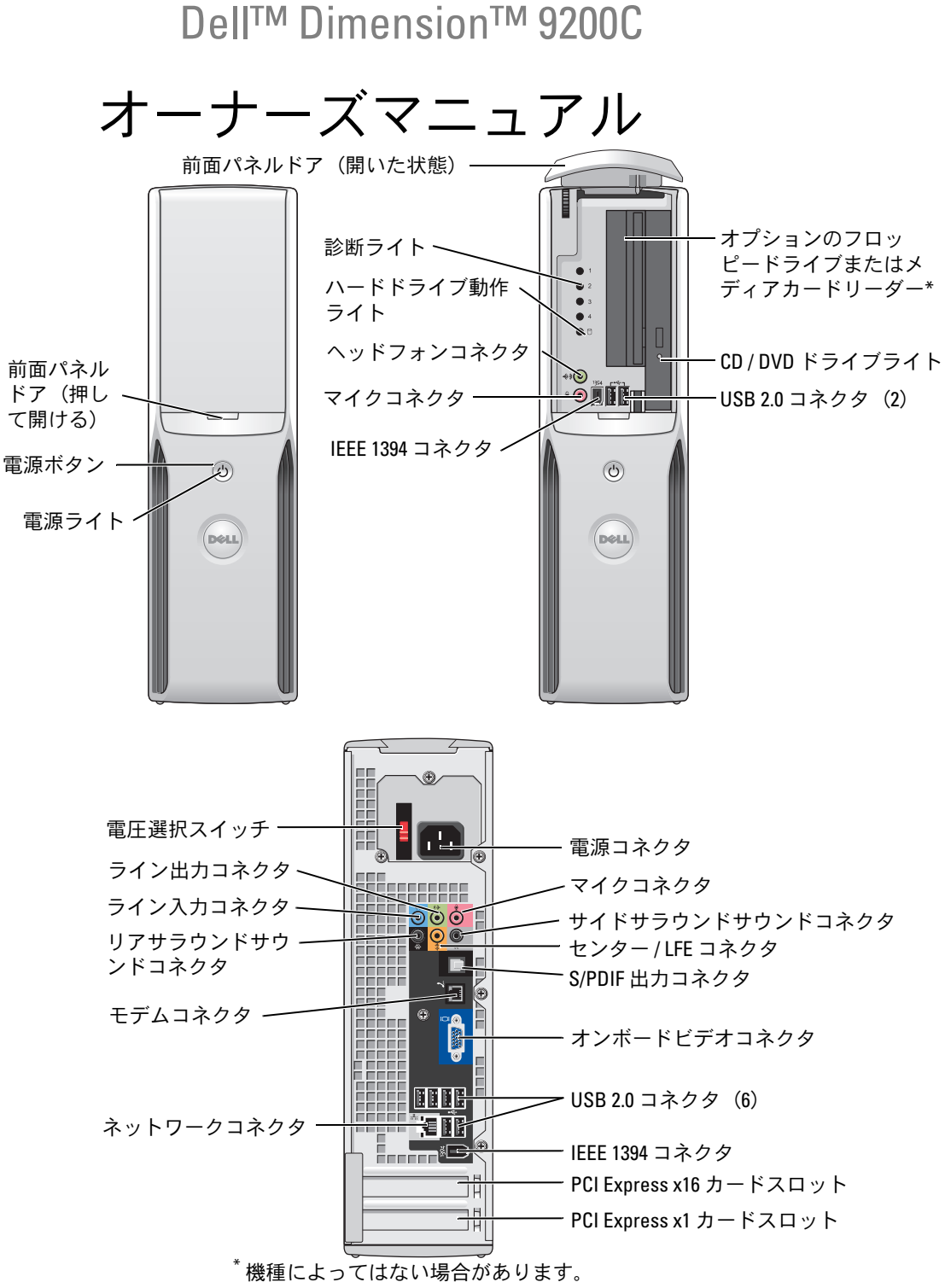

## メモ、注意、警告

- メモ:コンピュータを使いやすくするための重要な情報を説明しています。
- 注意:ハードウェアの損傷やデータの損失の可能性を示し、その危険を回避するための方法を 説明しています。

警告:物的損害、けが、または死亡の原因となる可能性があることを示しています。

Dell™ n シリーズコンピュータをご購入された場合、このマニュアル内の Microsoft ® Windows® OS に関する記述は適用されません。

### \_\_\_\_\_\_\_\_\_\_\_\_\_\_\_\_\_\_\_\_ 本書の内容は予告なく変更されることがあります。 **© 2006** すべての著作権は **Dell Inc.** にあります。

Dell Inc. の書面による許可のない複製は、いかなる形態においても厳重に禁じられています。

Model DCCY

2006 年 8 月 P/N YH435 Rev. A01

本書に使用されている商標: Dell、DELL ロゴ、Inspiron、Dell Precision、Dimension、OptiPlex、Latitude、PowerEdge、 PowerVault、PowerApp、DellNet、および PowerConnect はすべて Del Inc. の商標です。Intel、Pentium、Intel SpeedStep、 および Celeron は Intel Corporation の登録商標です。Microsoft、Windows、および Outlook は Microsoft Corporation の 登録商標です。

本書では、必要に応じて上記以外の商標や会社名が使用されている場合がありますが、これらの商標や会社名は、 一切 Dell Inc. に帰属するものではありません。

# 目次

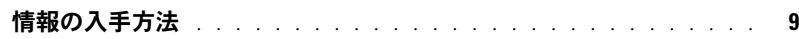

### 1 [コンピュータのセットアップと使い方](#page-12-0)

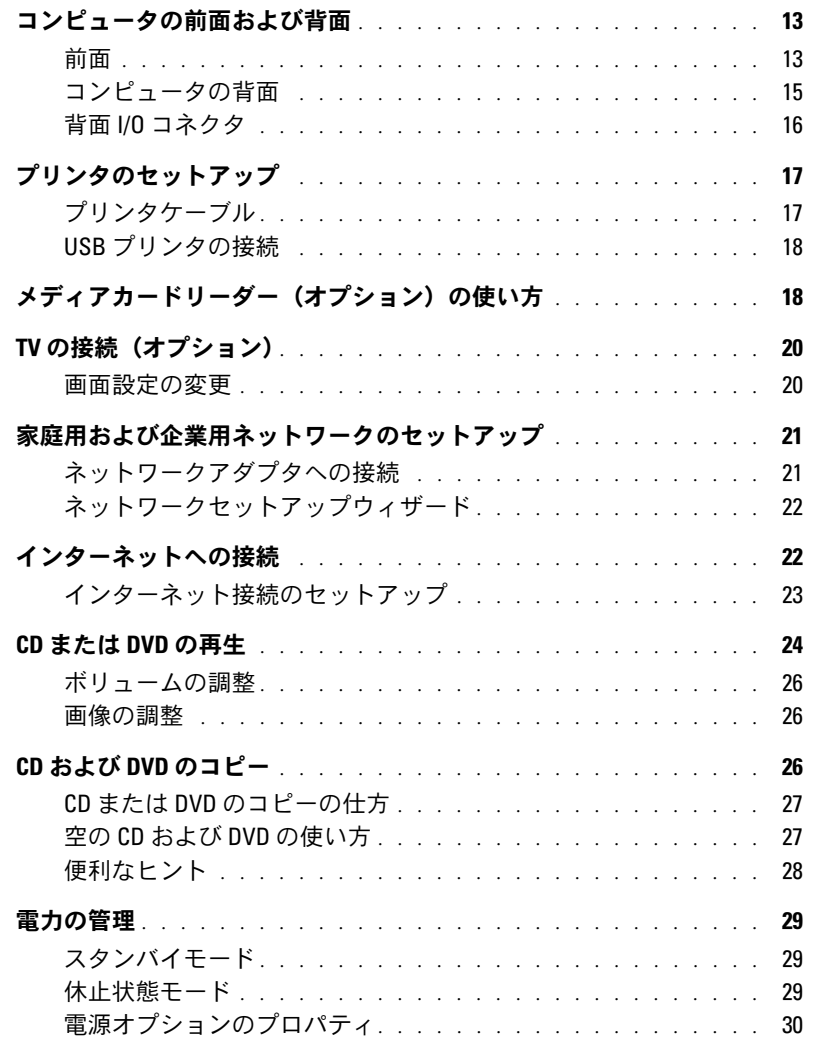

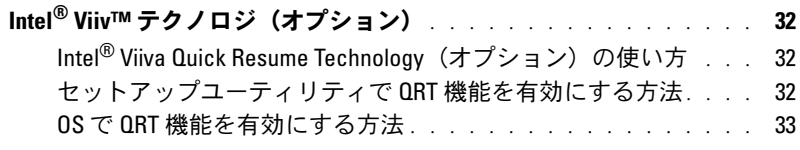

[ハイパースレッディングテクノロジとデュアルコアテクノロジ](#page-32-1) . . . . 33

2 [問題の解決](#page-34-0)

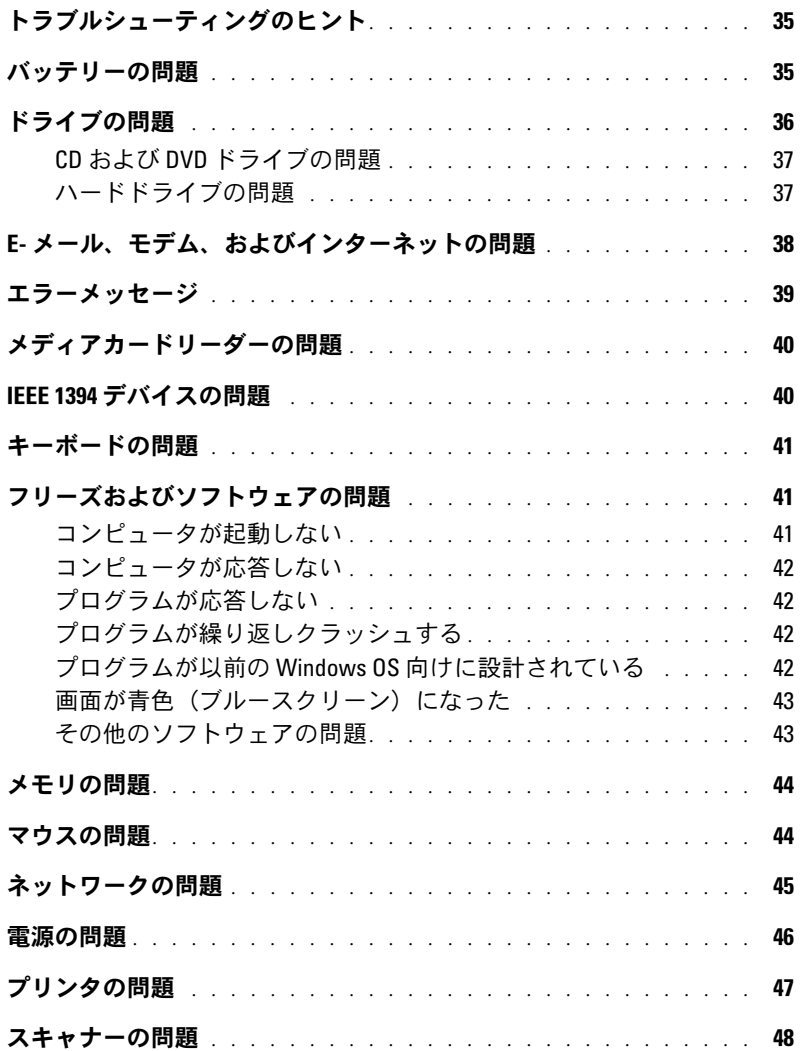

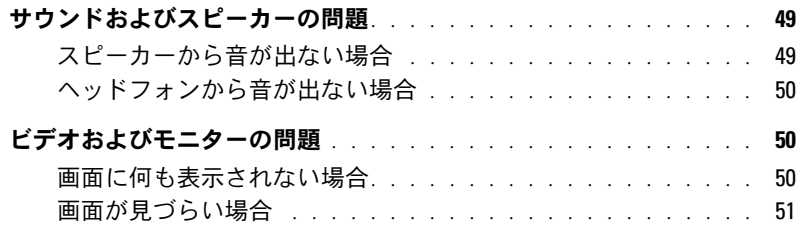

### 3 [トラブルシューティングツール](#page-52-0)

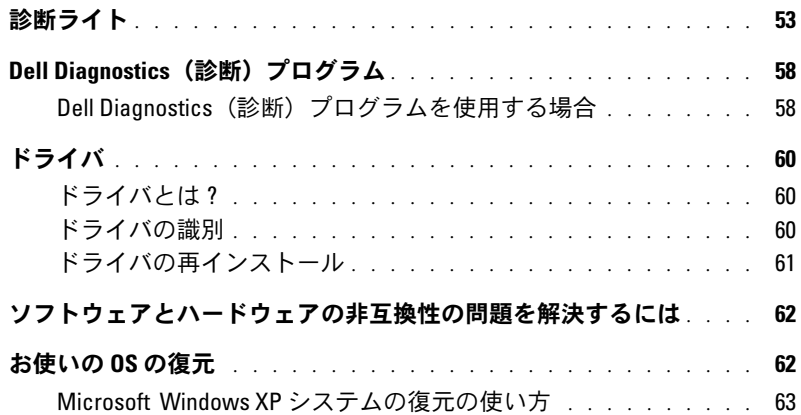

### 4 [部品の取り外しと取り付け](#page-66-0)

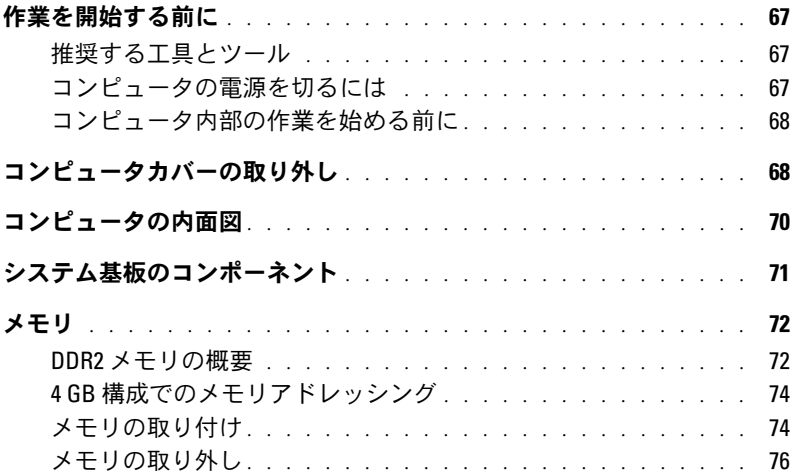

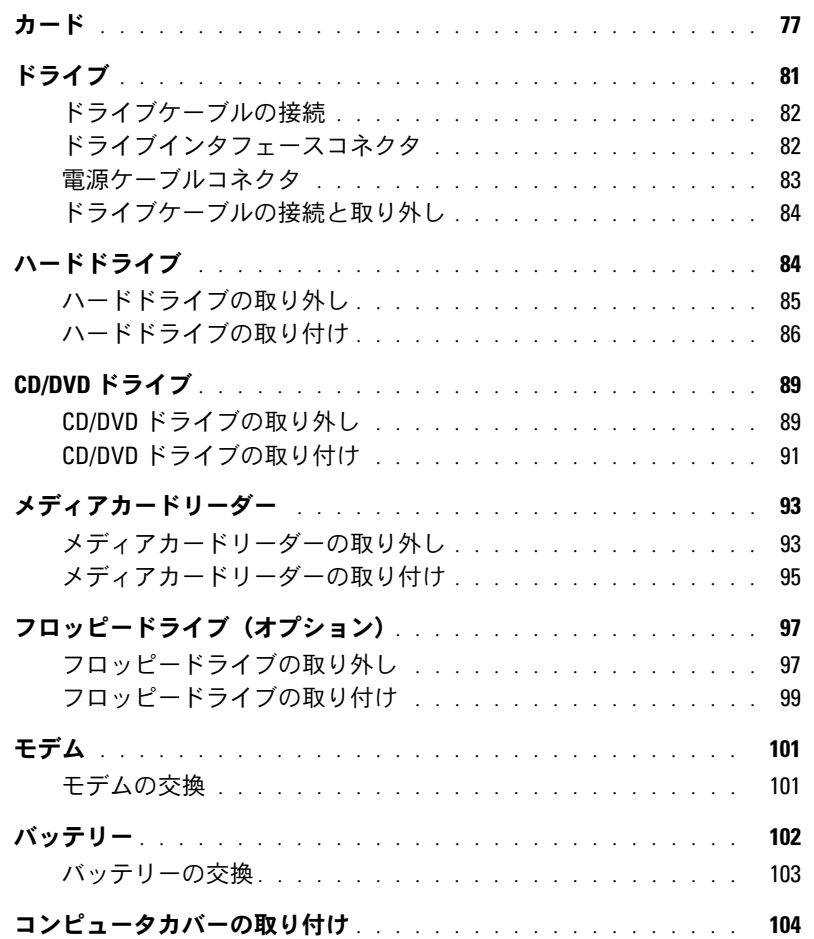

# 5 [仕様](#page-106-0)

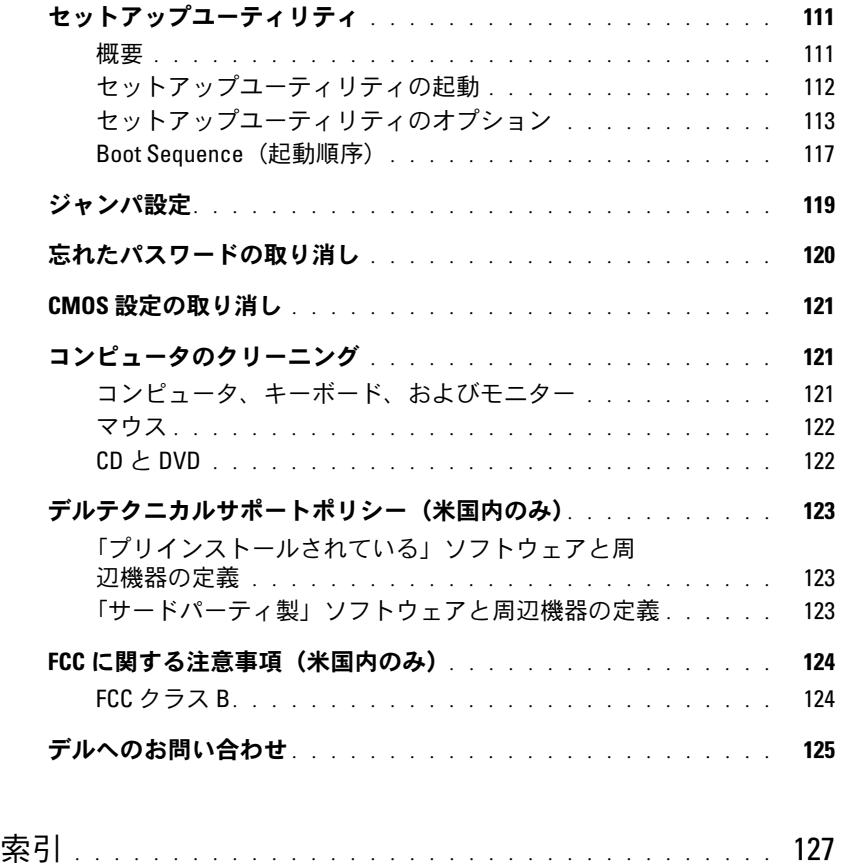

### 目次

# <span id="page-8-0"></span>情報の入手方法

■ メモ:一部の機能やメディアはオプションなので、出荷時にコンピュータに搭載されていない場合が あります。 特定の国では使用できない機能やメディアもあります。

■ メモ:このオーナーズマニュアルは、PDF 形式のものを support.jp.dell.com で参照いただけます。

■ メモ:追加の情報がコンピュータに同梱されている場合があります。

### 何をお探しですか

こちらをご覧ください

- コンピュータの診断プログラム
- コンピュータの<sub>ピット</sub><br>• コンピュータのドライバ
- デバイスのマニュアル •
- デスクトップシステムソフトウェア(DSS)

『Drivers and Utilities CD』(『ResourceCD』) メモ: 『Drivers and Utilities CD』はオプションなの で、同梱されていないコンピュータもあります。 マニュアルおよびドライバは、コンピュータにプリイン ストールされています。 『Drivers and Utilities CD』 は、ドライバの再インストール(61 [ページの「ドライ](#page-60-1) [バの再インストール」を](#page-60-1)参照)、Dell Diagnostics(診 断)プログラムの実行(58 ページの「[Dell Diagnostics](#page-57-2) [\(診断\)プログラム」を](#page-57-2)参照)、マニュアルの参照に使 用できます。

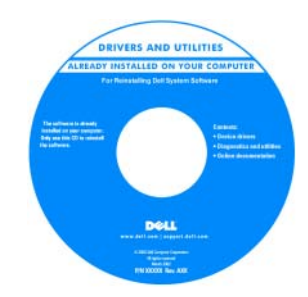

Dell™ 『製品情報ガイド』

CD に収録されている Readme ファイルには、 マニュアルの作成後にシ ステムに追加された変更 や、技術者や専門知識を お持ちのユーザーを対象 とするテクニカルリファ レンスなどが記載されて います。

メモ:ドライバとマニュアルのアップデートに関して は、support.jp.dell.com をご覧ください。

- ————————————<br>• 保証に関する情報
- 契約条項(米国内のみ)
- 安全にお使いいただくための注意
- 認可機関の情報
- 快適な使い方 •
- エンドユーザーライセンス契約

Product Information Guide

### 何をお探しですか?

• コンピュータのセットアップ方法 セットアップ図

### ? こちらをご覧ください

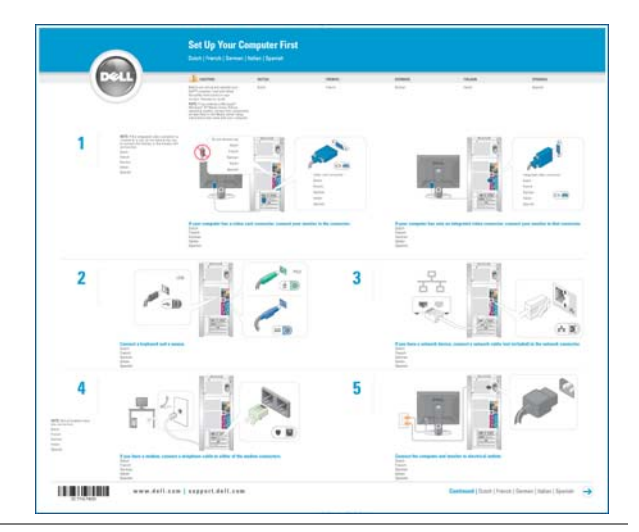

- サービスタグとエクスプレスサービスコード •
- Microsoft Windows Product Key (プロダクトキー)のラベル

<span id="page-9-0"></span>サービスタグと Microsoft Windows プロダクトキー ラベルはお使いのコンピュータに貼られています。

*•* **support.jp.dell.com** を 使用するか、テクニカル サポートに連絡する場合 は、サービスタグでコン ピュータを識別します。 - <sub>ヒュータを</sub>識別します。<br>• エクスプレスサービス

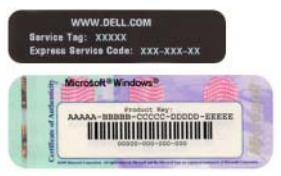

コードを利用すると、テクニカルサポートに通話が 接続されます。

#### 何をお探しですか

- <u>・・~……~~……<br>• 技術情報 ― Q & A 検索、トラブル解消ナビ、</u> Diagnostics(診断)プログラム、インストールガイ メモ:お住まいの地域または事業区分を選択し、 ド、お問い合わせの多い質問
- T.、35回い白わらの多い員向<br>• アップグレード ― メモリ、ハードドライブ、また は OS などのコンポーネントに関するアップグレー ド情報
- ・ ト<sub>旧邦</sub><br>• 各種サービスのご案内 ― サービスプラン、登録内 容変更申込、リサイクル・買取サービス、引き取り 修理状況確認など
- ⊯生状‰№‱な∪<br>• サービスおよびサポート サービスコールの状況 とサービス履歴、サービス契約
- ーヒッーヒス履歴、サーヒス来村<br>• 参照資料 ― コンピュータのマニュアル、コン ピュータの設定の詳細情報、製品の仕様、 およびホワイトペーパー
- 3560ハフェー・、 ハ<br>• ダウンロード 認定されたドライバ、パッチ、 およびソフトウェアのアップデート
- 3360 フフェッカナリファーフ<br>• デスクトップシステムソフトウェア(DSS)― コ ンピュータに OS を再インストールする場合、 DSS ユーティリティも再インストールする必要が あります。 DSS はお使いのコンピュータと OS を 自動的に検出して、OS の重要なアップデート、 Dell™ 3.5 インチ USB フロッピードライブ、 Intel® プロセッサ、オプティカルドライブ、USB デバイスに対するサポートなど、構成に適した アップデートをインストールします。 DSS は、 Dell コンピュータを正しく動作させるために必要 です。
- Windows XP の使い方 •
- プログラムとファイルの操作方法 •
- デスクトップのカスタマイズ方法

### ? こちらをご覧ください

デルサポートサイト ― support.jp.dell.com お近くのサポートサイトを表示します。

- デスクトップシステムソフトウェアは、次の手順でダウ ンロードできます。
- 1 **support.jp.dell.com** にアクセスし、お住まいの地 域または事業区分を選択し、サービスタグを入力し ます。
- 2 各種ドライバ・ファームウェアダウンロード を選択 します。
- 3 OS と言語をクリックし、キーワード デスクトップシ ステムソフトウェア を検索します。
- **メモ:support.jp.dell.com** のユーザーインタフェース は、ユーザーの選択によって異なる場合があります。

Windows ヘルプとサポートセンター

- 1 スタート → ヘルプとサポート をクリックします。
- 2 問題に関連する用語や文節をボックスに入力して、 矢印アイコンをクリックします。
- 3 問題に関連するトピックをクリックします。
- 4 画面に表示される指示に従ってください。

### 何をお探しですか

• OS の再インストール方法 『再インストール用 CD』

### ? こちらをご覧ください

メモ:『再インストール用 CD』はオプションなの で、同梱されていないコンピュータもあります。

OS はコンピュータにプリインストールされています。 OS を再インストールするには、『再インストール用 CD』を使用します(「[Microsoft Windows XP](#page-62-1) システ [ムの復元の使い方](#page-62-1)」を参照)。

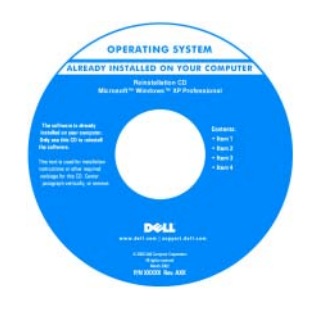

OS を再インストールした 後、『Drivers and Utilities CD』を使用し て、コンピュータに付属 しているデバイス用のド ライバを再インストール します。

OS の Product Key(プロ ダクトキー)ラベルは、 [コンピュータに貼付され](#page-9-0) [ています。](#page-9-0)

メモ:『再インストール用 CD』の色は、ご注文に なった OS によって異なります。

- Linux の使い方 •
- Dell Precision™ 製品および Linux OS のユーザーとの E- メールディスカッション
- デルがサポートする Linux サイト •• linux.dell.com
- lists.us.dell.com/mailman/listinfo/linux-precision
- ウユーラーヒッピ・スールティスカッション<br>• Dell Precision および Linux に関するその他の情報

# <span id="page-12-0"></span>コンピュータのセットアップと使い方

# <span id="page-12-1"></span>コンピュータの前面および背面

### <span id="page-12-2"></span>前面

**シンモ:**フラッシュメディア、IEEE 1394、USB、またはヘッドフォンのコネクタを使用して いる場合、前面パネルドアは閉まりません。

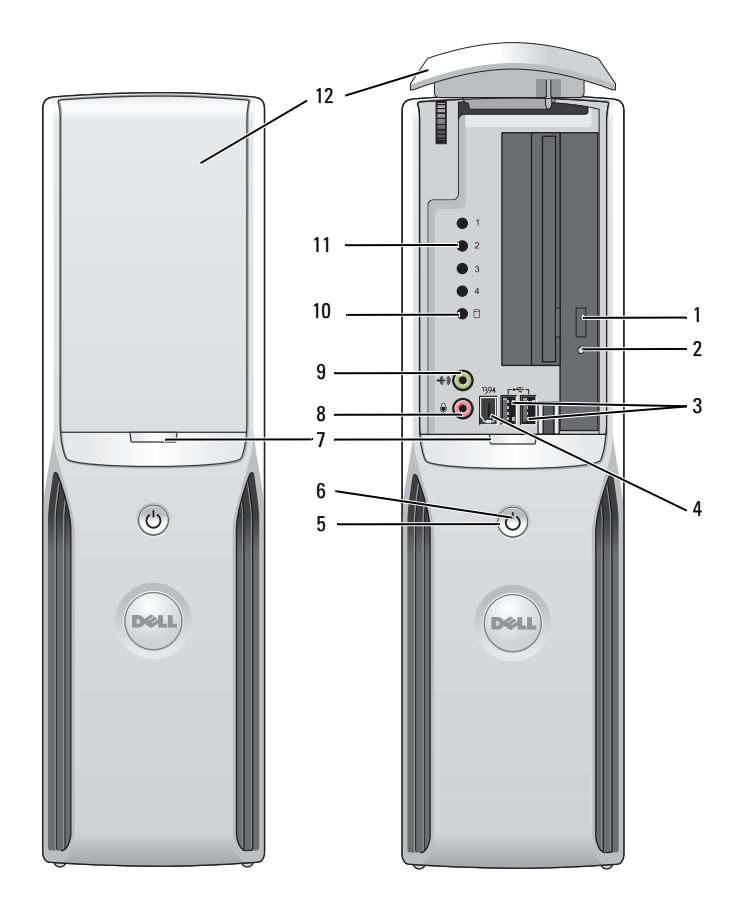

- 1 CD/DVD ドライブ取り 出しボタン このボタンを押すと、CD または DVD をドライブから取り出せます。
- 2 CD または DVD ドライ ブ動作ライト ドライブアクティビティライトは、コンピュータが CD または DVD ドライブから データを読み取る際に点灯します。
- 3 USB 2.0 コネクタ(2) ジョイスティックやカメラなどの時々接続するデバイスには、前面 USB コネクタ を使用します(USB デバイスの起動についての詳細は、111 [ページの「セット](#page-110-2) [アップユーティリティ」を](#page-110-2)参照してください)。

プリンタやキーボードなど通常接続したままのデバイスには、背面の USB コネク タを使用することをお勧めします。

4 IEEE 1394 コネクタ アデジタルビデオカメラなど、高速シリアルマルチメディアデバイスを接続 します。

> 外部ハードドライブやその他のストレージデバイスなど、通常接続したままのデ バイスには、背面の IEEE 1394 コネクタを使用することをお勧めします。

5 電源ボタン このボタンを押して、コンピュータに電源を入れます。

■ 注意:データの損失を防ぐため、電源ボタンを使用してコンピュータの 電源を切らないでください。電源ボタンを押さずに、OS のシャットダウンを実 行してください。

- 6 電源ライト 電源ライトは、点滅と点灯とで異なる状態を示します。
	- 点灯しない ― コンピュータの電源は切れています。 •
	- 緑色の点灯 ― コンピュータは通常の動作状態です。 •
	- 緑色の点滅 ― コンピュータは省電力状態です。 •
	- 点滅または黄色の点灯 ― 46 [ページの「](#page-45-1)電源の問題」を参照してください。
- 7 前面パネルドアリリー このボタンを押して前面パネルコネクタを使用します。
- スボタン
- 8 マイクコネクタ イント 桃色のマイクコネクタにパーソナルコンピュータ用マイクを接続し、音声や音楽 をサウンドまたはテレフォニープログラムに入力します。 サウンドカードが搭載されたコンピュータの場合は、カードのマイクコネクタを 使用します。
- 9 ヘッドフォンコネクタ 緑色のヘッドフォンコネクタを使用して、ヘッドフォンやほとんどの種類のス ピーカーを接続できます。
- 10 ハードドライブアク ティビティライト ハードドライブ動作ライトは、コンピュータがハードドライブからデータを読み 取るか、またはハードドライブにデータを書き込む際に点灯します。 このライト は、CD プレーヤーなどのデバイスの動作中にも点灯することがあります。
- 11 診断ライト それぞれの診断ライトの意味の詳細については、53 [ページの「診断ライト」](#page-52-2) を参照してください。
- 12 前面パネルドア このパネルは、CD または DVD ドライブ、メディアカードリーダー、およびオプ ションのフロッピードライブを保護します。

<span id="page-14-0"></span>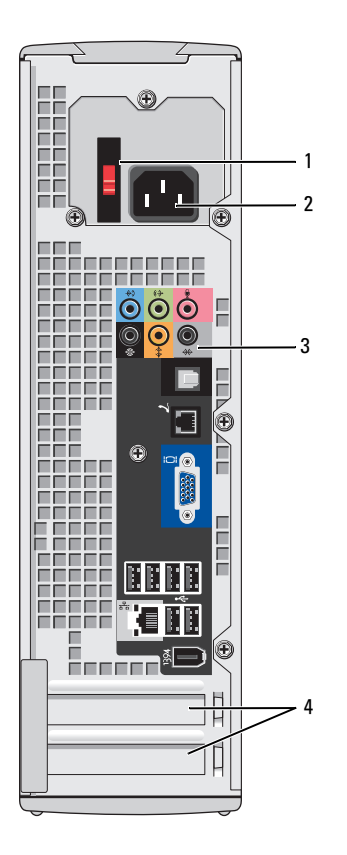

- 1 電圧切り替えスイッチ (装備されてい ないコンピュータもあります)
- 
- 
- 

詳細については、『製品情報ガイド』に記載さ れている安全にお使いいただくための注意を参 照してください。

2 電源コネクタ マンチ 電源ケーブルを差し込みます。

3 背面パネルコネクタ IEEE 1394、USB、およびその他のデバイスのプ ラグを対応するコネクタに差し込みます。

4 カードスロット しゅうしゃ インストール済みの PCI Express カードのコネ クタに接続します。

### <span id="page-15-0"></span>背面 I/O コネクタ

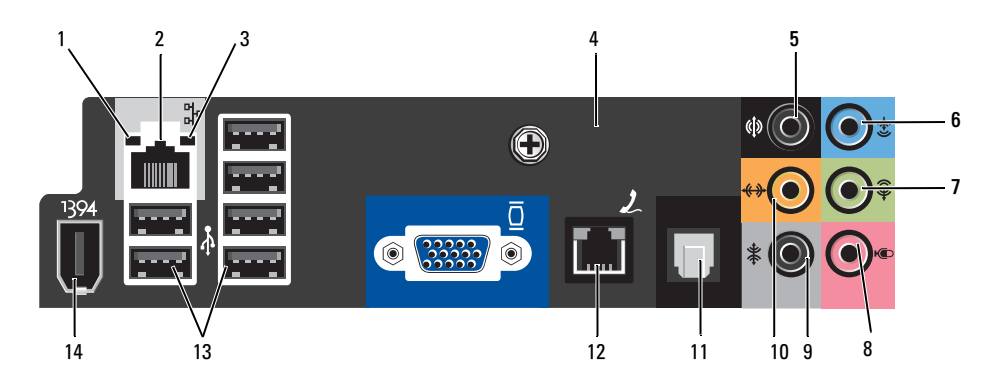

- <sup>1</sup> リンク保全ライト 緑色 ― 10 Mbps のネットワークとコンピュータが正しく接続されているこ とを示します。
	- こ<sub>乞</sub>,,,∪<del>∝</del>ッ。<br>• 橙色 ― 100 Mbps のネットワークとコンピュータが正しく接続されている ことを示します。
	- こことかしよす。<br>• 消灯 ― ネットワークとの物理的な接続が検知されていません。
- 2 ネットワークアダ プタコネクタ コンピュータをネットワークやブロードバンドデバイスに接続するには、 ネットワークケーブルの一方の端をネットワークジャックやブロードバンド デバイスに接続します。 ネットワークケーブルのもう一方の端は、コン ピュータの背面にあるネットワークアダプタコネクタに接続します。 カチッ という音がすれば、ネットワークケーブルはしっかり接続されています。 メモ:ネットワークコネクタにモデムケーブルを接続しないでください。 ネットワークコネクタカードが搭載されたコンピュータの場合は、カードの コネクタを使用します。 ネットワークには、カテゴリ 5 の配線とコネクタを使用することをお勧めし ます。 カテゴリ 3 の配線を使用する必要がある場合、信頼性のあるオペレー ションを保証するために、ネットワーク速度を 10 Mbps に設定してく ださい。
- 3 ネットワーク動作 ライト 黄色のライトは、コンピュータがネットワークデータを送信、または受信し ている際に点滅します。 ネットワークトラフィックが多い場合、このライト が「点灯」の状態に見えることがあります。
- 4 モデムコネクタ モデムコネクタを使用して、コンピュータをインターネットに接続します。
- 5 リアサラウンドサ ウンドコネクタ 黒いサラウンドサウンドコネクタを使用して、マルチチャネル対応スピー カーを接続します。
- 6 ライン入力コネクタ 青色のライン入力コネクタにカセットプレーヤー、CD プレーヤー、または VCR (ビデオカセットレコーダー)などの録音 / 再生デバイスを接続します。 サウンドカードが搭載されたコンピュータの場合は、カードのコネクタを使 用します。

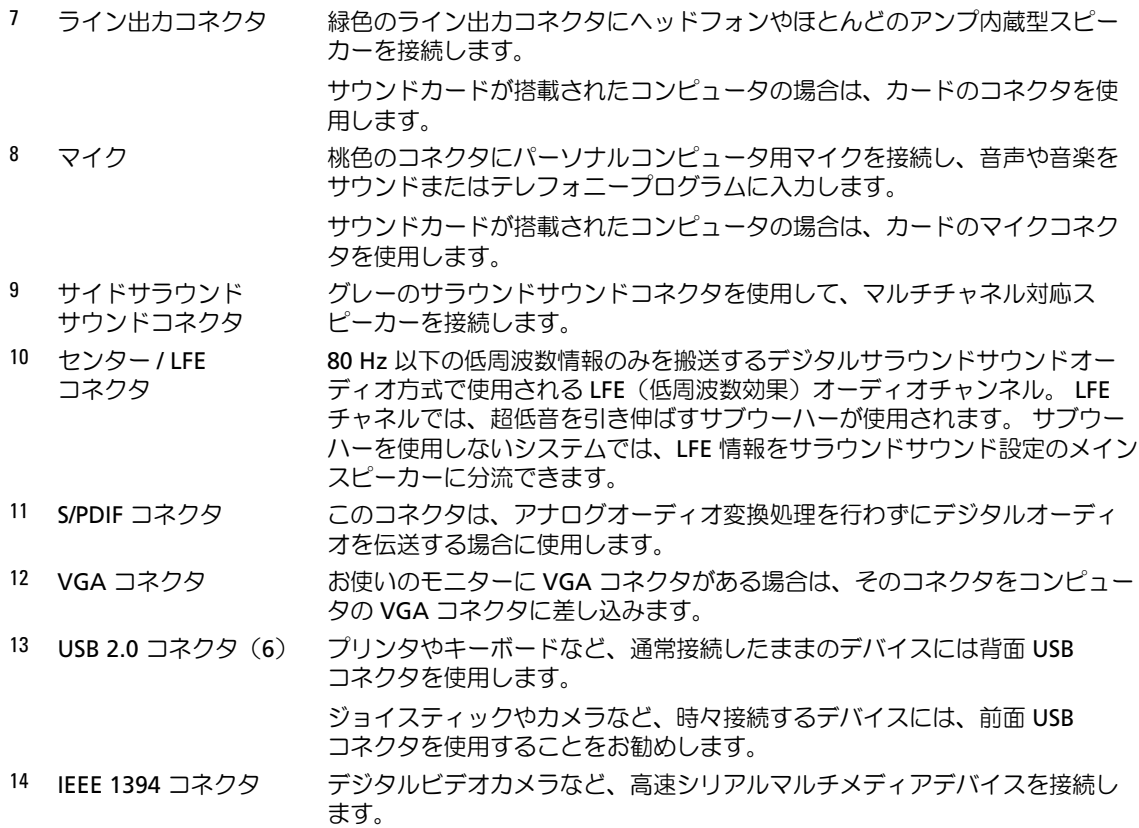

# <span id="page-16-0"></span>プリンタのセットアップ

**□ 注意:**プリンタをコンピュータに接続する前に、OS のセットアップを完了してください。 次の手順を含むセットアップについての情報は、プリンタに付属のマニュアルを参照してください。 •

- 最新ドライバの入手およびインストール<br>-
- プリンタのコンピュータへの接続
- 給紙の仕方と、トナーまたはインクカートリッジの取り付け方
- プリンタ製造元のテクニカルサポートへの問い合わせ

### <span id="page-16-1"></span>プリンタケーブル

お使いのプリンタは、USB ケーブルを使用してコンピュータに接続します。プリンタにはプリンタ ケーブルが付属されていない場合があります。ケーブルを別に購入する際は、プリンタと互換性が あることを確認してください。コンピュータと一緒にプリンタケーブルを購入された場合、 ケーブルはコンピュータの箱に同梱されていることがあります。

### <span id="page-17-0"></span>USB プリンタの接続

- メモ: USB デバイスは、コンピュータに電源が入っている状態でも、接続することができます。
- 1 OS をまだセットアップしていない場合は、セットアップを完了します。
- 2 必要に応じて、プリンタドライバをインストールします。プリンタに付属のマニュアルを参照 してください。
- 3 USB プリンタケーブルをコンピュータとプリンタの USB コネクタに取り付けます。 USB コネク タは一方向にしかはめ込むことができません。

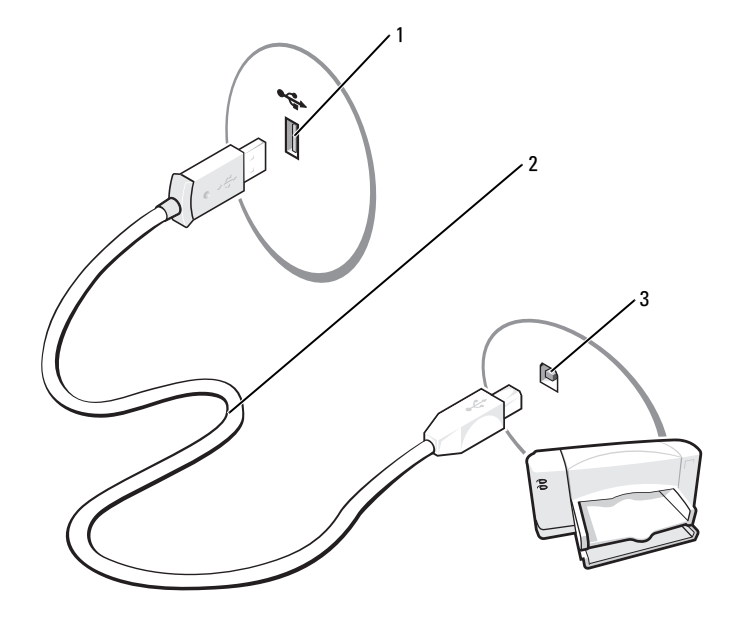

1 コンピュータの USB コネクタ 2 USB プリンタケーブル 3 プリンタの USB コネクタ

# <span id="page-17-1"></span>メディアカードリーダー(オプション)の使い方

メディアカードリーダーを使用して、データを直接コンピュータに転送します。 メディアカードリーダーは、以下のメモリタイプをサポートしています。

- xD ピクチャーカード
- スマートメディア(SMC)
- コンパクトフラッシュタイプ I/II(CF I/II)
- マイクロドライブ(ミニ SD および MS Pro Duo はアダプタを使えば使用できます)<br>-
- SD カード
- ミニ SD カード
- マルチメディアカード(MMC)<br>・
- 小型マルチメディアカード
- メモリスティック(MS/MS Pro/Duo Pro)

メディアカードリーダーの取り付けについては、95 [ページの「メディアカードリーダーの取り付](#page-94-1) [け」](#page-94-1)を参照してください。

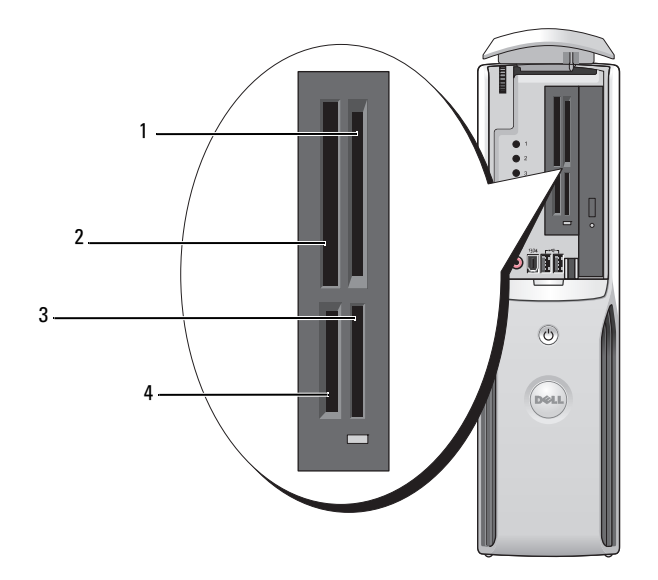

マートメディア(SMC)

1 xD ピクチャーカードおよびス 2 コンパクトフラッシュタイプ 3 メモリスティック(MS/MS Pro) I/II (CF I/II) およびマイクロドラ イブカード

4 SD カード / マルチメディア カード

メディアカードリーダーを使用するには、次の手順を実行します。

- 1 メディアまたはカードをチェックして、適切な挿入の方向を確認します。
- 注意:メディアまたはカードがきちんと入らない場合は、無理に差し込まないでください。 カードの向きが合っているかを確認して再度試してみてください。
- 2 メディアまたはカードを該当するスロットに差し込み、コネクタに完全に装着します。

# <span id="page-19-0"></span>TV の接続(オプション)

- $\mathbb{Z}_2$  メモ:TV をコンピュータへ接続するには、TV 出力機能のあるビデオカードが必要です。また、S ビ デオケーブルが必要です。S ビデオケーブルは、ほとんどの電気店で入手できます。 S ビデオケーブ ルはコンピュータには付属していません。
	- 1 67 [ページの「作業を開始する前に」の](#page-66-4)手順に従って作業してください。
- 2 S ビデオケーブルの一方の端を、コンピュータの背面にある TV 出力コネクタに接続します。
- 3 S ビデオケーブルのもう一方の端を、TV の S ビデオ入力コネクタに接続します。

$$
\mathbb{C}^n \leftarrow \mathbb{C}^n \leftarrow \mathbb{C}
$$

### <span id="page-19-1"></span>画面設定の変更

- 1 TV を接続したら、コンピュータの電源を入れます。 Microsoft<sup>®</sup> Windows<sup>®</sup> のデスクトップがモニターに表示されます。
- 2 ディスプレイ設定でクローンモードまたは拡張デスクトップモードを有効にします。 •
	- クローンモードでは、モニターと TV が同じ画像を表示します。 •
	- 拡張デスクトップモードでは、オブジェクトを 1 つの画面から別の画面にドラッグするこ とができ、表示可能なワークスペースの量を倍増させることができます。

お使いのグラフィックスカードに合わせた画面設定の変更については、ヘルプとサポートセン ターのユーザーズガイドを参照してください(スタート ボタン、ヘルプとサポート、ユーザー ズガイドおよびシステムガイド、**Device guides**(デバイスガイド)の順にクリックし、グラ フィックスカードのガイドをクリックします)。

### <span id="page-20-0"></span>家庭用および企業用ネットワークのセットアップ

### <span id="page-20-1"></span>ネットワークアダプタへの接続

- メモ:ネットワークケーブルをコンピュータのネットワークアダプタコネクタに差し込みます。 ネットワークケーブルをコンピュータのモデムコネクタに差し込まないでください。 ネットワーク ケーブルを壁の電話ジャックに差し込まないでください。
- 1 ネットワークケーブルをコンピュータ背面のネットワークアダプタコネクタに接続します。 ケーブルをカチッと所定の位置に収まるまで差し込みます。次に、ケーブルを軽く引いて、 ケーブルの接続を確認します。
- 2 ネットワークケーブルのもう一方の端をネットワークデバイスに接続します。

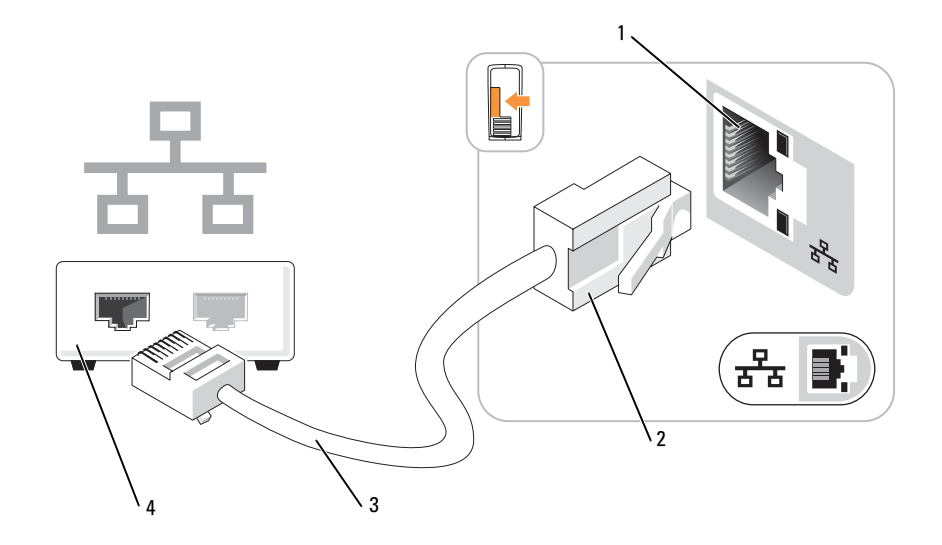

- 1 コンピュータのネット ワークアダプタコネクタ 2 ネットワークアダプタコネクタ 3 ネットワークケーブル
- 4 ネットワークデバイス

### <span id="page-21-0"></span>ネットワークセットアップウィザード

Microsoft® Windows® XP OS には、家庭または小企業のコンピュータ間で、ファイル、プリンタ、 またはインターネット接続を共有するための手順を案内するネットワークセットアップウィザードが あります。

- 1 スタート ボタンをクリックし、すべてのプログラム → アクセサリ→ 通信 の順にポイントし て、ネットワークセットアップウィザード をクリックします。
- 2 ネットワークセットアップウィザードの開始 画面で、次へ をクリックします。
- 3 ネットワーク作成のチェックリスト をクリックします。
- メモ:インターネットに直接接続している という接続方法を選択すると、Windows XP Service Pack 1 (SP1) 以降の OS に用意されている内蔵ファイアウォールを使用することができます。
- 4 チェックリストのすべての項目に入力し、必要な準備を完了します。
- 5 ネットワークセットアップウィザードに戻り、画面の指示に従います。

# <span id="page-21-1"></span>インターネットへの接続

**シンモ: ISP および ISP が提供するオプションは、国によって異なります。** 

インターネットに接続するには、モデムまたはネットワーク接続、および AOL や MSN などの ISP (インターネットサービスプロバイダ)との契約が必要です。 ISP は、以下のうち 1 つまたは複数のイ ンターネット接続オプションを提供します。

- 電話回線を経由してインターネットにアクセスできるダイアルアップ接続。ダイアルアップ接 続は、DSL やケーブルモデム接続に比べて速度がかなり遅くなります。
- 既存の電話回線を経由して高速のインターネットアクセスを提供するDSL 接続。 DSL 接続では、 インターネットにアクセスしながら同時に同じ回線で電話を使用することができます。
- 既存のケーブル TV 回線を経由して高速のインターネットアクセスを提供するケーブルモデム 接続。

ダイアルアップ接続をお使いの場合は、インターネット接続をセットアップする前に、コンピュー タのモデムコネクタおよび壁の電話コンセントに電話線を接続します。 DSL またはケーブルモデム 接続をお使いの場合、セットアップ手順についてはご利用の ISP にお問い合わせください。

### <span id="page-22-0"></span>インターネット接続のセットアップ

AOL または MSN 接続をセットアップするには、次の手順を実行します。

- 1 開いているファイルをすべて保存してから閉じ、実行中のプログラムをすべて終了します。
- 2 Microsoft® Windows® デスクトップ上の **MSN Explorer** または **AOL** アイコンをダブルク リックします。
- 3 画面の指示に従ってセットアップを完了します。

デスクトップ上に **MSN Explorer** または **AOL** アイコンがない場合、または別の ISP でインター ネット接続をセットアップする場合は、次の手順を実行します。

- 1 開いているファイルをすべて保存してから閉じ、実行中のプログラムをすべて終了します。
- 2 スタート ボタンをクリックして、**Internet Explorer** をクリックします。 新しい接続ウィザード が表示されます。
- 3 イ**ンターネットに接続する** をクリックします。
- 4 次のウィンドウで、該当するオプションをクリックします。 *•*
	- ISP と契約されておらず、その 1 つを選びたい場合は、インターネットサービスプロバイダ **(ISP) の一覧から選択する** をクリックします。
	- お客様の ISP からセットアップ情報を入手済みであるがセットアップ CD をお持ちでない 場合は、接続を手動でセットアップする をクリックします。
	- CD をお持ちの場合は、**ISP** から提供された **CD** を使用する をクリックします。
- **5 次へ** をクリックします。

接続を手動でセットアップする を選んだ場合は[、手順](#page-22-1) 6 に進みます。それ以外の場合は、 画面の手順に従ってセットアップを完了してください。

<span id="page-22-1"></span>6 インターネットにどう接続しますか **?** で該当するオプションをクリックし、次へ をクリックし ます。

■ メモ:どの種類の接続を選んだらよいかわからない場合は、ご契約の ISP にお問い合わせください。 7 ISP から提供されたセットアップ情報を使って、セットアップを完了します。

インターネットにうまく接続できない場合は、38 ページの「E- [メール、モデム、およびインター](#page-37-1) [ネットの問](#page-37-1)題」を参照してください。過去にインターネットに正常に接続できていたのに接続でき ない場合は、ISP のサービスが停止している可能性があります。サービスの状態について ISP に確認 するか、後でもう一度接続してみてください。

### <span id="page-23-0"></span>CD または DVD の再生

- **□ 注意: CD または DVD のトレイを開閉する場合は、トレイの上から力を掛けないでく** ださい。 ドライブを使用しないときは、トレイを閉じておいてください。
- 注意: CD や DVD を再生しているときに、コンピュータを動かさないでください。
- 1 ドライブの前面にある取り出しボタンを押します。
- 2 トレイの中心に、ラベルの付いている面を上にしてディスクを置きます。
- 3 ディスクをトレイの中央の所定の位置にカチッと収まるまで押し込みます。

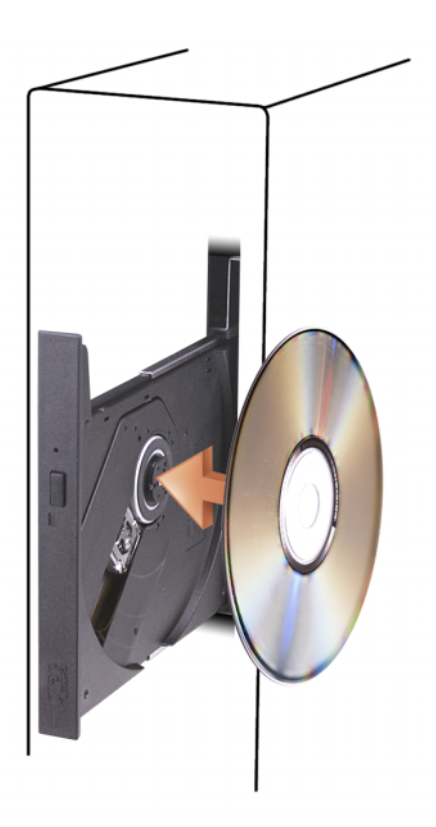

4 取り出しボタンを押すか、トレイを優しく押し込みます。

データを保存するために CD をフォーマットしたり、音楽 CD を作成したり、CD をコピーしたりす るには、コンピュータに付属の CD ソフトウェアを参照してください。

メモ:CD または DVD をコピーする際は、著作権法に基づいていることを確認してください。

CD プレーヤーは次のようなボタンを使用して操作します。

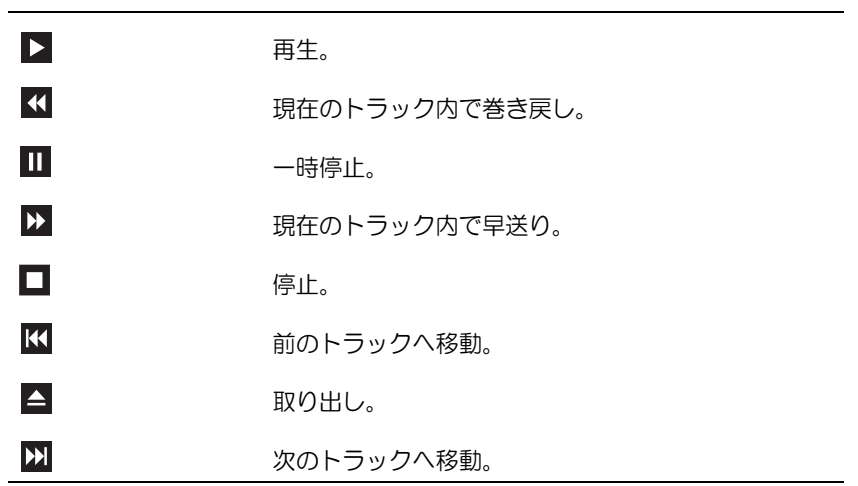

DVD プレーヤーは次のようなボタンを使用して操作します。

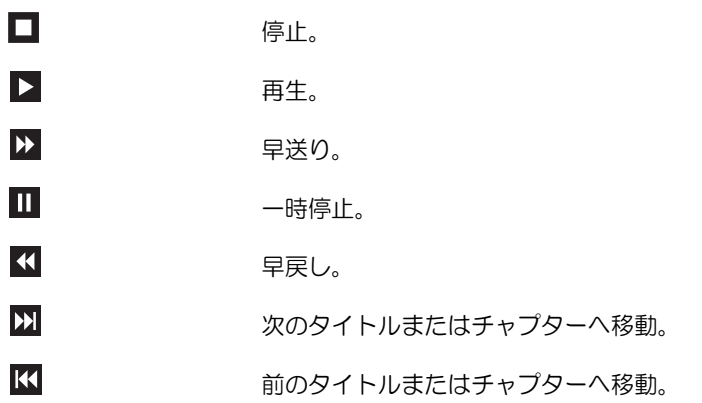

CD または DVD の再生については、CD または DVD プレーヤーの ヘルプ(利用可能な場合) をクリックしてください。

### <span id="page-25-2"></span><span id="page-25-0"></span>ボリュームの調整

- メモ:スピーカーが無音 (ミュート)に設定されている場合は、CD または DVD の音声を聞くことが できません。
- 1 スタート ボタンをクリックし、すべてのプログラム→ アクセサリ → エンターテイメント の順 にポイントしてから、ボリュームコントロール をクリックします。
- 2 ボリュームコントロール ウィンドウで、ボリュームコントロール 列のバーをクリックし、 上下に移動して音量を調節します。

ボリュームコントロールオプションの詳細については、ボリュームコントロール ウィンドウの ヘルプ をクリックしてください。

### <span id="page-25-1"></span>画像の調整

エラーメッセージが表示され、現在の解像度や色の深度により多くのメモリが使用され DVD の再 生を阻止していると通知された場合には、画面のプロパティを調節します。

- 1 スタート ボタンをクリックして、コントロールパネル をクリックします。
- 2 作業する分野を選びます で、デスクトップの表示とテーマ をクリックします。
- 3 作業する分野を選びますで、画面解像度を変更する をクリックします。
- 4 画面のプロパティ ウィンドウで、画面の解像度 にあるつまみをクリックしてドラッグし、 **800 x 600** ピクセル に設定します。
- 5 画面の色 のドロップダウンメニューをクリックし、中(**16** ビット)をクリックします。
- 6 **OK** をクリックします。

### CD および DVD のコピー

メモ:CD や DVD を作成する場合は、必ずすべての著作権法に従ってください。

本項は CD-RW、DVD+/-RW、または CD-RW/DVD コンボドライブを持つコンピュータにのみ適用 されます。

■ メモ:デルが提供する CD ドライブまたは DVD ドライブの種類は、国によって異なる場合があります。 以下の説明では、Roxio Creator Plus - Dell Edition を使用して CD や DVD の完全なコピーを作成す る方法を示しています。コンピュータに格納されたオーディオファイルから音楽 CD を作成したり、 重要なデータをバックアップしたりなど、別の目的で Roxio Creator Plus を使用することもできま す。ご不明な点があれば、Roxio Creator Plus を開き、ウィンドウの右上角にある疑問符(?)アイ コンをクリックします。

### <span id="page-26-0"></span>CD または DVD のコピー方法

■ メモ:CD-RW/DVD コンボドライブでは DVD メディアへの書き込みができません。CD-RW/DVD コンボ ドライブを使用していて、書き込みの際に問題が発生した場合は、www.roxio.jp/support/ の Roxio サ ポートウェブサイトで利用可能なソフトウェアパッチを確認してください。

Dell コンピュータの DVD 書き込み可能ドライブでは、DVD+/-R、DVD+/-RW および DVD+R DL (二層)メディアへの書き込みと読み取りが可能ですが、DVD-RAM または DVD-R DL メディアへの 書き込みはできず、読み取りもできない場合があります。

- メモ:多くの市販の DVD は著作権で保護されているため、Roxio Creator Plus を使用してコピーするこ とはできません。
	- 1 スタート をクリックし、すべてのプログラム → **Roxio**→ **Creator Projects** の順にポイントし てから、**RecordNow Copy** をクリックします。
	- 2 コピー タブで、ディスクコピー をクリックします。
	- 3 CD または DVD をコピーするには、次の手順を実行します。 •
		- CD/DVD ドライブが 1 台の場合は、設定が正しいことを確認して、ディスクコピー をク リックします。ソースの CD や DVD が読み取られ、データがコンピュータのハードドライ ブにある一時フォルダにコピーされます。 プロンプトが表示されたら、ドライブに空の CD または DVD ディスクを挿入して、 **OK** をクリックします。
		- CD または DVD ドライブが 2 台ある場合は、ソースの CD や DVD を挿入したドライブを 選択して、**ディスクコピー** をクリックします。 ソースの CD や DVD のデータが空の CD や DVD にコピーされます。

ソースの CD や DVD のコピーが終了したら、作成した CD や DVD が自動的に取り出さ れます。

### 空の CD および DVD の使い方

CD-RW ドライブでは CD 記録メディア(高速 CD-RW メディアを含む)にしか書き込みができませ んが、DVD 書き込み可能ドライブでは CD と DVD の両方の記録メディアに書き込みができます。

音楽を録音したり、データファイルを永久保存する場合は、空の CD-R を使用します。CD-R の最大 ストレージ容量に達すると、その CD-R には再度書き込むことができません(詳細については、 Sonic のマニュアルを参照してください)。その CD の情報を後で消去したり、書き換えたり、アッ プデートしたりする場合は、空の CD-RW を使用してください。

空の DVD+/-R を使用すると、大量のデータを永久保存することができます。ディスク作成プロセス の最終段階でディスクを「ファイナライズ」または「クローズ」した場合は、作成した DVD+/-R ディスクに再度書き込むことができません。そのディスクの情報を後で消去したり、書き換えたり、 アップデートしたりする場合は、空の DVD+/-RW を使用してください。

<span id="page-27-0"></span>CD 書き込み可能ドライブ

| メディアの種類 | 読み取り | 書き込み | 書き換え可能 |
|---------|------|------|--------|
| CD-R    |      |      |        |
| CD-RW   |      |      |        |

DVD 書き込み可能ドライブ

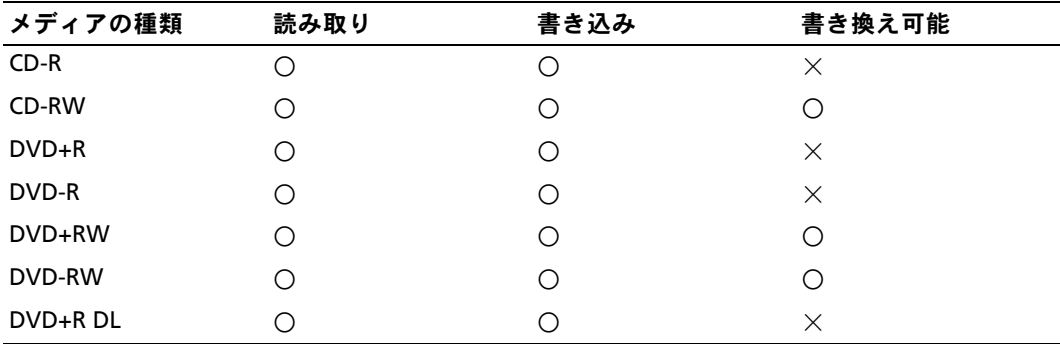

# 役に立つヒント<br>-

- Microsoft® Windows® エクスプローラでファイルを CD-R や CD-RW にドラッグアンドドロッ プする場合は、まず Roxio Creator Plus を起動して Creator プロジェクトを開いてください。
- 通常のステレオで再生する音楽 CD を作成するには、CD-R を使用してください。CD-RW は、 多くの家庭用ステレオやカーステレオで再生できない場合があります。
- Roxio Creator Plus では、オーディオ DVD を作成することはできません。<br>-
- 音楽 MP3 ファイルは、MP3 プレーヤー、または MP3 ソフトウェアがインストールされたコ ンピュータでのみ再生することができます。
- ホームシアターシステム用の市販の DVD プレーヤーでは、利用可能なすべての DVD フォー マットがサポートされていない可能性があります。お使いの DVD プレーヤーでサポートされ ているフォーマットの一覧については、DVD プレーヤーに付属のマニュアルを参照するか、 または製造元にお問い合わせください。
- 空の CD-R や CD-RW を最大容量まで焼かないでください。たとえば、650 MB のファイルを容 量が 650 MB の空の CD にコピーしないでください。CD-RW ドライブは、録音を完了させる ために 1 ~ 2 MB のブランクスペースを必要とします。
- CD の書き込み方法に慣れるまで、空の CD-RW を使用して CD への書き込みを練習してくださ い。間違えた場合は、CD-RW のデータを消去してやり直すことができます。また、音楽ファ イルプロジェクトを空の CD-R に永久保存する場合には、空の CD-RW を使用してプロジェク トをテストできます。
- 追加情報については、**www.roxio.jp/** の Roxio ウェブサイトを参照してください。

# <span id="page-28-0"></span>電力の管理

Microsoft® Windows® XP の電力管理機能を使うと、電源の入っているコンピュータで操作してい ないときにコンピュータが消費する電力を節約することができます。モニターやハードドライブへ の電力だけを節約することができたり、スタンバイモードや休止状態モードを使ってコンピュータ 全体の電力を節約することもできます。コンピュータが省電力モードから通常の動作状態に戻ると、 Windows デスクトップは省電力モードに入る前と同じ状態に戻ります。

■ メモ:PCI Express x16 スロットにカードが装着されているコンピュータに S3 サスペンドをサポートし ない周辺機器を追加した場合、コンピュータはスタンバイモードになりません。

■ メモ:Windows XP Professional には、Windows XP Home Edition では利用できないセキュリティ機能や ネットワーク機能が用意されています。 Windows XP Professional が動作しているコンピュータがネッ トワークに接続されている場合は、セキュリティおよびネットワーキングに関する特定のウィンドウ では、表示される項目が異なります。

### <span id="page-28-1"></span>スタンバイモード

スタンバイモードでは、あらかじめ設定した一定の時間(タイムアウト)が経過すると、節電のた めにディスプレイとハードドライブの電源が切れます。スタンバイモードから復帰すると、 コンピュータはそのモードに入る前の動作状態に戻ります。

■ 注意:スタンバイモードのときにコンピュータの電源が切れると、データを損失するおそ れがあります。

あらかじめ設定した一定の時間コンピュータを操作しないと自動的にスタンバイモードが起動する よう設定するには、次の手順を実行します。

- 1 スタート をクリックし、コントロールパネル をクリックします。
- 2 作業する分野を選びます で、パフォーマンスとメンテナンス をクリックします。

3 コントロールパネルを選んで実行します で、電源オプション をクリックします。

非アクティブな状態が一定時間経過するのを待たずに、ただちにスタンバイモードを有効にするに は、スタート をクリックし、終了オプション をクリックして、スタンバイ をクリックします。 スタンバイモードを終了するには、キーボードのキーを押すか、マウスを動かします。

### <span id="page-28-2"></span>休止状態モード

休止状態モードでは、ハードドライブ上の確保された領域にシステムデータがコピーされ、コン ピュータの電源が完全に切れることで、節電が実行されます。コンピュータが休止状態モードから 復帰すると、デスクトップはそのモードに入る前の状態に戻ります。 休止状態モードを起動するには、次の手順を実行します。

- 1 スタート をクリックし、コントロールパネル をクリックします。
- 2 作業する分野を選びますで、パフォーマンスとメンテナンス をクリックします。
- 3 コントロールパネルを選んで実行します で、電源オプション をクリックします。
- 4 [電源設定](#page-29-1) [タブ、](#page-30-0)詳細設定 [タブ、および](#page-30-1) 休止状態 タブで休止状態の設定を指定します。

休止状態モードから通常の動作状態に戻るには、電源ボタンを押します。コンピュータが通常の動 作状態に戻るのに、若干時間がかかることがあります。休止状態モードではキーボードやマウスは 機能しないため、キーボードのキーを押したりマウスを動かしたりしても、コンピュータは休止状 態モードから復帰しません。

休止状態モードでは、ハードドライブにコンピュータのメモリの内容を格納するための十分な空き ディスク容量を確保する必要があります。お使いのコンピュータには、出荷前に適切な大きさの休 止状態モードファイルが作成されています。コンピュータのハードドライブが破損した場合、 Windows XP は休止モードファイルを自動的に再作成します。

### <span id="page-29-0"></span>電源オプションのプロパティ

スタンバイモード設定、おけて、および他の電源設定は、電源オプションのプロパ ティ ウィンドウで行います。 電源オプションのプロパティ ウィンドウを表示するには、次の手順を 実行します。

- 1 スタート をクリックし、コントロールパネル をクリックします。
- 2 作業する分野を選びます で、パフォーマンスとメンテナンス をクリックします。
- 3 コントロールパネルを選んで実行します で、電源オプション をクリックします。
- 4 電源設定 [タブ、](#page-30-0)詳細設定 [タブ、および](#page-30-1) 休止状態 タブで電源設定を行います。

#### <span id="page-29-1"></span>電源設定タブ

各標準の電源設定のことを、スキームと呼びます。お使いのコンピュータにプリインストールされ ている標準の Windows スキームを選択するには、電源設定 ドロップダウンメニューから設定を選 びます。各電源設定の下のフィールドに設定が表示されます。各スキームには、スタンバイモードや 休止状態モードを開始したり、モニターやハードドライブの電源を切るための異なる設定があ ります。

**電源設定**ドロップダウンメニューには以下のような電源設定が表示されます。 •

- 常にオン (デフォルト)― 電力を節約しないでコンピュータをお使いになる場合は、この設定 を選びます。
- 自宅または会社のデスク ― 自宅または会社のコンピュータをほとんど節電せずに使用す る場合。
- ポータブル **/** ラップトップ ― 移動中に使用するポータブルコンピュータの場合。
- プレゼンテーション ― 中断されることなく(節電機能を使わずに)コンピュータをお使いに なる場合。
- 最小の電源管理 ― 節電機能を最小限しか使わずにコンピュータを使用する場合。<br>-
- バッテリの最大利用 ― ノートブックコンピュータを長時間バッテリーでお使いになる場合。

スキームのデフォルト設定を変更する場合は、モニタの電源を切る、ハードディスクの電源を切る、 システムスタンバイ、またはシステム休止状態 フィールドのドロップダウンメニューをクリックし て、表示される一覧からタイムアウトを選択します。設定フィールドのタイムアウトを変更すると、 そのスキームのデフォルト設定が変更されます。**名前を付けて保存** をクリックし、変更した設定に 新しい名前を入力しない限り、変更後の設定は変わりません。

■ 注意:ハードドライブ(ハードディスク)がモニターより先にタイムアウトになるよう設 定すると、コンピュータがフリーズしたように見えることがあります。 通常の動作状態に 戻すには、キーボードの任意のキーを押すか、マウスをクリックします。 この問題を回避 するには、モニターを常にハードドライブより前にタイムアウトになるよう設定します。

#### <span id="page-30-0"></span>詳細設定タブ

詳細設定 タブでは次のことができます。 •

- すばやくアクセスできるように、電源オプションアイコン もち を Windows のタスクバーに 表示する。
- コンピュータがスタンバイモードまたは休止状態モードから復帰する前に、Windows のパス ワードの入力を求めるように設定する。
- スタンバイモードまたは休止状態モードの起動、あるいはコンピュータの電源を切るよう、 電源ボタンを設定する。

これらの機能を有効にするには、対応するドロップダウンメニューでオプションをクリックし、 **OK** をクリックします。

### <span id="page-30-1"></span>休止状態タブ

休止状態 タブで、休止状態モードを有効にします。電源設定 タブで指定した休止状態設定を使用す る場合は、休止状態 タブで 休止状態を有効にする チェックボックスをクリックします。 電力管理オプションの詳細については、次の手順を実行します。

- 1 スタート ボタンをクリックして、ヘルプとサポート をクリックします。
- 2 ヘルプとサポート ウィンドウで パフォーマンスと保守 をクリックします。
- 3 パフォーマンスと保守 ウィンドウで、コンピュータの電力を節約する をクリックします。

# <span id="page-31-0"></span>Intel*®* Viiv™ テクノロジ(オプション)

Intel Viiv テクノロジはデジタルホーム愛好者向けのテクノロジで、次のものが含まれています。

- Intel® Quick Resume Technology をサポートする BIOS
- デバイスドライバ

このテクノロジにより、しばらく使用していなかったシステムをすぐにアクティブな状態に戻すこ とができます。

Intel Viiv テクノロジは、Microsoft® Windows® XP Media Center Edition 2005 およびデュアルコ アプロセッサといっしょにご注文いただいたシステムのオプションです。

### <span id="page-31-1"></span>Intel*®* Viiva Quick Resume Technology(オプション)の使い方

システムを Intel Viiv Quick Resume Technology(QRT)モードで実行している場合、電源ボタン はクイックオン / オフ機能として使われます。電源ボタンを 1 回押すと、ディスプレイには何も表 示されなくなり、サウンドもミュートになります。このモードでは、電源ボタンインジケータが示 すようにコンピュータはまだ動作中であり、診断ライト 1、2、および 4 は点灯しています。また、 ハードドライブが外付けデバイスからのアクセスを受けている時に、ハードドライブインジケータ の点滅に気づくことがあります。

通常のコンピュータの動作を再開するには、電源ボタンを一瞬押すか、キーボードの任意のキーを押 すか、マウスを動かすか、またはオプションの Microsoft® Windows® XP Media Center Edition 2005 のリモートコントロールのボタンを押します。

### <span id="page-31-2"></span>セットアップユーティリティで QRT 機能を有効にする方法

この機能をアクティブにする前に、QRT ドライバがインストールされている必要があります。この オプションを注文した場合、ドライバはインストール済みです。また、この機能を注文した場合、 Quick Resume (クイックレジューム)はセットアップユーティリティで有効に設定されています。

- 1 セットアップユーティリティを起動します(112 [ページを](#page-111-1)参照)。
- 2 矢印キーを押して **Power Management**(電力の管理)メニューオプションをハイライト表 示し、<Enter> を押してメニューにアクセスします。
- 3 上下の矢印キーを押して **Quick Resume**(クイックレジューム)オプションをハイライト表 示し、<Enter> を押してメニューにアクセスします。
- 4 左右の矢印キーを押して **On**(オン)オプションをハイライト表示し、<Enter> を押して Quick Resume (クイックレジューム)機能を有効にします。

### <span id="page-32-0"></span>OS で QRT 機能を有効にする方法

- 1 スタート ボタンをクリックして、コントロールパネル をクリックします。
- 2 作業する分野を選びます で、パフォーマンスとメンテナンス をクリックします。
- 3 コントロールパネルを選んで実行しますで、電源オプション をクリックします。
- 4 休止状態 タブをクリックします。
- 5 休止状態を有効にする と **Options**(オプション)のチェックボックスにチェックが入ってい ることを確認します。
- 6 詳細設定 タブをクリックします。
- 7 コンピュータの電源ボタンを押したとき ドロップダウンメニューで、何もしない を選択 します。
- 8 コンピュータのスリープボタンを押したとき ドロップダウンメニューで、何もしない を選択 します。

# <span id="page-32-1"></span>ハイパースレッディングテクノロジとデュアルコアテクノロジ

ハイパースレッディングは、Intel® のテクノロジで、1 個の物理プロセッサを 2 つの論理プロセッ サとして機能させることで全体的なパフォーマンスの向上を図り、複数のタスクを同時に処理する ことを可能にします。デュアルコアは演算を行う物理ユニットを単一の CPU パッケージ内に搭載し た Intel のテクノロジで、演算の効率とマルチタスク機能を向上させます。デュアルコアテクノロジ がサポートされている場合、2 個のプロセッサが表示されます。 Windows XP OS はハイパースレッ ディングテクノロジを利用できるように最適化されているので、Microsoft® Windows® XP Service Pack 1 (SP1) 以降の OS を使用することをお勧めします。 多くのプログラムがハイパースレッディ ングテクノロジとデュアルコアテクノロジの恩恵を受けていますが、それらのテクノロジ用に最適 化されていないプログラムもあります。それらのプログラムは、ソフトウェア製造元によるアップ デートが必要な場合があります。ソフトウェアの製造元に、アップデートや、ハイパースレッディ ングテクノロジまたはデュアルコアテクノロジでソフトウェアを使用する方法についてお問い合わ せください。

お使いのコンピュータがハイパースレッディングテクノロジを使用しているかどうかを確認するに は、次の手順を実行します。

- 1 スタート ボタンをクリックし、マイコンピュータ を右クリックして、プロパティ をクリック します。
- 2 ハードウェア をクリックして、デバイスマネージャ をクリックします。
- 3 デバイスマネージャ ウィンドウで、プロセッサ の横の(+) サインをクリックします。 ハイ パースレッディングが有効な場合、プロセッサは 2 個表示されます。

セットアップユーティリティを使って、ハイパースレッディングを有効または無効にすることがで きます。セットアップユーティリティの使用の詳細については、112 [ページの「セットアップユー](#page-111-1) [ティリティの](#page-111-1)起動」を参照してください。

### 34 Ⅰ コンピュータのセットアップと使い方

# <span id="page-34-0"></span>問題の解決

# <span id="page-34-1"></span>トラブルシューティングのヒント

コンピュータのトラブルシューティングを実行する際は、以下のヒントに従ってください。

- • 部品を追加したり取り外した後に問題が発生した場合は、取り付け手順を見直して、 部品が正しく取り付けられているか確認します。
- 周辺機器が機能しない場合は、その機器が正しく接続されているか確認します。
- 画面にエラーメッセージが表示される場合は、メッセージを正確にメモします。このメッ セージは、テクニカルサポート担当者が問題を分析および解決するのに役立つ場合があり ます。
- プログラムの実行中にエラーメッセージが表示される場合は、プログラムのマニュアルを 参照してください。

# <span id="page-34-2"></span>バッテリーの問題

- ∠个 警告:バッテリーの取り付け方が間違っていると、破裂する危険があります。 交換す るバッテリーは、デルが推奨する型、または同等の製品をご利用ください。 使用済み のバッテリーは、製造元の指示に従って廃棄してください。
- 警告:『製品情報ガイド』の安全にお使いいただくための注意に従い、本項の手順を 開始してください。

バッテリーを交換します。 コンピュータの電源を入れた後、繰り返し時刻と日付の情報をリセッ トする必要がある場合、または起動時に間違った時刻や日付が表示される場合は、バッテリーを交 換します(103 [ページの「バッテリーの交換」を](#page-102-1)参照)。 交換してもバッテリーが正常に作動し ない場合は、デルにお問い合わせください(125 [ページの「デルへのお問い合わせ」](#page-124-1)を参照)。

# <span id="page-35-0"></span>ドライブの問題

### 警告:『製品情報ガイド』の安全にお使いいただくための注意に従い、本項の手順を開始 してください。

MICROSOFT® WINDOWS® がドライブを認識していることを確認します。 スタート ボタンをクリッ クして、マイコンピュータ をクリックします。 お使いのフロッピードライブ、CD ドライブ、ま たは DVD ドライブが一覧に表示されない場合は、アンチウイルスソフトウェアでウイルスチェッ クを行い、ウイルスの検出と除去を行います。 ウイルスが原因で Windows がドライブを認識で きないことがあります。

#### ドライブのテストを行います。

- 別のフロッピーディスク、CD、または DVD を挿入して、元のドライブに問題がないことを確 認します。
- 起動ディスクを挿入して、コンピュータを再起動します。
- メモ:このシステムはオプションで USB フロッピードライブをサポートしています。

ドライブまたはディスクをクリーニングします。 121 [ページの「コンピュータのクリーニング」](#page-120-3) を参照してください。

#### ケーブル接続を確認します。

ハードウェアに関するトラブルシューティングを実行します。 62 [ページの「ソフトウェアと](#page-61-2) [ハードウェアの非互換性の問題を解決するには」](#page-61-2)を参照してください。

DELL DIAGNOSTICS (診断) プログラムを実行します。 58 ページの「[Dell Diagnostics](#page-57-2) (診断) [プログラム」](#page-57-2)を参照してください。
### CD および DVD ドライブの問題

■ メモ:高速 CD または DVD ドライブの振動は正常です。この振動によってノイズが生じること がありますが、ドライブの欠陥や CD または DVD の欠陥を示すものではありません。

■ メモ:国や地域によってディスクフォーマットが異なるため、お使いの DVD ドライブでは再生 できない DVD もあります。

### Windows の音量を調整します。<br>——

- 画面右下角にあるスピーカーのアイコンをクリックします。
- スライドバーをクリックし、上にドラッグして、音量が上がることを確認します。<br>-
- サウンドがミュートに設定されていないか確認し、設定されている場合はチェックマークの付 いたボックスをクリックします。

スピーカーおよびサブウーハーを確認します。 49 [ページの「サウンドおよびスピーカーの問](#page-48-0) [題」](#page-48-0)を参照してください。

#### CD/DVD-RW ドライブに書き込みができない場合

その他のプログラムを閉じます。 CD/DVD-RW ドライブは、データの書き込み中に一定したデー タの流れを必要とします。 データの流れが中断されるとエラーが発生します。 CD/DVD-RW への 書き込みを開始する前に、すべてのプログラムを終了してみます。

CD/DVD-RW ディスクへの書き込みを開始する前に、WINDOWSのスタンバイモードを無効にします。 省電力モードについては、29 [ページの「電力の管理」を](#page-28-0)参照するか、Windows のヘルプとサポー トセンターで「スタンバイ」というキーワードで検索して該当するトピックを参照してください。

#### ハードドライブの問題

チェックディスクを実行します。 1スタート をクリックして、マイコンピュータ をクリックします。 2 ローカル ディスク (C:) を右クリックします。 3 プロパティ をクリックします。 4 ツール タブをクリックします。 5 エラーチェック の項目で、チェックする をクリックします。 6 不良なセクタをスキャンし、回復する をクリックします。 7 開始 をクリックします。

# E- メール、モデム、およびインターネットの問題

- 警告:『製品情報ガイド』の安全にお使いいただくための注意に従い、本項の手順を開始 してください。
- メモ:モデムはアナログ電話ジャックにのみ接続してください。 デジタル電話網に接続し ていると、モデムは動作しません。

MICROSOFT OUTLOOK® EXPRESS のセキュリティ設定を確認します。 E- メールの添付ファイルを開く ことができない場合は、次の操作を行ってください。

1 Outlook Express で、ツール、オプション とクリックして、セキュリティ をクリックします。 2 必要に応じて、添付ファイルを許可しない をクリックしてチェックマークを外します。

電話線の接続を確認します。 電話ジャックを確認します。 モデムを直接電話ジャックへ接続します。 他の電話線を使用してみます。

- 電話回線ケーブルがモデムのジャックに接続されていることを確認します(ジャックには緑色 のラベルが付いているか、または隣にコネクタ形のアイコンが付いています)。
- ウラベルか porter valus みには隣にコネクタルのアコンク porter values 。<br>• モデムに電話回線ケーブルのコネクタを挿入したときにカチッという音がするか、またはその 感触があるか確認します。
- モデムから電話線を外して、電話に接続します。 電話の発信音を聞きます。 •
- 留守番電話、ファックス、サージプロテクタ、スプリッタなどの、電話回線を共有する他の電 話機器がある場合は、それらの機器を経由せずに、モデムを壁の電話ジャックに直接接続しま す。 3 m 以内の電話線を使用します。

MODEM HELPER 診断プログラムを実行します。 スタート ボタンをクリックし、すべてのプログラム をポイントして、**Modem Helper** をクリックします。 画面の指示に従って、モデムの問題を識別 して、その問題を解決します Modem Helper は一部のコンピュータでは使用できません。

#### モデムが WINDOWS と通信しているか確認します。

1スタート をクリックし、コントロールパネル をクリックします。

- 2 プリンタとその他のハードウェア をクリックします。
- 3 電話とモデムのオプション をクリックします。
- 4 モデム タブをクリックします。
- 5 モデムの COM ポートをクリックします。
- 6 Windows がモデムを検出したか確認するため、プロパティ をクリックし、診断 タブをクリック して、モデムの照会 をクリックします。

すべてコマンドに対して応答があった場合、モデムは正常に動作しています。

インターネットに接続しているか確認します。 インターネットサービスプロバイダとの契約が済 んでいることを確認します。 E- メールプログラム Outlook Express を起動し、ファイル をクリッ クします。 オフライン作業 の隣にチェックマークが付いている場合は、そのチェックマークをク リックし、マークを外して、インターネットに接続します。 ご質問がある場合は、ご利用のイン ターネットサービスプロバイダにお問い合わせください。

# エラーメッセージ

警告:『製品情報ガイド』の安全にお使いいただくための注意に従い、本項の手順を開始 してください。

エラーメッセージが一覧にない場合は、メッセージが表示されたときに実行していた OS またはプログラムのマニュアルを参照してください。

A FILENAME CANNOT CONTAIN ANY OF THE FOLLOWING CHARACTERS: \ / : \* ? " < > |。 これらの文字はファイル名 には使用しないでください。

A REQUIRED .DLL FILE WAS NOT FOUND。 アプリケーションプログラムに必要なファイルがありません。 次の操作を行い、アプリケーションプログラムを削除して再インストールします。

1スタート ボタンをクリックし、コントロールパネル をクリックして、プログラムの追加と削除 をクリックします。

2削除するプログラムを選択します。

3 プログラムの変更と削除 アイコンをクリックします。

4 インストール手順については、プログラムに付属のマニュアルを参照してください。

drive letter :\ IS NOT ACCESSIBLE. THE DEVICE IS NOT READY。 ドライブがディスクを読み取ることができま せん。 ディスクをドライブに挿入して、再度試してみます。

INSERT BOOTABLE MEDIA。 起動フロッピーディスクまたは CD を挿入します。 メモ:このシステムはオプションで USB フロッピードライブをサポートしています。

NON-SYSTEM DISK ERROR。 ドライブからフロッピーディスクを取り出し、コンピュータを再起動 します。 メモ:このシステムはオプションで USB フロッピードライブをサポートしています。

NOT ENOUGH MEMORY OR RESOURCES. CLOSE SOME PROGRAMS AND TRY AGAIN。 すべてのウィンドウを閉じ、 使用するプログラムのみを開きます。 場合によっては、コンピュータを再起動してコンピュータ リソースを復元する必要があります。 その場合、最初に使用したいプログラムを実行します。

OPERATING SYSTEM NOT FOUND。 デルにお問い合わせください(125 [ページの「デルへのお問い](#page-124-0) [合わせ」を](#page-124-0)参照)。

# メディアカードリーダーの問題

警告:『製品情報ガイド』の安全にお使いいただくための注意に従い、本項の手順を開始 してください。

#### ドライブ文字が割り当てられていません。

Microsoft Windows XP でメディアカードリーダーが検出されると、このデバイスには、システム 内の他のすべての物理ドライブの後に、その次の論理ドライブとしてドライブ文字が自動的に割り 当てられます。物理ドライブの後の次の論理ドライブがネットワークドライブに割り当てられた場 合、Windows XP はメディアカードリーダーに自動的にドライブ文字を割り当てることはあり ません。

メディアカードリーダーに手動でドライブ文字を割り当てるには、以下の手順を実行します。

1マイコンピュータ アイコンを右クリックし、管理 を選択します。

2 ディスクの管理 オプションを選択します。

- 3 右のペインで、変更する必要のあるドライブ文字を右クリックします。
- 4 ドライブ文字とパスの変更 を選択します。
- 5 ドロップダウンリストから、メディアカードリーダーに割り当てる新しいドライブ文字を選択し ます。

6 **OK** をクリックして選択内容を確定します。

メモ:接続されているときのみ、メディアカードリーダーは割り当て済みのドライブとして表 示されます。メディアがインストールされていない場合でも、4 個のメディアカードリーダース ロットはそれぞれドライブに割り当てられます。メディアが挿入されていないときにメディア カードリーダーにアクセスしようとすると、メディアを挿入するように求められます。

### IEEE 1394 デバイスの問題

警告:『製品情報ガイド』の安全にお使いいただくための注意に従い、本項の手順を開始 してください。

デバイスおよびコンピュータのコネクタに IEEE 1394 デバイスのケーブルが適切に挿入されてい ることを確認します。

IEEE 1394 デバイスが WINDOWS によって認識されているか確認します。

1スタート ボタンをクリックして、コントロールパネル をクリックします。

2 プリンタとその他のハードウェア をクリックします。

お使いの IEEE 1394 デバイスが一覧に表示されている場合は、Windows がそのデバイスを認識 します。

DELL IEEE 1394 デバイスに問題が発生している場合。 デルにお問い合わせください (125 [ページの](#page-124-0) [「デルへのお問い合わせ」を](#page-124-0)参照)。

デル以外の IEEE 1394 デバイスに問題が発生している場合。 IEEE 1394 デバイスの製造元にお問い 合わせください。

### キーボードの問題

警告:『製品情報ガイド』の安全にお使いいただくための注意に従い、本項の手順を開始 してください。

### キーボードケーブルを確認します。 •

- キーボードケーブルがコンピュータにしっかりと接続されているか確認します。<br>-
- コンピュータに付属のセットアップ図に示されているように、キーボードケーブルを接続しな おします。
- ケーブルに損傷がないか、擦り切れていないか、ケーブルコネクタのピンが曲がったり壊れて いたりしないかを確認します。 曲がったピンがあればまっすぐにします。
- いにウンないかを唯<sub>妙</sub>しよす。 曲かったヒンかめれはよっすヽにしよす。<br>• キーボード延長ケーブルがあればそれを外し、キーボードを直接コンピュータに接続します。

キーボードをテストします。 正常に機能している別のキーボードをコンピュータに接続して、 使用してみます。

ハードウェアに関するトラブルシューティングを実行します。 62 [ページの「ソフトウェアと](#page-61-0) [ハードウェアの非互換性の問題を解決するには」](#page-61-0)を参照してください。

# フリーズおよびソフトウェアの問題

警告:『製品情報ガイド』の安全にお使いいただくための注意に従い、本項の手順を開始 してください。

コンピュータが起動しない

診断ライトを確認します。 53 [ページの「診断ライト」](#page-52-0)を参照してください。

電源ケーブルがコンピュータとコンセントにしっかりと接続されているか確認します。

### コンピュータが応答しない

注意:OS のシャットダウンが実行できない場合、データが失われるおそれがあります。

コンピュータの電源を切ります。 キーボードのキーを押したり、マウスを動かしてもコンピュー タが応答しない場合は、コンピュータの電源が切れるまで、電源ボタンを 8 ~ 10 秒以上押し続け ます。電源が切れたら、コンピュータを再起動します。

### プログラムが応答しない

#### プログラムを終了します。

1 <Ctrl><Shift><Esc> を同時に押して Windows タスクマネージャを開きます。 2 アプリケーション タブをクリックします。 3 応答しなくなったプログラムをクリックして選択します。 4 タスクの終了 をクリックします。

### プログラムが繰り返しクラッシュする

■■ メモ:ほとんどの場合、ソフトウェアのインストール手順は、そのマニュアルまたはフロッ ピーディスクか CD に収録されています。

ソフトウェアのマニュアルを参照します。 必要に応じて、プログラムをアンインストールして、 再インストールしてください。

#### プログラムが以前の Windows OS 向けに設計されている

#### プログラム互換性ウィザードを実行します。

プログラム互換性ウィザードは、Windows XP 以外の OS の環境に似た環境で動作するようにプロ グラムを設定します。

1 スタート をクリックし、すべてのプログラム→アクセサリ の順にポイントしてから、 プログラム互換性ウィザード をクリックします。

#### 2 プログラム互換性ウィザードの開始 画面で、次へ をクリックします。

3 画面に表示される指示に従ってください。

### 画面が青色(ブルースクリーン)になった

コンピュータの電源を切ります。 キーボードのキーを押したり、マウスを動かしてもコンピュー タが応答しない場合は、コンピュータの電源が切れるまで、電源ボタンを 8 ~ 10 秒以上押し続け ます。電源が切れたら、コンピュータを再起動します。

### その他のソフトウェアの問題

トラブルシューティングについて、ソフトウェアのマニュアルを確認するか、ソフトウェアの 製造元に問い合わせます。

- コンピュータにインストールされている OS と互換性があるか確認します。 •
- コンピュータがソフトウェアの実行に必要な最小ハードウェア要件を満たしているか確認 します。 詳細については、ソフトウェアのマニュアルを参照してください。
- しょす。 ++細については、フフィッエアのマニュアルを多点してくたと<br>• プログラムが正しくインストールおよび設定されているか確認します。
- デバイスドライバがプログラムと競合していないか確認します。
- 必要に応じて、プログラムをアンインストールして、再インストールしてください。

ファイルを直ちにバックアップします。

ウイルススキャンプログラムを使って、ハードドライブ、フロッピーディスク、または CD を調 べます。

開いているファイルをすべて保存してから閉じ、実行中のプログラムをすべて終了して、 スタートメニューからコンピュータをシャットダウンします。

# メモリの問題

#### 警告:『製品情報ガイド』の安全にお使いいただくための注意に従い、本項の手順を開始 してください。

#### メモリが不足しているというメッセージが表示された場合。

- 作業中のすべてのファイルを保存してから閉じ、使用していない実行中のプログラムをすべて 終了して、問題が解決するか調べます。
- メモリの最小要件については、ソフトウェアのマニュアルを参照してください。 必要に応じ て、メモリを増設します(74 [ページの「メモリの取り付](#page-73-0)け」を参照)。
- こ、スヒッセ塩設しよす 、ハイ・、 フのコス ヒッの取り[5] ブ とシ深ノ。<br>• メモリモジュールを装着しなおし(72 [ページの「メモリ」](#page-71-0)を参照)、 コンピュータがメモリと 正常に通信しているか確認します。
- ・正市に通信しているか確認します。<br>• [Dell Diagnostics](#page-57-0)(診断)プログラムを実行します(58 ページの「Dell Diagnostics(診断) [プログラム」](#page-57-0)を参照)。

### メモリにその他の問題がある場合。 •

- メモリモジュールを装着しなおし(72 [ページの「メモリ」](#page-71-0)を参照)、コンピュータがメモリと 正常に通信しているか確認します。
- エぉに遍らしているか<sub>唯識しなす。</sub><br>• メモリの取り付けガイドラインに従っているか確認します(74 [ページの「メモリの取り付](#page-73-0)け」 を参照)。
- ・<sub>セ多深ノ。</sub><br>• 使用するメモリがお使いのコンピュータでサポートされていることを確認します。 コンピュー タでサポートされているメモリタイプの詳細については、107 [ページの「メモリ」](#page-106-0)を参照して ください。
- ・ヽ/こCV '。<br>• [Dell Diagnostics](#page-57-0)(診断)プログラムを実行します(58 ページの「Dell Diagnostics(診断) [プログラム」](#page-57-0)を参照)。

## マウスの問題

警告:『製品情報ガイド』の安全にお使いいただくための注意に従い、本項の手順を開始 してください。

マウスをクリーニングします。 122 [ページの「マウス」を](#page-121-0)参照してください。

#### マウスケーブルを確認します。

- ケーブルに損傷がないか、擦り切れていないか、ケーブルコネクタのピンが曲がったり壊れて いたりしないかを確認します。 曲がったピンがあればまっすぐにします。
- マウス延長ケーブルがあればそれを外し、マウスを直接コンピュータに接続します。 •
- マウスケーブルが、コンピュータに付属のセットアップ図のとおりに接続されていることを確 認します。

#### コンピュータを再起動します。

1<Ctrl><Esc> を同時に押して、スタート メニューを表示します。

- 2 <u> を押し、上下矢印キーを押して**シャットダウン** または 電源を切る をハイライト表示し、 <Enter> を押します。
- 3 コンピュータの電源を切った後、セットアップ図 のとおりにマウスケーブルを接続しなお します。
- 4 コンピュータの電源を入れます。

マウスを確認します。 正常に機能している別のマウスをコンピュータに接続して、 使用してみます。

#### マウスの設定を確認します。

- 1 スタート をクリックし、コントロールパネル をクリックして、プリンタとその他のハードウェア をクリックします。
- 2 マウス をクリックします。

3 必要に応じて設定を調整します。

マウスドライバを再インストールします。 61 [ページの「ドライバの再インストール」](#page-60-0)を参照し てください。

ハードウェアに関するトラブルシューティングを実行します。 62 [ページの「ソフトウェアと](#page-61-0) [ハードウェアの非互換性の問題を解決するには」](#page-61-0)を参照してください。

### ネットワークの問題

警告:『製品情報ガイド』の安全にお使いいただくための注意に従い、本項の手順を開始 してください。

ネットワークケーブルコネクタを確認します。 ネットワークケーブルが、コンピュータ背面の ネットワークコネクタとネットワークジャックの両方にしっかりと挿入されていることを確認 します。

コンピュータ背面のネットワークインジケータを確認します。 リンク保全ライトが消灯してい る場合(110 [ページの「ボタンとライト」](#page-109-0)を参照)は、ネットワーク通信が存在しません。 ネットワークケーブルを交換します。

コンピュータを再起動して、ネットワークに再度ログオンします。

ネットワークの設定を確認します。 ネットワーク管理者、またはお使いのネットワークを設定し た方にお問い合わせになり、ネットワークへの接続設定が正しく、ネットワークが正常に機能して いるか確認します。

ハードウェアに関するトラブルシューティングを実行します。 62 [ページの「ソフトウェアと](#page-61-0) [ハードウェアの非互換性の問題を解決するには」](#page-61-0)を参照してください。

### <span id="page-45-0"></span>電源の問題

警告:『製品情報ガイド』の安全にお使いいただくための注意に従い、本項の手順を開始 してください。

電源ライトが緑色に点灯していて、コンピュータの反応が停止した場合。 53 [ページの「診断ライト」](#page-52-0)を参照してください。

電源ライトが緑色に点滅している場合。 コンピュータはスタンバイモードになっています。 キーボードのキーを押したり、マウスを動かしたり、電源ボタンを押したりすると、 通常の動作が再開されます。

電源ライトが消灯している場合。 コンピュータの電源が切れているか、またはコンピュータに電 力が供給されていません。 •

- 電源ケーブルをコンピュータ背面の電源コネクタとコンセントにしっかりと装着しなお します。
- 電源タップ、電源延長ケーブル、およびその他のパワープロテクションデバイスを使用してい る場合は、それらを外してコンピュータの電源が正常に入ることを確認します。
- つ场ロは、 ていつをホレ ヒコノヒューシの電源が正常に穴ることを唯識しよす。<br>• 使用している電源タップがあれば、電源コンセントに接続され、オンになっていることを確認 します。
- 電気スタンドなどの別の電化製品で試して、コンセントが機能しているか確認します。 •
- 主電源ケーブルおよび前面パネルケーブルがシステム基板にしっかりと接続されているか確認 します(71 [ページの「システム](#page-70-0)基板のコンポーネント」を参照)。

電源ライトが黄色に点灯している場合。 デバイスが誤動作しているか、正しく取り付けられてい ない可能性があります。 •

- プロセッサ電源ケーブルがシステム基板にしっかりと接続されているか確認します (71 [ページの「システム](#page-70-0)基板のコンポーネント」を参照)。
- ヘハ・ヘーンのコラステム奉放のコンホーネンTコ を参照デ。<br>• すべてのメモリモジュールを取り外してから装着しなおします(72 [ページの「メモリ」](#page-71-0) を参照)。
- <sub>セシ州ノ 。</sub><br>• グラフィックカードを含め、すべての拡張カードを取り外してから装着しなおします (77 [ページの「カード」](#page-76-0)を参照)。

電源ライトが黄色に点滅している場合。 コンピュータに電源は供給されていますが、 コンピュータ内部で電源の問題が発生している可能性があります。 •

- 電圧切り替えスイッチの設定が、ご使用の地域の AC 電源に一致しているか確認します(該当 する場合のみ)。
- する場合のみ?。<br>• すべてのコンポーネントとケーブルが正しく取り付けられ、システム基板にしっかりと接続さ れていることを確認します(71 [ページの「システム](#page-70-0)基板のコンポーネント」を参照)。

**電気的な妨害を解消します。** 電気的な妨害の原因には、以下のものがあります。

- 電源、キーボード、およびマウスの延長ケーブルが使用されている
- 1つの電源タップに接続されているデバイスが多すぎる<br>————————————————————
- 同じコンセントに複数の電源タップが接続されている

# プリンタの問題

- 警告:『製品情報ガイド』の安全にお使いいただくための注意に従い、本項の手順を開始 してください。
- **シンモ:** プリンタのテクニカルサポートが必要な場合は、プリンタの製造元にお問い合わせ ください。

プリンタのマニュアルを確認します。 プリンタのセットアップとトラブルシューティングの詳細 については、プリンタのマニュアルを参照してください。

プリンタの電源がオンになっているか確認します。

#### プリンタのケーブル接続を確認します。

- ケーブル接続については、プリンタのマニュアルを参照してください。 •
- プリンタケーブルがプリンタとコンピュータにしっかりと接続されているか確認します (17 [ページの「プリンタケーブル」を](#page-16-0)参照)。

コンセントを確認します。 電気スタンドなどの別の電化製品で試して、コンセントが機能してい るか確認します。

プリンタが WINDOWS によって認識されていることを確認します。

- 1 スタート をクリックし、コントロールパネル をクリックして、プリンタとその他のハードウェア をクリックします。
- 2 インストールされているプリンタまたは **FAX** プリンタを表示する をクリックします。

プリンタが一覧に表示されている場合は、プリンタアイコンを右クリックします。

3 プロパティ をクリックし、ポート タブをクリックします。 USB プリンタの場合、印刷先のポート が **USB** に設定されていることを確認します。

プリンタドライバを再インストールします。 プリンタドライバを再インストールする手順につい ては、プリンタのマニュアルを参照してください。

### スキャナーの問題

- 警告:『製品情報ガイド』の安全にお使いいただくための注意に従い、本項の手順を開始 してください。
- **《》 メモ:**スキャナーのテクニカルサポートが必要な場合は、スキャナーの製造元にお問い合わ せください。

スキャナーのマニュアルを確認します。 スキャナーのセットアップとトラブルシューティングの 詳細については、スキャナーのマニュアルを参照してください。

スキャナのロックを解除します。 スキャナーにロックタブまたはボタンがある場合は、スキャ ナーがアンロックされていることを確認します。

コンピュータを再起動して、もう一度スキャンしてみます。

#### ケーブル接続を確認します。

- ケーブルの接続については、スキャナーのマニュアルを参照してください。 •
- スキャナーのケーブルがスキャナーとコンピュータにしっかりと接続されているか確認 します。

スキャナーが MICROSOFT WINDOWS によって認識されていることを確認します。

- 1 スタート をクリックし、コントロールパネル をクリックして、プリンタとその他のハードウェア をクリックします。
- 2 スキャナとカメラ をクリックします。 お使いのスキャナーが一覧に表示されている場合、Windows がそのスキャナーを認識してい ます。

スキャナードライバを再インストールします。 スキャナードライバを再インストールする手順に ついては、スキャナーのマニュアルを参照してください。

# <span id="page-48-0"></span>サウンドおよびスピーカーの問題

警告:『製品情報ガイド』の安全にお使いいただくための注意に従い、本項の手順を開始 してください。

#### スピーカーから音が出ない場合

メモ:MP3 などのメディアプレーヤーの音量調節は、Windows の音量調節より優先される ことがあります。 メディアプレーヤーの音量が下げられたりオフにされたりしていないよ うに常にチェックしてください。

スピーカーケーブルの接続を確認します。 スピーカーに付属しているセットアップ図のとおりに スピーカーが接続されているか確認します。 サウンドカードをご購入された場合は、スピーカー がカードに接続されているか確認します。

サブウーハーおよびスピーカーの電源が入っているか確認します。 スピーカーに付属している セットアップ図を参照してください。 スピーカーにボリュームコントロールが付いている場合 は、音量、低音、または高音を調整して音のひずみを解消します。

WINDOWS のボリュームを調整します。 画面右下にあるスピーカーのアイコンをクリックまたはダ ブルクリックします。 ボリュームが上げてあり、サウンドがミュートに設定されていないか確認 します。

ヘッドフォンをヘッドフォンコネクタから取り外します。 コンピュータの前面パネルにあるヘッ ドホンコネクタにヘッドホンを接続すると、自動的にスピーカーからの音声は聞こえなくな ります。

コンセントを確認します。 電気スタンドなどの別の電化製品で試して、コンセントが機能してい るか確認します。

電気的な妨害を解消します。 コンピュータの近くで使用している扇風機、蛍光灯、またはハロゲ ンランプの電源を切ってみます。

スピーカーの診断プログラムを実行します。 詳細については、スピーカーのマニュアルを参照し てください。

サウンドドライバを再インストールします。 61 [ページの「ドライバの再インストール」](#page-60-0)を参照 してください。

ハードウェアに関するトラブルシューティングを実行します。 62 [ページの「ソフトウェアと](#page-61-0) [ハードウェアの非互換性の問題を解決するには」](#page-61-0)を参照してください。

### ヘッドフォンから音が出ない場合

ヘッドフォンケーブルの接続を確認します。 ヘッドフォンケーブルがヘッドフォンコネクタに しっかりと接続されているか確認します(13 [ページの「コンピュータの前面および](#page-12-0)背面」 を参照)。

WINDOWS のボリュームを調整します。 画面右下にあるスピーカーのアイコンをクリックまたはダ ブルクリックします。 ボリュームが上げてあり、サウンドがミュートに設定されていないか確認 します。

# ビデオおよびモニターの問題

- 警告:『製品情報ガイド』の安全にお使いいただくための注意に従い、本項の手順を開始 してください。
- メモ:トラブルシューティングについては、モニターのマニュアルを参照してください。

画面に何も表示されない場合

#### モニターのケーブル接続を確認します。

- モニターケーブルが、コンピュータに付属のセットアップ図に示されているように接続されて いることを確認します。
- ビデオ延長ケーブルがあればそれを外し、モニターを直接コンピュータに接続します。 •
- コンピュータおよびモニターの電源ケーブルを交換して、モニターの電源ケーブルに問題がな いか確認します。
- い<sub>ク 唯心</sub>しょ<sub>ッ。</sub><br>• コネクタのピンが曲がったり壊れていないかチェックします(モニターケーブルのコネクタは 通常、数本のピンが欠けています)。

### モニターの電源ライトを確認します。 •

- •電源ライトが点灯または点滅している場合は、モニターに電力が供給されています。<br>————————————————————
- 電源ライトが消灯している場合、ボタンをしっかり押して、モニターに電源が入っているか確 認します。
- 電源ライトが点滅する場合は、キーボードのキーを押すかマウスを動かして、通常の動作状態 に戻します。

コンセントを確認します。 電気スタンドなどの別の電化製品で試して、コンセントが機能してい るか確認します。

診断ライトを確認します。 53 [ページの「診断ライト」](#page-52-0)を参照してください。

### 画面が見づらい場合

モニターの設定を確認します。 モニターのコントラストと輝度の調整、モニターの消磁、および モニターのセルフテストを実行する手順については、モニターのマニュアルを参照してください。

サブウーハーをモニターから離します。 スピーカーシステムにサブウーハーが含まれている場合 は、サブウーハーをモニターから 60 cm 以上離します。

外部電源をモニターから離します。 扇風機、蛍光灯、ハロゲンライト、およびその他の電化製品 によって画面が「ぶれる」ことがあります。 コンピュータの近くで使用している機器の電源を 切ってみて、それらが干渉しているか確認します。

モニターの向きを変えて、画面への太陽光の映りこみや干渉を除きます。

WINDOWS のディスプレイ設定を調整します。

- 1 スタート をクリックし、コントロールパネル をクリックして、デスクトップの表示とテーマ をクリックします。
- 2 画面 をクリックし、設定 タブをクリックします。
- 3 必要に応じて、画面の解像度 および 画面の色 の設定を調整します。

# トラブルシューティングツール

# <span id="page-52-0"></span>診断ライト

警告:『製品情報ガイド』の安全にお使いいただくための注意に従い、本項の手順を開始してく ださい。

問題のトラブルシューティングを容易にするため、コンピュータの前面パネルに「1」、「2」、 「3」、および「4」とラベルのついた4つのライトがあります(13[ページの「前面」を](#page-12-1)参照)。 コンピュータが正常に起動している場合、ライトは点滅してから消灯します。コンピュータが 誤作動している場合、ライトの組み合わせ順で問題を識別することができます。

**メモ: POST が完了したら、OS が起動する前に 4つのライトはすべて消灯します。** 

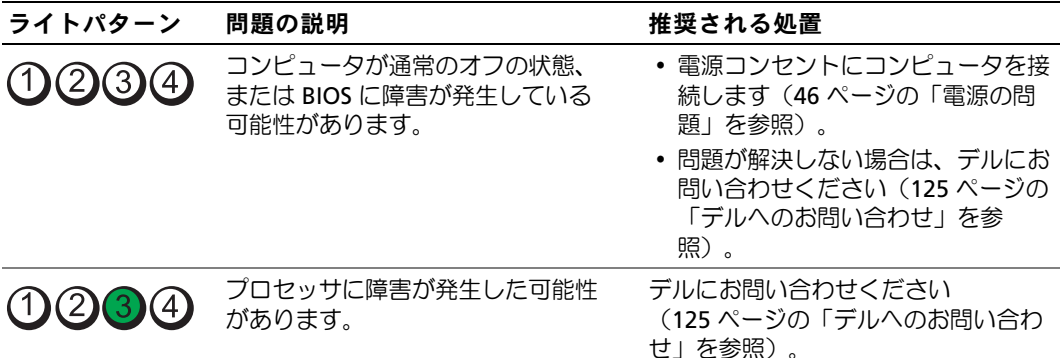

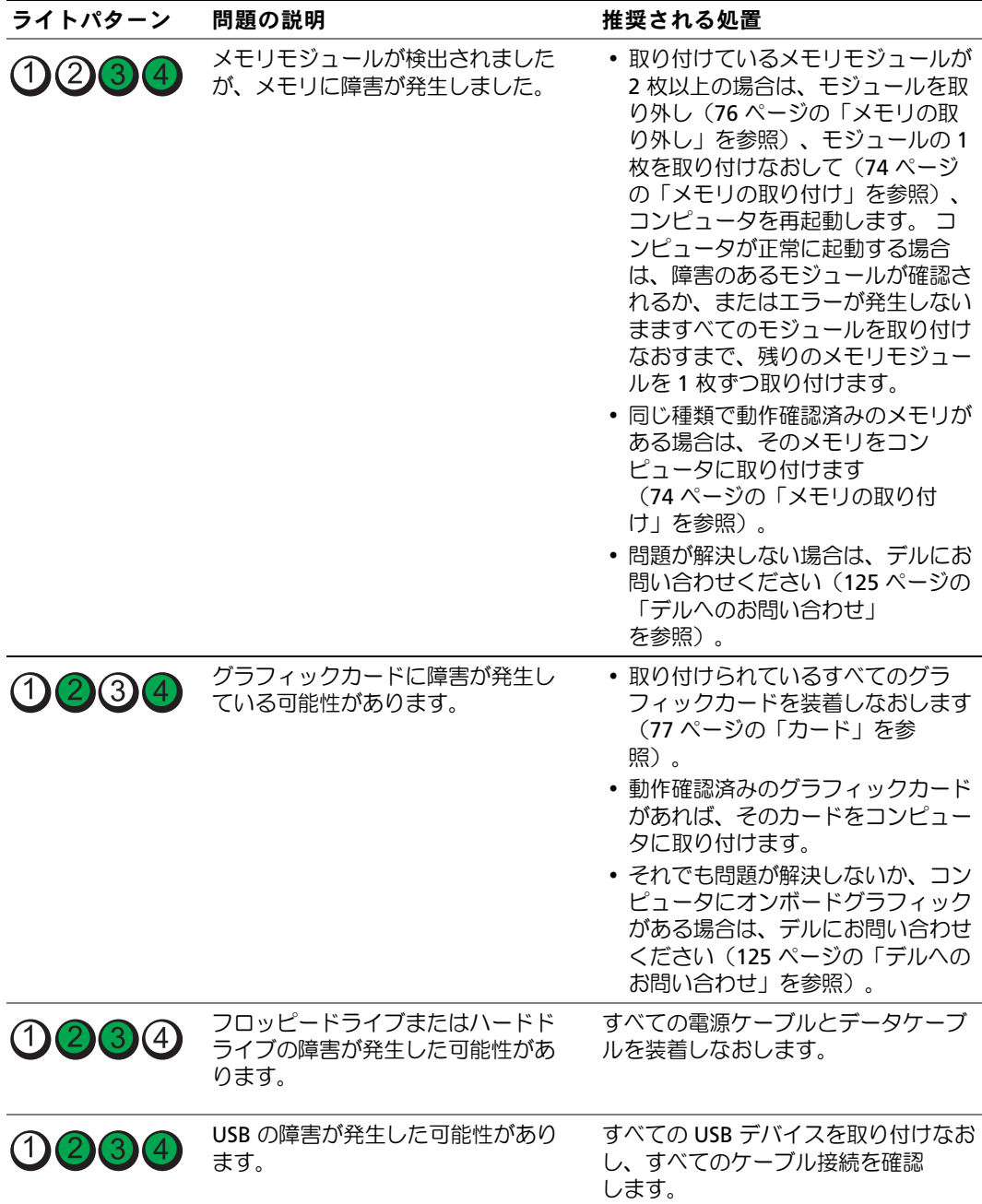

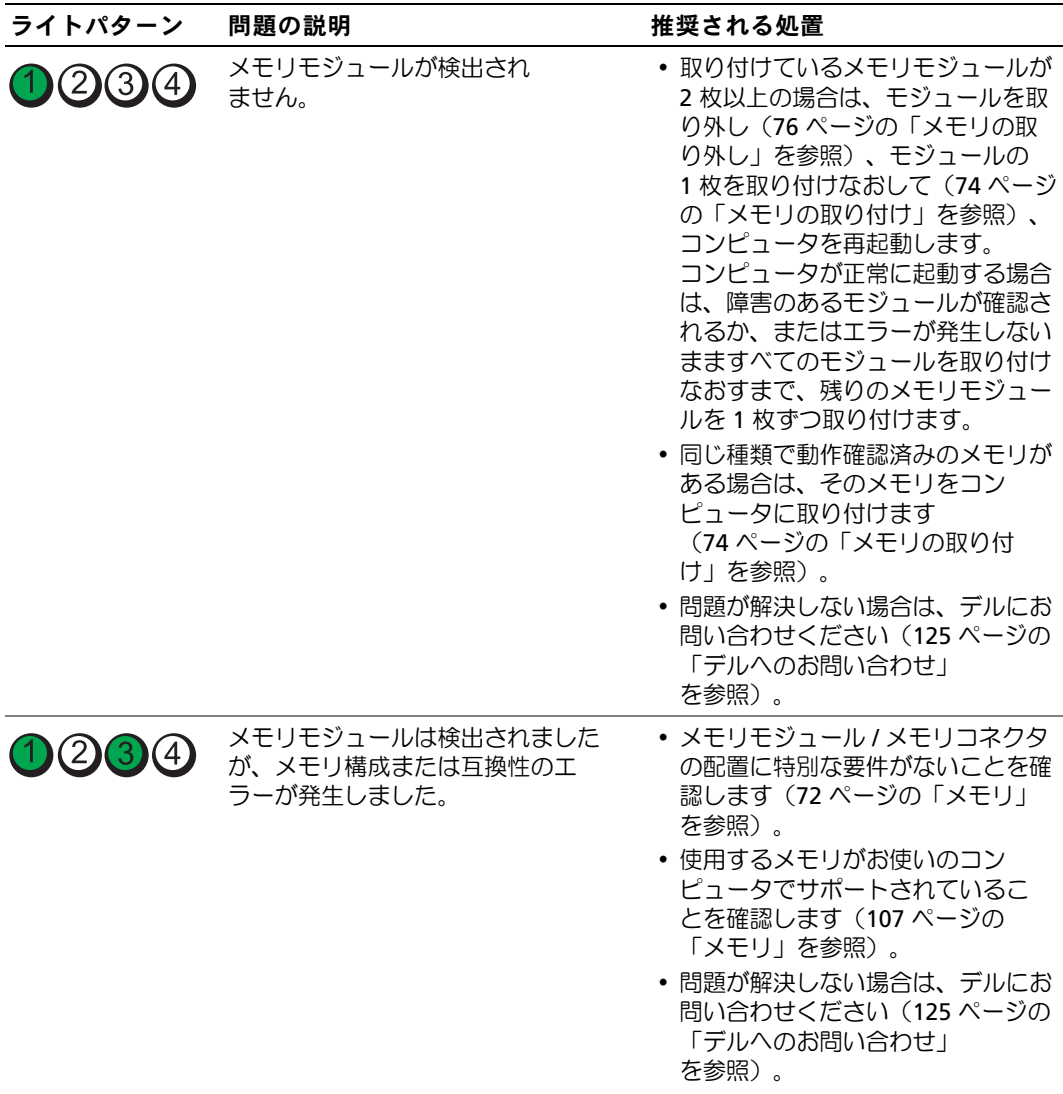

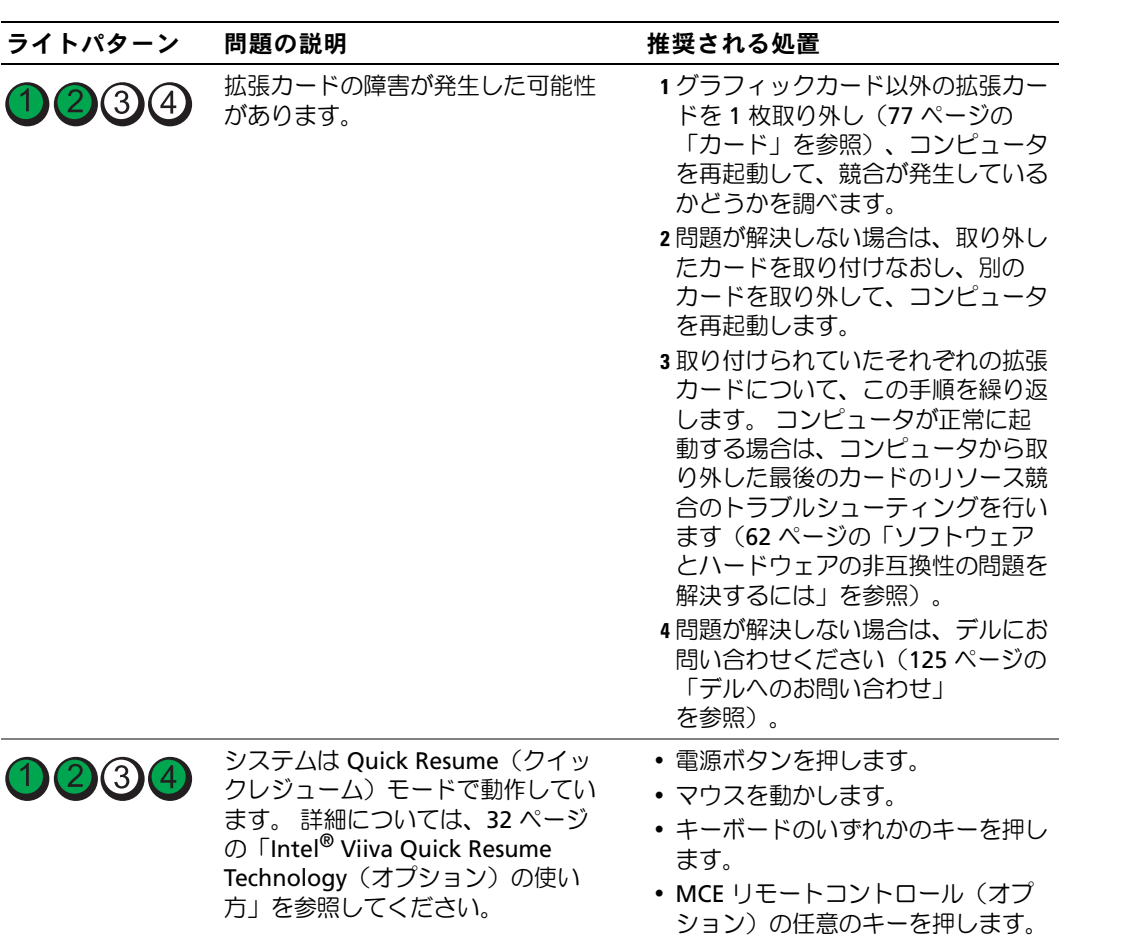

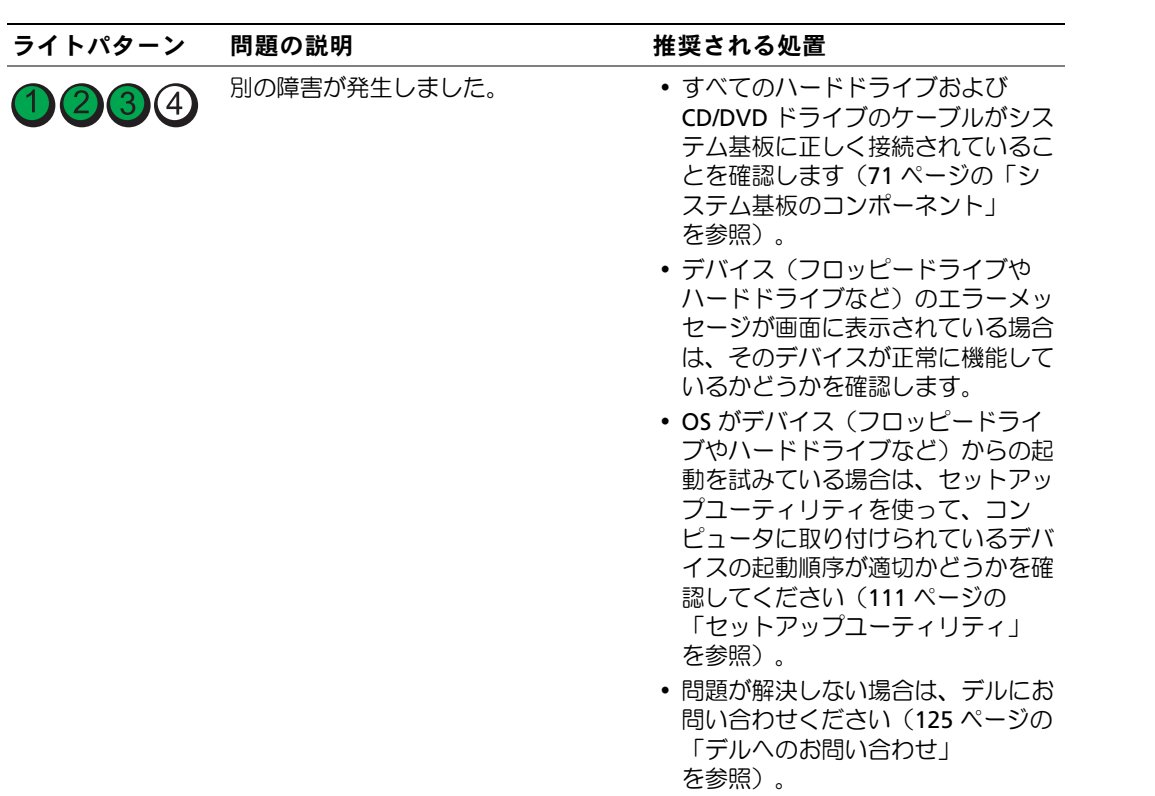

# <span id="page-57-0"></span>Dell Diagnostics(診断)プログラム

警告:『製品情報ガイド』の安全にお使いいただくための注意に従い、本項の手順を開始して ください。

### Dell Diagnostics (診断) プログラムを使用する場合

コンピュータに問題が発生した場合は、デルテクニカルサポートにお問い合わせになる前に、 35 [ページの「問題の解決」](#page-34-0)のチェック事項を実行してから、Dell Diagnostics (診断) プログラム を実行してください。

**シンモ:Dell 診断プログラムは Dell コンピュータでのみ動作します。** 

#### Dell Diagnostics (診断) プログラムの起動

- 1 コンピュータの電源を入れます(または再起動します)。
- 2 DELL ロゴが表示されたら、すぐに <F12> を押します。

キーを押すタイミングが遅れて OS のロゴが表示されてしまったら、Microsoft® Windows® デスクトップが表示されるまでそのまま待機し、コンピュータをシャットダウンして操作をや りなおしてください。

3 **Boot Device Menu**(起動デバイスメニュー)で、上下の矢印キーを使用するか、キーボー ドの適切な数値キーを押して、**Boot to Utility Partition**(ユーティリティパーティションか ら起動)をハイライト表示して、<Enter> を押します。

■ メモ:クイックブート機能により、今回の起動に限り起動順序が変更されます。再起動すると、 コンピュータはセットアップユーティリティで指定された起動順序に従って起動します。

4 Dell 診断プログラムの **Main Menu**(メインメニュー)で、マウスを左クリックするか、 <Tab> を押し、次に <Enter> を押して、実行するテストを選択します(59 [ページの](#page-58-0) 「Dell Diagnostics[\(診断\)プログラムのメインメニュー」を](#page-58-0)参照)。

■ メモ:エラーコードと問題の説明を正確にそのまま書き留め、画面の指示に従います。

- 5 すべてのテストが完了したら、テストウィンドウを閉じ、Dell 診断プログラムの **Main Menu**(メインメニュー)に戻ります。
- 6 **Main Menu** (メインメニュー)ウィンドウを閉じて Dell 診断プログラムを終了し、 コンピュータを再起動します。

<sup>■</sup> メモ:キーを長時間押したままにすると、キーボードエラーが発生する場合があります。 キーボードエラーを回避するには、<F12> を押して放す操作を等間隔で行って Boot Device Menu (起動デバイスメニュー)を開いてください。

#### <span id="page-58-0"></span>Dell Diagnostics(診断)プログラムのメインメニュー

以下のテストは、Dell 診断プログラムの **Main Menu**(メインメニュー)から実行できます。

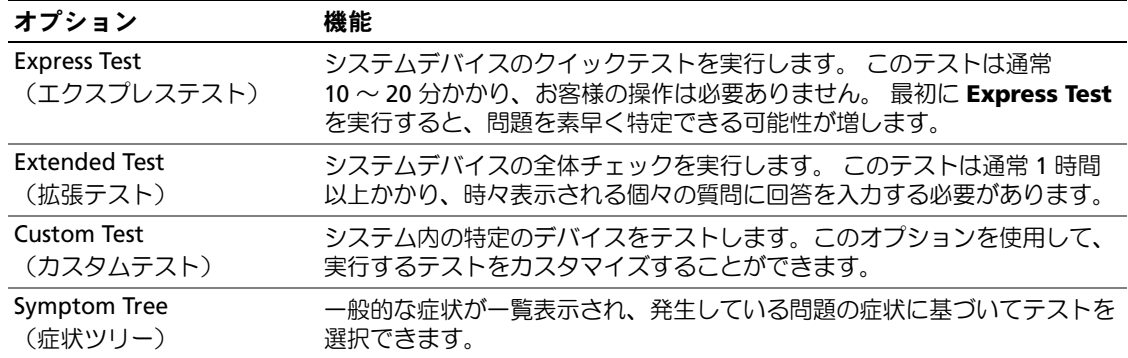

テスト中に問題が検出されると、エラーコードと問題を説明するメッセージが表示されます。 エラーコードと問題の説明を正確にそのまま書き留め、画面の指示に従います。問題を解決できな い場合は、デルにお問い合わせください(125 [ページの「デルへのお問い合わせ」](#page-124-0)を参照)。

■ メモ:各テスト画面の上部には、コンピュータのサービスタグが表示されます。デルサポートに連絡 される際には、サービスタグを用意してください。

以下のタブには、Custom Test (カスタムテスト)または Symptom Tree (症状ツリー)オプ ションから実行されるテストの追加情報が表示されます。

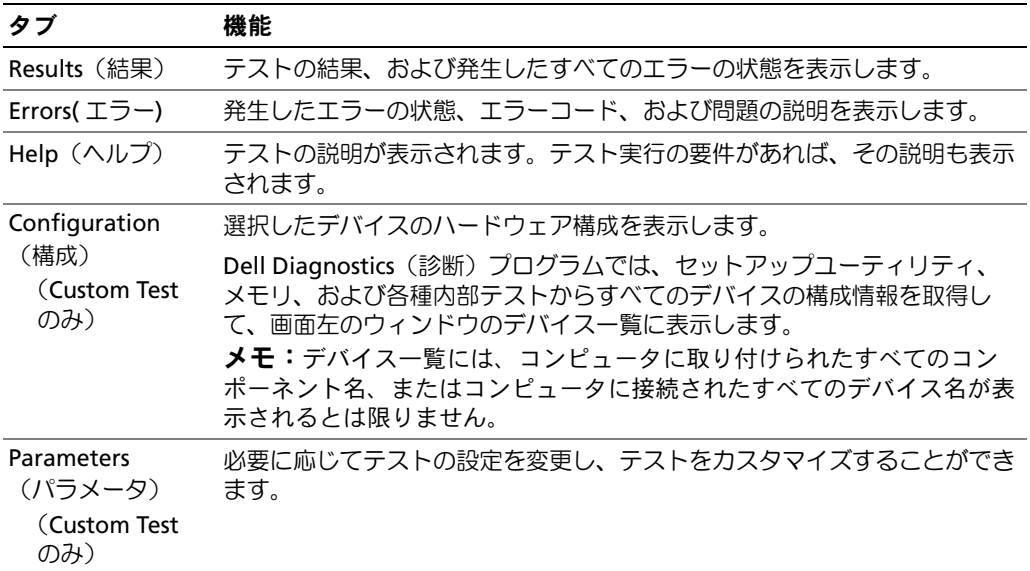

# ドライバ

### ドライバとは *?*

ドライバは、プリンタ、マウス、またはキーボードなどのデバイスを制御するプログラムです。 すべてのデバイスにドライバプログラムが必要です。

ドライバは、デバイスとそのデバイスを使用するプログラム間の通訳のような役目をします。各デ バイスには、そのデバイスのドライバだけが認識する専用のコマンドセットが組み込まれています。 必要なドライバはお使いのコンピュータにすでにインストールされており、ユーザーがインストー ルや設定を行う必要はありません。

キーボードドライバなど、ドライバの多くは Microsoft® Windows® OS に付属しています。以下の 場合に、ドライバをインストールする必要があります。 •

- OS のアップグレード
- OS の再インストール
- 新規デバイスの接続またはインストール

### ドライバの識別

デバイスに問題が発生した場合は、問題の原因がドライバかどうかを判断し、必要に応じてドライ バをアップデートしてください。

#### Windows XP

- 1 スタート ボタンをクリックして、コントロールパネル をクリックします。
- 2 作業する分野を選びます にある パフォーマンスとメンテナンス をクリックします。
- 3 システム をクリックします。
- 4 システムのプロパティ ウィンドウの ハードウェア タブをクリックします。
- 5 デバイスマネージャ をクリックします。
- 6 デバイスの一覧をスクロールダウンし、デバイス名の横に感嘆符([!] の付いた円)がないかど うかをチェックします。

デバイス名の横に感嘆符が表示されている場合は、ドライバの再インストールまたは新しいド ライバのインストールが必要な場合があります(61 [ページの「ドライバの再インストール」](#page-60-1) を参照)。

### <span id="page-60-1"></span><span id="page-60-0"></span>ドライバの再インストール

注意:デルサポートサイト support.jp.dell.com では、Dell™ コンピュータ用に承認されているドライバ を提供しています。 ドライバの入手先が上記以外の場合は、コンピュータが正常に動作しない場合が あります。

#### <span id="page-60-2"></span>Windows XP デバイスドライバのロールバックの使い方

新たにドライバをインストールまたはアップデートした後に、コンピュータに問題が発生した場合 は、Windows XP のデバイスドライバのロールバックを使用して、以前にインストールしたバー ジョンのドライバに置き換えることができます。

- 1 スタート をクリックし、コントロールパネル をクリックします。
- 2 作業する分野を選びます にある パフォーマンスとメンテナンス をクリックします。
- 3 システム をクリックします。
- 4 システムのプロパティ ウィンドウの ハードウェア タブをクリックします。
- **5 デバイスマネージャ** をクリックします。
- 6 新しいドライバがインストールされたデバイスを右クリックして、プロパティ をクリック します。
- 7 ドライバ タブをクリックします。
- 8 ドライバのロールバック をクリックします。

#### ドライバの手動インストール

ハードドライブにドライバファイルをコピーした後で、手動によるドライバのアップデートが必要 な場合があります。

- メモ:コンピュータに取り付けられているどのハードウェアデバイスについても、ドライバを手動で アップデートできます。
- 1 スタート をクリックし、コントロールパネル をクリックします。
- 2 作業する分野を選びます にある パフォーマンスとメンテナンス をクリックします。
- 3 システム をクリックします。
- 4 システムのプロパティ ウィンドウの ハードウェア タブをクリックします。
- **5 デバイスマネージャ** をクリックします。
- 6 ドライバをインストールするデバイスのタイプをダブルクリックします。
- 7 ドライバを再インストールするデバイスを右クリックして、プロパティ をクリックします。
- 8 ドライバ タブをクリックします。
- 9 ドライバの更新 をクリックします。
- 10 一覧または特定の場所からインストールする(詳細)をクリックして、次へ をクリック します。
- 11 次の場所を含める をクリックしてチェックマークを入れ、参照 をクリックし、ハードドライ ブ上のドライバファイルがある場所に移動します。
- 12 該当するドライバの名前が表示されたら、次へ をクリックします。
- 13 完了 をクリックして、コンピュータを再起動します。

ドライバのロールバックと手動によるドライバの再インストールで問題が解決しない場合は、シス テムの復元を使用して、新しいデバイスドライバをインストールする前の稼動状態にコンピュータ を戻します(63 ページの「Microsoft Windows XP [システムの復元の使い方」を](#page-62-0)参照)。

# <span id="page-61-1"></span><span id="page-61-0"></span>ソフトウェアとハードウェアの非互換性の問題を解決するには

OS のセットアップ中にデバイスが検出されないか、検出されても間違って設定されている場合は、 ハードウェアに関するトラブルシューティングを使用して非互換性を解決することができます。

- 1 スタート をクリックして、ヘルプとサポート をクリックします。
- 2 検索 フィールドでハードウェアに関するトラブルシューティング と入力し、 次に、矢印をクリックして検索を開始します。
- 3 検索結果 一覧で、ハードウェアに関するトラブルシューティング をクリックします。
- 4 ハードウェアに関するトラブルシューティング の一覧で、コンピュータにあるハードウェアの 競合を解決します をクリックして、次へ をクリックします。

# お使いの OS の復元

次の方法で、お使いの OS を復元することができます。 •

- Microsoft Windows XP システムの復元は、データファイルに影響を及ぼすことなく、 コンピュータを以前の状態に戻します。
- Symantec による Dell PC リストアは、お使いのハードドライブを、コンピュータを購入され たときの状態に戻します。 Dell PC リストアは、ハードドライブのすべてのデータを永久に削除 し、コンピュータを受け取られてから後にインストールされたアプリケーションもすべて削除 します。

<sup>■</sup> メモ: Dell PC リストアは、特定の地域で購入したコンピュータでのみ使用できます。

### <span id="page-62-0"></span>Microsoft Windows XP システムの復元の使い方

ハードウェア、ソフトウェア、またはその他のシステム設定を変更したために、コンピュータが正 常に動作しなくなってしまった場合は、Microsoft Windows XP OS のシステムの復元を使用して、 コンピュータを以前の動作状態に復元することができます(データファイルへの影響はありませ ん)。システムの復元の使い方については、Windows ヘルプとサポートセンターを参照してく ださい。

- 注意:データファイルのバックアップを定期的に作成してください。 システムの復元によって、 データファイルの変更の監視や復元はできません。
- メモ:本書に記載されている手順は、Windows のデフォルト表示用に書かれているため、クラシック 表示に設定している場合には適用されません。

#### 復元ポイントの作成

- 1 スタート をクリックして、ヘルプとサポート をクリックします。
- 2 システムの復元 をクリックします。
- 3 画面に表示される指示に従ってください。

#### コンピュータの以前の動作状態への復元

- ■■ 注意:コンピュータを以前の動作状態に復元する前に、開いているファイルをすべて保存してから閉 じ、実行中のプログラムをすべて終了します。 システムの復元が完了するまで、いかなるファイルま たはプログラムも変更したり、開いたり、削除しないでください。
- メモ:デバイスドライバをインストールした後に問題が発生した場合は、最初に Windows XP デバイ スドライバのロールバックを使用して問題の解決を試みてください(61 [ページの「](#page-60-2)Windows XP デバイ [スドライバのロールバックの使い方」を](#page-60-2)参照)。
- 1 スタート をクリックし、すべてのプログラム → アクセサリ → システムツール の順にポイント してから、システムの復元 をクリックします。
- 2 コンピュータを以前の状態に復元する が選択されていることを確認して、次へ をクリックし ます。
- 3 復元ポイントの選択 で、お使いのコンピュータを以前の状態に復元する時点の日付と復元ポイ ントをクリックし、次へ をクリックします。
	- メモ:カレンダーでは利用可能な復元ポイントの日付が太字で表示されます。日付に利用可能な 復元ポイントが 1 つしか表示されない場合は、その復元ポイントが自動的に選択されます。
- 4 復元ポイントの選択の確認 で、次へ をクリックします。 システムの復元プロセスによって必要なデータが収集され、コンピュータが再起動します。
- 5 コンピュータが再起動した後で、**復元は完了しました** のメッセージが表示されたら、 **OK** をクリックします。
- メモ:コンピュータが以前の作業状態に復元された後で、別の復元ポイントを使用して復元プロセス を繰り返すことができます。または、復元を取り消してコンピュータを元の作業状態に戻すことも可 能です。

#### 以前のシステムの復元の取り消し

- 注意: 最後に実行したシステムの復元を取り消す前に、開いているファイルをすべて保存してから閉 じ、実行中のプログラムをすべて終了します。 システムの復元が完了するまで、いかなるファイルま たはプログラムも変更したり、開いたり、削除しないでください。
	- 1 スタート をクリックし、すべてのプログラム → アクセサリ → システムツール の順にポイント してから、システムの復元 をクリックします。
- 2 以前の復元を取り消す が選択されていることを確認し、次へ をクリックします。
- 3 復元の取り消しの確認 で、次へ をクリックします。 システムの復元プロセスによって必要なデータが収集され、コンピュータが再起動します。
- 4 コンピュータが再起動した後で、取り消し完了 が表示されたら、**OK** をクリックします。

#### システムの復元の有効化

空き容量が 200 MB 未満のハードディスクに Windows XP を再インストールした場合、システムの 復元は自動的に無効に設定されます。システムの復元が有効になっているかどうかを確認するには、 次の手順を実行します。

- 1 スタート をクリックし、コントロールパネル をクリックします。
- 2 作業する分野を選びます にある パフォーマンスとメンテナンス をクリックします。
- 3 システム をクリックします。
- 4 システムのプロパティ ウィンドウの システムの復元 タブをクリックします。
- 5 **システムの復元を無効にする** のチェックマークが付いていないことを確認します。
- メモ:システムの復元の無効にするには、システムの復元を無効にする にチェックマークを 入れます。

#### Symantec による Dell PC リストアの使い方

■ メモ:Dell PC Restore は、特定の地域で購入したコンピュータでのみ使用できます。

Symantec による Dell PC リストアは、お使いの OS を復元するための最終手段としてのみ使用して ください。 PC リストアは、お使いのハードドライブを、コンピュータを購入されたときの状態に戻 します。コンピュータを受け取られてから追加されたどのようなプログラムやファイル(データ ファイルを含む)も永久にハードドライブから削除されます。データファイルには、コンピュータ 上の文書、表計算、メールメッセージ、デジタル写真、ミュージックファイルなどが含まれます。 PC リストアを使用する前にすべてのデータをバックアップしてください。

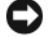

**□ 注意:PC** リストアを使用すると、ハードドライブのすべてのデータは永久に削除され、コンピュー タを受け取られてから後にインストールされたアプリケーションやドライバもすべて削除されます。 PC リストアを使用する前にデータをバックアップしてください。

PC リストアは、以下の手順で実行します。

- 1 コンピュータの電源を入れます。 起動プロセスの間、**www.dell.com/jp** と書かれた青いバーが画面の上部に表示されます。
- 2 青色のバーが表示されたら、すぐに <Ctrl><F11> を押します。 キーを押すタイミングが遅れて OS のロゴが表示されてしまったら、Microsoft® Windows® デスクトップが表示されるまでそのまま待機し、コンピュータをシャットダウンして操作をや りなおしてください。
- 3 次の画面で、**復元** をクリックします。

**△ メモ: OS を復元せずに PC リストアを終了する場合は、再起動 をクリックします。** 

- **4** 次の画面で、**承認** をクリックします。 復元プロセスが完了するまでに 約 6 ~ 10 分かかります。 注意:コンピュータを手動でシャットダウンしないでください。 終了 をクリックし、コンピュータ
- を完全に再起動させます。
- 5 プロンプトが表示されたら、終了 をクリックしてコンピュータを再起動します。
- 6 プロンプトが表示されたら、はい をクリックします。 コンピュータが再起動されます。コンピュータは初期の稼動状態に復元されるため、エンド ユーザーライセンス契約のようにいちばん初めにコンピュータのスイッチを入れたときと同じ 画面が表示されます。
- 7 次へ をクリックします。

システムの復元 画面が表示され、コンピュータが再起動します。

8 コンピュータが再起動したら、**OK** をクリックします。

#### Dell PC リストアの削除

注意:Dell PC リストアをハードドライブから削除すると、PC リストアユーティリティはお使いのコ ンピュータから永久に削除されます。 Dell PC リストアを削除してしまうと、このユーティリティを使 用してお使いのコンピュータの OS を復元することはできなくなります。

PC リストアを使用すると、ハードドライブをコンピュータをご購入になった時の状態に戻すことが できます。ハードドライブの空き容量を増やしたい場合でも、PC リストアをコンピュータから削除 することはお勧めできません。ハードドライブから PC リストアを削除してしまうと、今後、

PC リストアを呼び出すことができず、PC リストアを使用してコンピュータの OS を出荷時の状態 に戻すことができなくなります。

- 1 コンピュータにローカルのシステム管理者としてログオンします。
- 2 Windows エクスプローラで **c:\dell\utilities\DSR** に移動します。
- 3 **DSRIRRemv2.exe** ファイルをダブルクリックします。

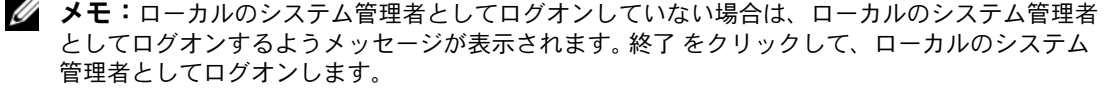

- **シンモ:お使いのコンピュータのハードドライブに PC リストア用パーティションがない場合は、** パーティションが見つからないことを知らせるメッセージが表示されます。終了 をクリックして ください。削除するパーティションがありません。
- 4 **OK** をクリックして、ハードドライブの PC リストア用パーティションを削除します。
- **5** 確認のメッセージが表示されたら**、はい** をクリックします。 PC リストア用パーティションが削除され、新しくできた使用可能ディスクスペースが、 ハードドライブの空き領域の割り当てに加えられます。
- 6 Windows エクスプローラで ローカルディスク(**C**)を右クリックし、プロパティ をクリック して、空き領域 に追加されたスペースが加えられていることを確認します。
- 7 終了 をクリックして **PC** リストアの削除 ウィンドウを閉じます。
- 8 コンピュータを再起動します。

# 部品の取り外しと取り付け

# 作業を開始する前に

本章では、お使いのコンピュータからコンポーネントを取り外したり、取り付けたりする手順 について説明します。特に指示がない限り、それぞれの手順では以下の条件を満たしているこ とを前提とします。

- • 67 [ページの「コンピュータの電源を切るには」お](#page-66-0)よび 68 [ページの「コンピュータ](#page-67-0)内部の 作業[を始める前に」の](#page-67-0)手順をすでに終えていること。
- お使いの Dell™ の『製品情報ガイド』の安全に関する情報を読んでいること。
- 取り外しの手順を逆の順序で実行することで部品の取り付けができること。

### 推奨する工具とツール

本書で説明する操作には、以下のツールが必要です。

- •細めのマイナスドライバ
- プラスドライバ

### <span id="page-66-0"></span>コンピュータの電源を切るには

- 注意:データの損失を避けるため、コンピュータの電源を切る前に、開いているファイルをすべ て保存してから閉じ、実行中のプログラムをすべて終了します。
	- 1 次の手順で OS をシャットダウンします。
		- a 開いているすべてのファイルを保存してから閉じ、実行中のすべてのプログラムを終 了します。次に、スタート をクリックして、終了オプション をクリックします。
		- b コンピュータの電源を切る ウィンドウで、電源を切る をクリックします。 OS のシャットダウンプロセスが終了した後に、コンピュータの電源が切れます。
	- 2 コンピュータおよび接続されているデバイスの電源が切れていることを確認します。 OS をシャットダウンしたときに、コンピュータおよび接続デバイスの電源が自動的に切 れなかった場合は、電源ボタンを 4 秒以上押し続けます。

#### <span id="page-67-0"></span>コンピュータ内部の作業を始める前に

コンピュータの損傷を防ぎ、ご自身の身体の安全を守るために、以下の点にご注意ください。

- 警告:『製品情報ガイド』の安全にお使いいただくための注意に従い、本項の手順を開始してく ださい。
- /个 警告:部品やカードの取り扱いには十分注意してください。 カード上の部品や接続部分には触 れないでください。 カードを持つ際は縁を持つか、金属製の取り付けブラケットの部分を持って ください。 プロセッサチップのようなコンポーネントは、ピンの部分ではなく縁を持つようにし てください。
- 注意:コンピュータの修理は、資格を持っているサービス技術者のみが行ってください。 デルが認可 していないサービスによる故障は、保証の対象になりません。
- ■■ 注意:ケーブルを外すときは、コネクタまたはストレインリリーフループの部分を持ち、ケーブルそ のものを引っ張らないでください。 ケーブルによっては、ロックタブ付きのコネクタがあるケーブル もあります。このタイプのケーブルを取り外すときは、ロックタブを押し入れてからケーブルを抜き ます。 コネクタを抜く際は、コネクタのピンを曲げないようにまっすぐに引き抜きます。 ケーブルを 接続する際は、両方のコネクタが正しい向きに揃っているか確認します。
- 注意:コンピュータの損傷を防ぐため、コンピュータ内部の作業を始める前に、次の手順を実行 します。
- 1 コンピュータの電源を切ります (67 [ページの「コンピュータの電源を切るには」を](#page-66-0)参照)。
- 注意:ネットワークケーブルを取り外すには、まずコンピュータからケーブルを外し、次に、 壁のネットワークジャックから外します。
- 2 電話ケーブルやネットワークケーブルをコンピュータから取り外します。
- 3 コンピュータと接続されているすべてのデバイスをコンセントから取り外し、電源ボタンを押 してシステム基板の静電気を逃がします。
- 警告:感電防止のため、カバーを開く前に必ず、コンピュータの電源プラグをコンセントから抜 いてください。
- 4 コンピュータカバーを開きます(68 [ページの「コンピュータカバーの](#page-67-1)取り外し」を参照)。
- 注意:コンピュータ内部の部品に触れる前に、コンピュータ背面の金属部など塗装されていない金属 面に触れて、身体の静電気を除去してください。 作業中も、定期的に塗装されていない金属面に触れ て、内蔵コンポーネントを損傷するおそれのある静電気を逃がしてください。

## <span id="page-67-1"></span>コンピュータカバーの取り外し

- 警告:本項の手順を開始する前に、『製品情報ガイド』の安全にお使いいただくための注意に 従ってください。
	- 1 スタート メニューからコンピュータをシャットダウンします(67 [ページの「コンピュータの](#page-66-0) [電源を切るには」](#page-66-0)を参照)。
- 注意:ネットワークケーブルを取り外すには、まずコンピュータからケーブルを外し、 次に、壁のネットワークジャックから外します。
- 2 電話回線や通信回線のケーブルをコンピュータから外します。
- 3 コンピュータと取り付けられているすべてのデバイスをコンセントから取り外し、電源ボタン を押して、システム基板の静電気を除去します。
- 警告:感電防止のため、カバーを開く前に必ず、コンピュータの電源プラグをコンセントから抜 いてください。
- 注意:取り外したカバーを置ける十分なスペース (作業台の上に 30 cm 以上) があることを確認 します。
- ■注意:コンピュータまたはコンピュータが載っている表面を傷つけないように、保護された水平な表 面で作業するようにしてください。
	- 4 コンピュータカバーの面が上になるようにコンピュータを置きます。
	- 5 上部のパネルにあるカバーリリースラッチを引っ張ります。

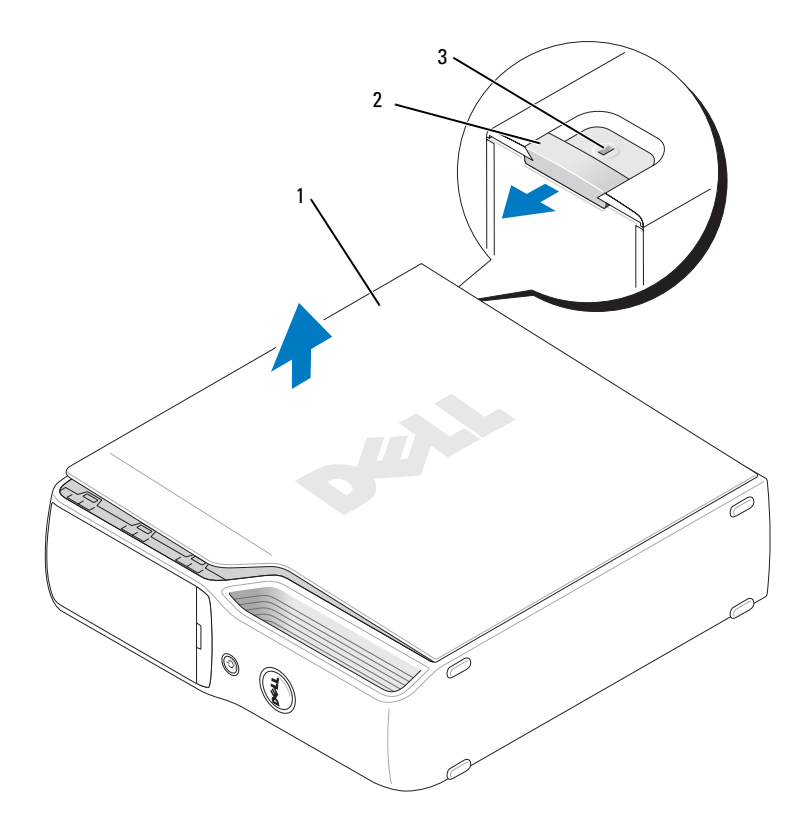

1 コンピュータカバー 2 カバーリリースラッチ 3 セキュリティケーブルスロット

- 6 コンピュータ下端の 2 つのヒンジタブの位置を確認します。
- 7 コンピュータカバーの側面をつかみ、下部ヒンジをてこの支点にしてカバーを上に回転さ せます。
- 8 ヒンジタブからカバーを外し、安全な場所に保管します。

# コンピュータの内面図

- △ 警告: 『製品情報ガイド』の安全にお使いいただくための注意に従い、本項の手順を開始してく ださい。
- 警告:感電防止のため、カバーを開く前に必ず、コンピュータの電源プラグをコンセントから抜 いてください。

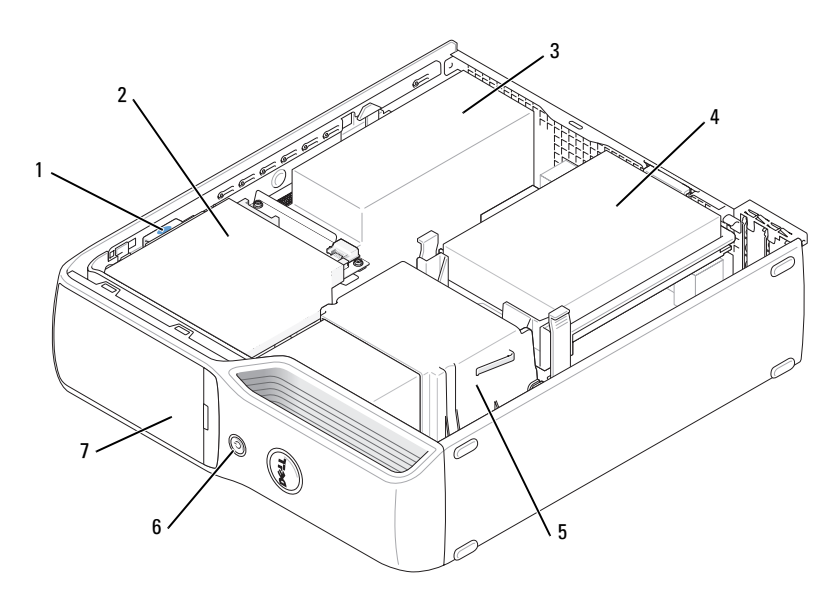

1 ドライブリリースラッチ 2 CD/DVD ドライブ 3 電源ユニットおよびファン

- 
- 4 ハードドライブ 5 ヒートシンクアセンブリ 6 電源ボタン
- 7 前面パネルドア

<span id="page-70-0"></span>システム基板のコンポーネント

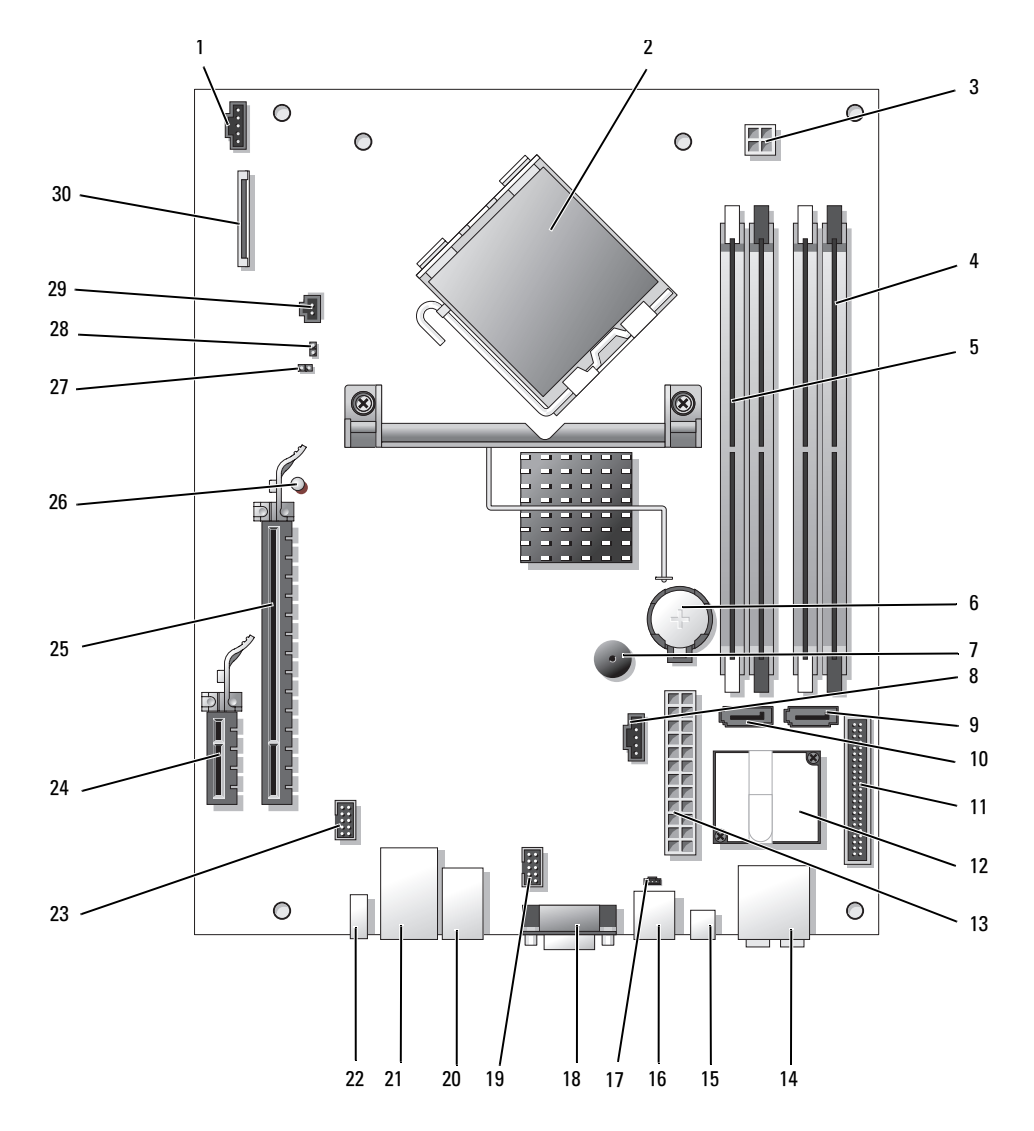

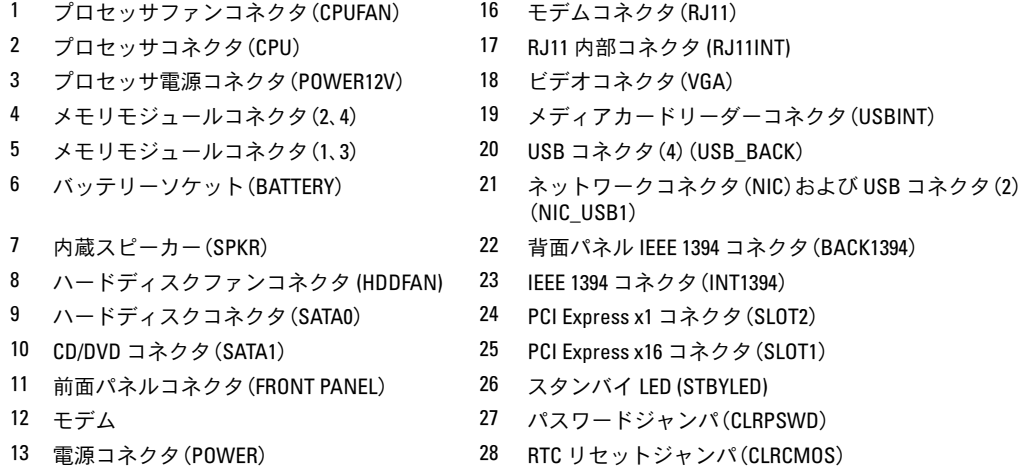

- 14 ライン入力、ライン出力、マイク、セン ター、および LFE コネクタ(AUDIOBACK1)
- 
- 15 S/PDIF オーディオコネクタ(SPDIF) 30 フロッピードライブコネクタ(FLOPPY)

29 温度センサーコネクタ (THRM)

# <span id="page-71-0"></span>メモリ

システム基板にメモリモジュールを取り付けることで、コンピュータメモリを増やすことがで きます。

お使いのコンピュータは、アンバッファ、非 ECC、DDR2 メモリに対応しています。

■ メモ:このコンピュータではバッファメモリはサポートされていません。

### DDR2 メモリの概要

DDR2 メモリモジュールは、必ず同じメモリサイズ、同じ速度、および同じテクノロジのもの を 2 枚 1 組のペアで取り付ける必要があります。 DDR2 メモリモジュールをペアで取り付けていな い場合、コンピュータは動作し続けますが、性能が少し落ちます。モジュールのラベルを見て、 モジュールの容量を確認してください。

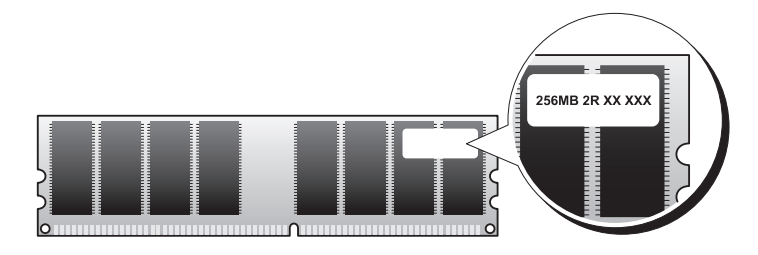

■ メモ:必ず、システム基板に示されている順番で DDR2 メモリモジュールを装着してください。
推奨されるメモリ構成は次のとおりです。 •

- DIMM コネクタ 1 および 2 に装着した同じメモリモジュールのペア(白色の固定クリップ) または
- DIMM コネクタ 1 と 2 に装着した同じメモリモジュールの 1 組のペア、および DIMM コネク タ 3 と 4 に装着したもう 1 組のペア(黒色の固定クリップ)

● 注意:ECC メモリモジュールを装着しないでください。

- DDR2 800-MHz(PC2-6400)と DDR2 533-MHz(PC2-4300)のメモリモジュールのペアを組 み合わせて装着した場合、装着したモジュールのうちの一番遅いスピードで動作します。
- 別のコネクタにメモリモジュールを装着する前に、プロセッサに最も近いコネクタの DIMM コネクタ 1 に単一のメモリモジュールを装着していることを確認してください。

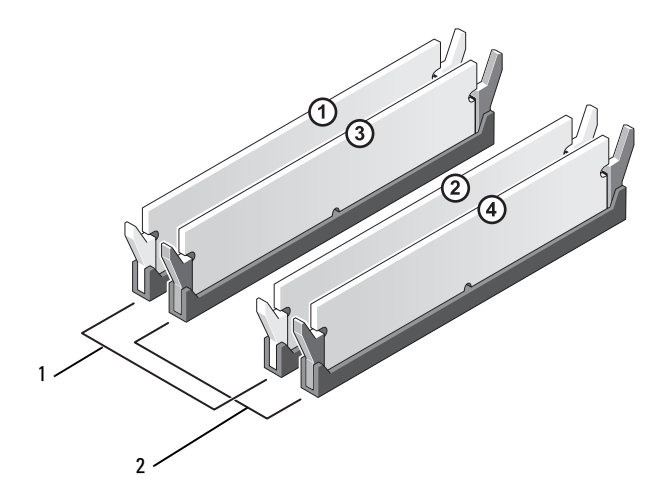

- 1 DIMM コネクタ 1 および 2 の同じメモリモジュールのペア(白色の固定クリップ)
- 2 DIMM コネクタ 3 および 4 の同じメモリモジュールのペア(黒色の固定クリップ)

■ 注意:メモリのアップグレード中にコンピュータから元のメモリモジュールを取り外した場合、新し いモジュールがデルから購入されたものであっても、お持ちの新しいモジュールとは別に保管してく ださい。 できれば、新しいメモリモジュールと元のメモリモジュールはペアにしないでください。 ペアにすると、コンピュータが正常に起動しないことがあります。 元のメモリモジュールは、 DIMM コネクタ 1 と 2、または DIMM コネクタ 3 と 4 のいずれかにペアで装着する必要があります。

■ メモ:デルからご購入されたメモリは、お使いのコンピュータの保証に含まれます。

#### <span id="page-73-0"></span>4 GB 構成でのメモリアドレッシング

2 GB DIMM を 2 枚使用する場合には、お使いのコンピュータで最大 4 GB のメモリまで対応しま す。 Microsoft® Windows® XP など、最新の OS では、アドレス空間を最大で 4 GB しか使用するこ とができません。ただし、OS で利用可能なメモリ容量は、4 GB 未満です。コンピュータ内の一部 の部品は、4 GB の範囲のアドレス空間を必要とします。このような部品に確保されるアドレスス ペースは、コンピュータメモリが使用することはできません。

#### メモリの取り付け

- 警告:『製品情報ガイド』の安全にお使いいただくための注意に従い、本項の手順を開始してく ださい。
- 注意:コンピュータ内の部品の静電気による損傷を防ぐため、コンピュータの電子部品に触れる前 に、身体から静電気を除去してください。 コンピュータシャーシの塗装されていない金属面に触れる ことにより、身体の静電気を除去することができます。
	- 1 67 ページの「作業[を開始する前に」の](#page-66-0)手順に従って作業してください。
	- 2 CD/DVD ドライブを取り外します(89 [ページの「](#page-88-0)CD/DVD ドライブの取り外し」を参照)。
	- 3 オプションのメディアカードリーダー、またはオプションのフロッピードライブが取り付けら れている場合は、それらを取り外します(93 [ページの「メディアカードリーダーの](#page-92-0)取り外し」 または 97 [ページの「フロッピードライブの](#page-96-0)取り外し」を参照)。

メモリモジュールコネクタの両端にある固定クリップを押し開きます。

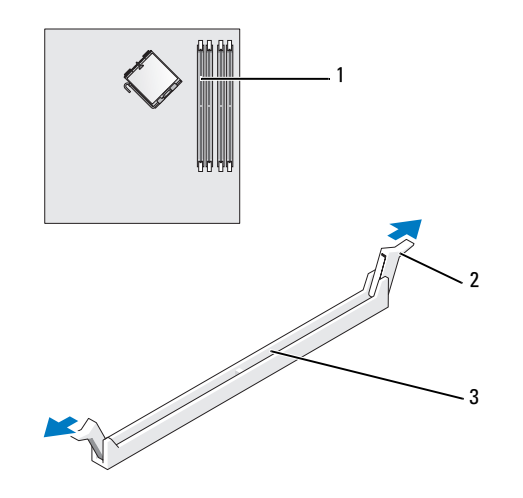

プロセッサに最も近いメモリコネクタ 2 固定クリップ(2) 3 コネクタ

メモリモジュールの底面の切り込みを、コネクタ内のクロスバーに合わせます。

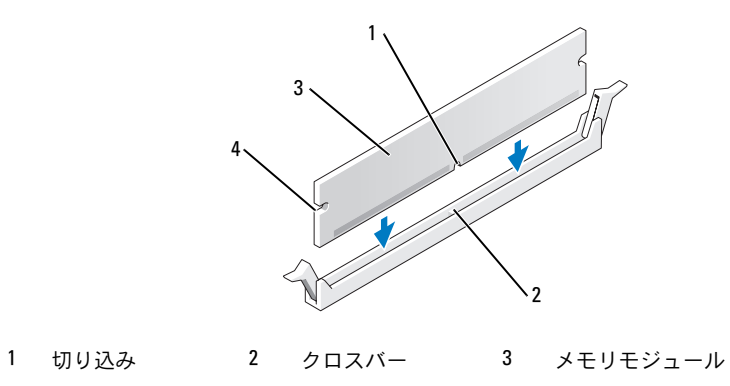

- 切り欠き(2)
- 注意:メモリモジュールへの損傷を防ぐため、モジュールの両端に均等に力を加えて、 ーー・・・ コッコ・コール しょぶっこい ハーン・コーク<br>モジュールをコネクタに向けてまっすぐ下へ挿入します。

6 メモリモジュールをカチッと所定の位置に収まるまで、しっかりと押し込みます。 モジュールを正しく挿入すると、固定クリップはモジュール両端の切り欠きにカチッと収まり ます。

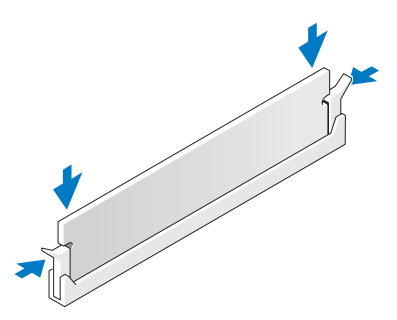

- 7 コンピュータカバーを取り付けます(104 [ページの「コンピュータカバーの](#page-103-0)取り付け」 を参照)。
- 注意: ネットワークケーブルを接続するには、まずケーブルをネットワークデバイスに差し込み、 次に、コンピュータに差し込みます。
- 8 コンピュータおよびデバイスをコンセントに接続して、電源を入れます。
- 9 マイコンピュータ アイコンを右クリックし、プロパティ をクリックします。
- 10 全般 タブをクリックします。
- 11 表示されているメモリ(RAM)の容量を確認して、メモリが正しく装着されているか確認 します。

#### メモリの取り外し

- 警告:『製品情報ガイド』の安全にお使いいただくための注意に従い、本項の手順を開始してく ださい。
- 注意:コンピュータ内の部品の静電気による損傷を防ぐため、コンピュータの電子部品に触れる前 に、身体から静電気を除去してください。 コンピュータシャーシの塗装されていない金属面に触れる ことにより、身体の静電気を除去することができます。
- 1 67 ページの「作業[を開始する前に」の](#page-66-0)手順に従って作業してください。
- 2 メモリモジュールコネクタの両端にある固定クリップを、押し開きます。
- 3 モジュールをしっかりつかんで、引き上げます。 モジュールが取り外しにくい場合は、モジュールを前後に軽く動かして緩め、コネクタから取 り外します。

## カード

∠个 警告:『製品情報ガイド』の安全にお使いいただくための注意に従い、本項の手順を開始してく ださい。

■ 注意:コンピュータ内の部品の静電気による損傷を防ぐため、コンピュータの電子部品に触れる前 に、身体から静電気を除去してください。 コンピュータシャーシの塗装されていない金属面に触れる ことにより、身体の静電気を除去することができます。

お使いの Dell™ コンピュータには、PCI Express カード用の以下のスロットが用意されています。 •

- PCI Express x16 カードスロット 1 個
- PCI Express x1 カードスロット 1 個

■ メモ:PCI Express x16 および PCI Express x1 カードのスロットは、ハーフハイトのスロットです。

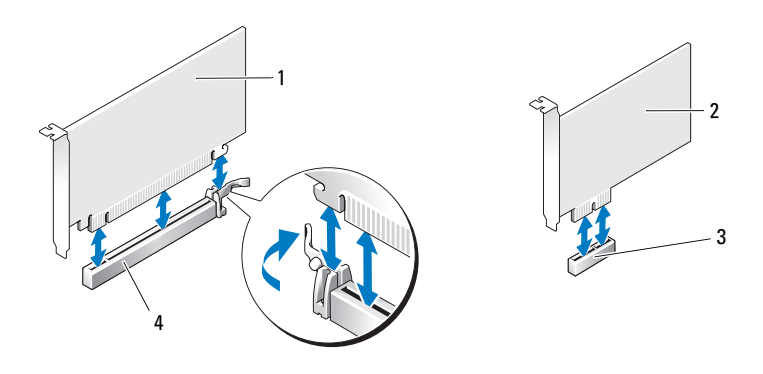

1 PCI Express x16 カード 2 PCI Express x1 カード 3 PCI Express x1 カードスロット

4 PCI Express x16 カードスロット

PCI Express カードの取り付けや交換を行う場合には、次の項の手順に従います。カードの交換では なく取り外しを行う場合は、81 ページの「[PCI Express](#page-80-0) カードの取り外し」を参照してください。 カードを交換する場合は、現在のカード用のドライバを OS から削除します。

#### PCI Express カードの取り付け

- 67 ページの「作業[を開始する前に」の](#page-66-0)手順に従って作業してください。
- カード固定ドアのリリースタブを内側から慎重に押し、ドアを回転させて開きます。 ドアは取り付けられているため、開いた位置のままになります。

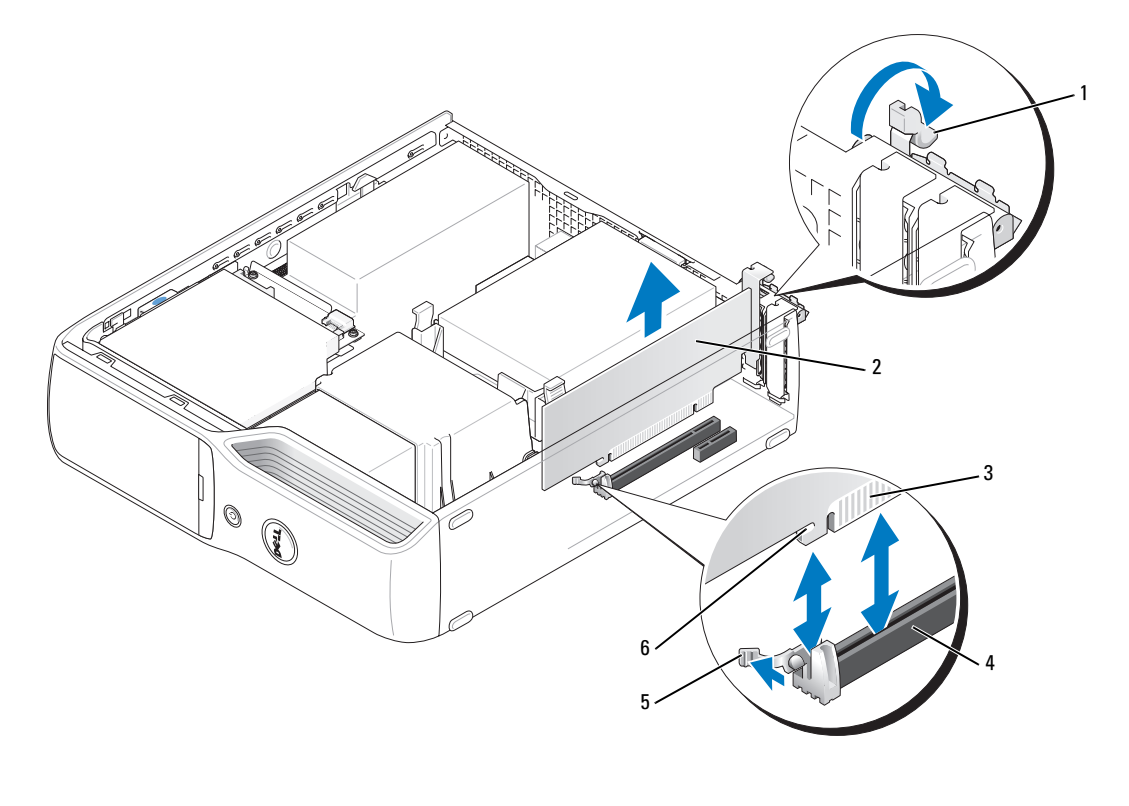

- 1 保持アームタブ 2 PCI Express カード 3 エッジコネクタ カードコネクタ 5 固定タブ 6 固定スロット
- 新しいカードを取り付ける場合は、フィラーブラケットを取り外してカードスロット開口部を 作り、次に [手順](#page-78-0) 5 に進みます。
- 既にコンピュータに取り付けられているカードを交換する場合は、カードを取り外します。 必要に応じて、カードに接続されたケーブルを外します。カードの上端の角を持って、 コネクタから取り外します。

<span id="page-78-0"></span>5 カードを取り付ける準備をします。

カードの構成、内部の接続、またはお使いのコンピュータに合わせたカードのカスタマイズの 情報については、カードに付属しているマニュアルを参照してください。

- 警告:ネットワークアダプタの中には、ネットワークに接続すると自動的にコンピュータを起動 するものがあります。 感電を防ぐため、カードを取り付ける前に必ず、コンピュータの電源プラ グをコンセントから抜いておいてください。
	- 6 カードをコネクタに置き、しっかりと押し下げます。カードがスロットにしっかりと装着され ていることを確認します。
	- 7 x16 カードコネクタにカードを取り付ける場合は、固定スロットが固定タブに合うようにして カードを置き、固定タブを軽く引っ張ります。
	- 8 カードをコネクタに置き、しっかりと押し下げます。カードがスロットにしっかりと装着され ていることを確認します。

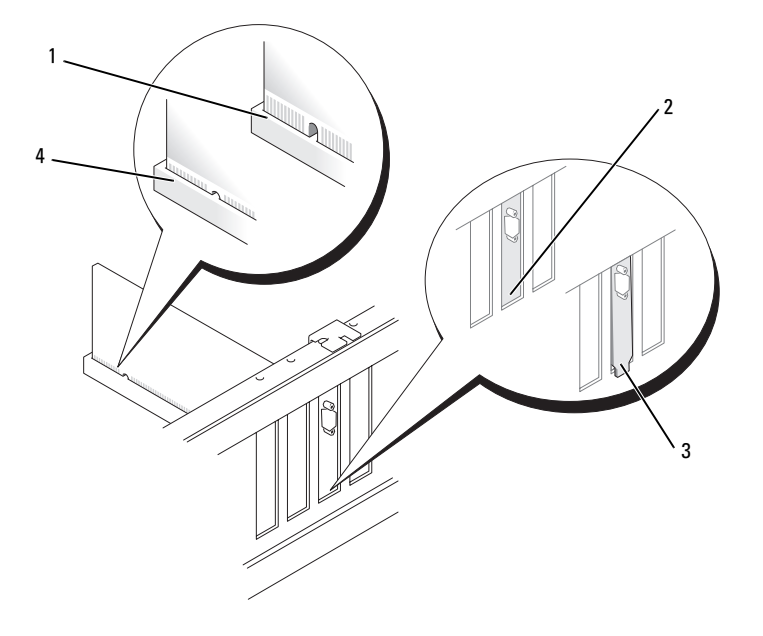

- 1 完全に装着されていないカード 2 スロット内のブラケット 3 スロットの外側にはみ出した ブラケット
- 4 完全に装着されたカード
- 9 カード保持ドアを閉じる前に、次のことを確認します。 •
	- すべてのカードの上部とフィラーブラケットの高さが、位置合わせバーと同じ高さに揃っ ている
	- カードの上部の切り込みまたはフィラーブラケットが、位置合わせガイドと合っている
- 10 カード固定ドアを所定の位置にカチッと収めて閉じます。

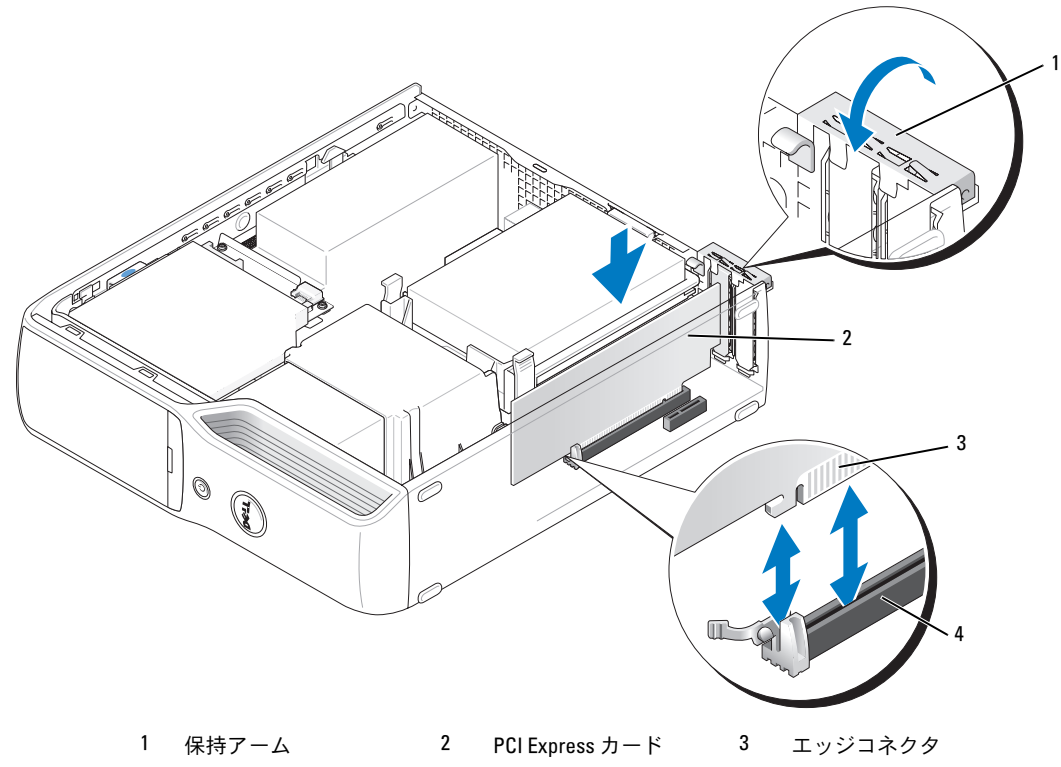

4 カードコネクタ

- 注意:カードケーブルは、カードの上や後ろを通して配線しないでください。 ケーブルをカードの上 に配線すると、コンピュータカバーがきちんと閉まらなかったり、装置が損傷する原因になります。
- 11 必要なすべてのケーブルをカードに接続します。 カードのケーブル接続については、カードに付属しているマニュアルを参照してください。
- 注意: ネットワークケーブルを接続するには、まずケーブルをネットワークデバイスに差し込み、 次に、コンピュータに差し込みます。
- 12 コンピュータカバーを取り付け(104 [ページの「コンピュータカバーの](#page-103-0)取り付け」を参照)、 コンピュータとデバイスをコンセントに接続して、電源を入れます。
- 13 カードのマニュアルの説明に従って、カードに必要なすべてのドライバをインストール します。
- 80 | 部品の取り外しと取り付け

#### <span id="page-80-0"></span>PCI Express カードの取り外し

- 1 67 ページの「作業[を開始する前に」の](#page-66-0)手順に従って作業してください。
- 2 必要に応じて、カードに接続されたケーブルを外します。
- 3 固定タブを軽く引っ張り、カードの上端の角をつかみ、コネクタから引き抜きます。
- 4 カードを取り外したままにする場合は、空のカードスロット開口部にフィラーブラケットを取 り付けます。
- **シンモ: コンピュータの FCC 認証を満たすには、フィラーブラケットを空のカードスロット開口部に取** り付ける必要があります。 また、フィラーブラケットを装着すると、コンピュータをほこりやゴミか ら保護できます。
- 5 コンピュータカバーを取り付け(104 [ページの「コンピュータカバーの](#page-103-0)取り付け」を参照)、 コンピュータとデバイスをコンセントに接続して、電源を入れます。
- 6 カードのドライバをアンインストールします。

## ドライブ

お使いのコンピュータは、以下のデバイスの組み合わせをサポートしています。 •

- SATA(シリアル ATA)ドライブ 1 台
- FlexBay ドライブ1台(オプションのフロッピードライブまたはメディアカードリーダー)<br>-
- CD または DVD ドライブ 1 台

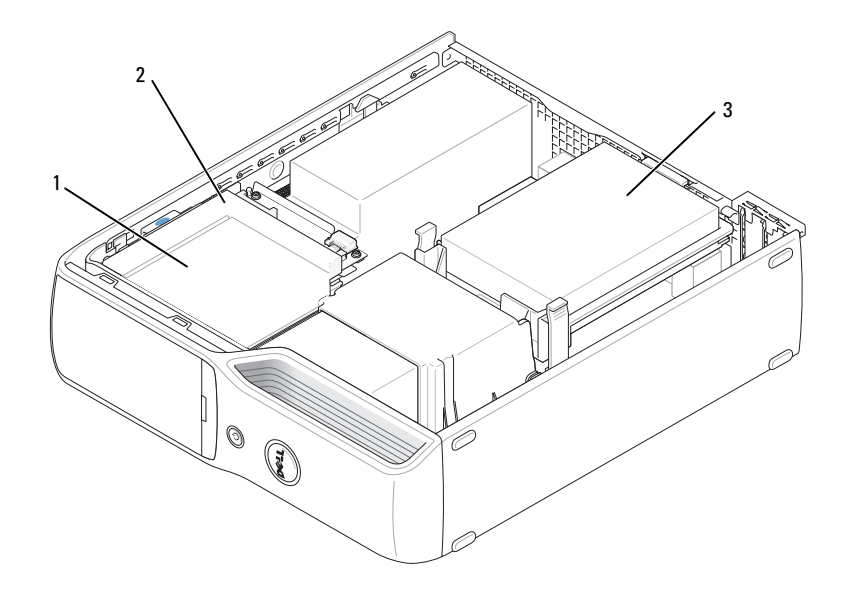

1 オプションのフロッピードライブまたは メディアカードリーダー用の FlexBay (CD/DVD ドライブの下) 2 CD/DVD ドライブ 3 ハードドライブ

SATA オプティカルドライブをシステム基板の「SATA」と表示されたコネクタに接続します。 シリアル ATA ハードドライブを、システム基板上の「SATA0」とラベルの付いた青色のコネクタに 接続します。

#### ドライブケーブルの接続

ドライブを取り付ける場合は、2 本のケーブル(DC 電源ケーブルとデータケーブル)、または 1 本 のインタフェースケーブルをドライブの背面およびシステム基板に接続します。

#### ドライブインタフェースコネクタ

ほとんどのインタフェースコネクタは、正しく接続されるように設計されています。つまり、片方 のコネクタに切り込みや欠けたピンがあり、もう一方のコネクタにあるつめや塞がれたピン穴と一 致するようになっています。シリアル ATA ケーブルはコネクタの 1 番ピン側に接続します。基板ま たはカード上にあるコネクタの 1 番ピンの端を示すために、通常、基板やカード上に直接「1」と シルクスクリーン印刷されています。

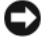

■ 注意: SATA インタフェースケーブルを接続するときには、必ず色帯をコネクタの1番ピンに合わせて ください。 インタフェースケーブルを裏返しにするとドライブが動作しなかったり、コントローラや ドライブ、またはその両方を損傷するおそれがあります。

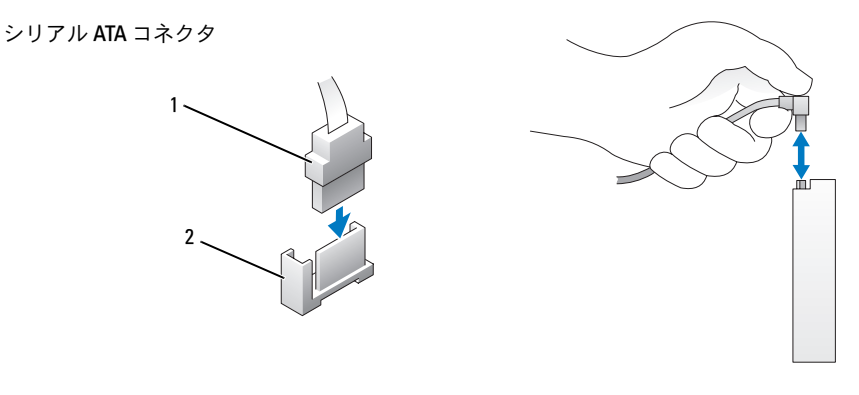

#### 1 SATA インタフェースケーブル 2 インタフェースコネクタ

#### 電源ケーブルコネクタ

電源ケーブルを使用してドライブを接続するには、システム基板上で電源入力コネクタの位置を確 認します。

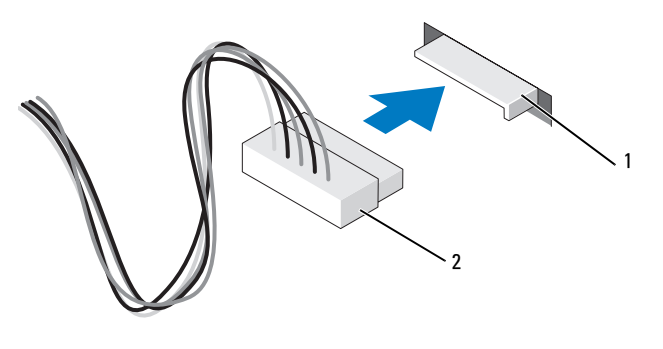

1 電源入力コネクタ 2 電源ケーブルコネクタ

#### ドライブケーブルの接続と取り外し

シリアル ATA データケーブルの抜き差しを行う場合は、ケーブルの両端にある黒いコネクタ部分を 持ちます。

シリアル ATA インタフェースコネクタは、正しく接続されるように設計されています。つまり、 片方のコネクタに切り込みや欠けたピンがあり、もう一方のコネクタにあるつめや塞がれたピン穴 と一致するようになっています。

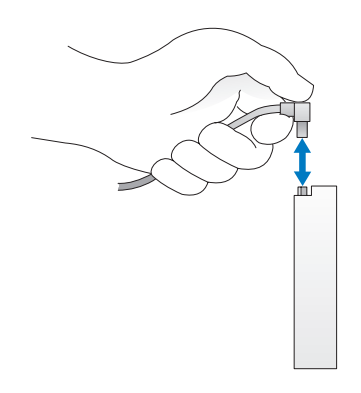

## ハードドライブ

- 警告:『製品情報ガイド』の安全にお使いいただくための注意に従い、本項の手順を開始してく ださい。
- /◯ 警告:感電防止のため、カバーを開く前にコンピュータの電源プラグを必ずコンセントから抜い てください。
- 注意:ドライブの損傷を防ぐため、ドライブを硬い所に置かないでください。 ドライブは、発泡樹脂 製のパッドなど十分なクッション性のあるものの上に置いてください。
- 注意:残しておきたいデータを保存しているハードドライブを交換する場合は、ファイルのバック アップを取ってから、次の手順を開始します。

ドライブのマニュアルを参照して、ドライブの設定がお使いのコンピュータに合っていることを確 認します。

#### <span id="page-84-0"></span>ハードドライブの取り外し

- 1 67 ページの「作業[を開始する前に」の](#page-66-0)手順に従ってください。
- 2 ドライブの側面にある青色のタブを内側に押しながら、ドライブを上方向にスライドさせてコ ンピュータから取り外します。

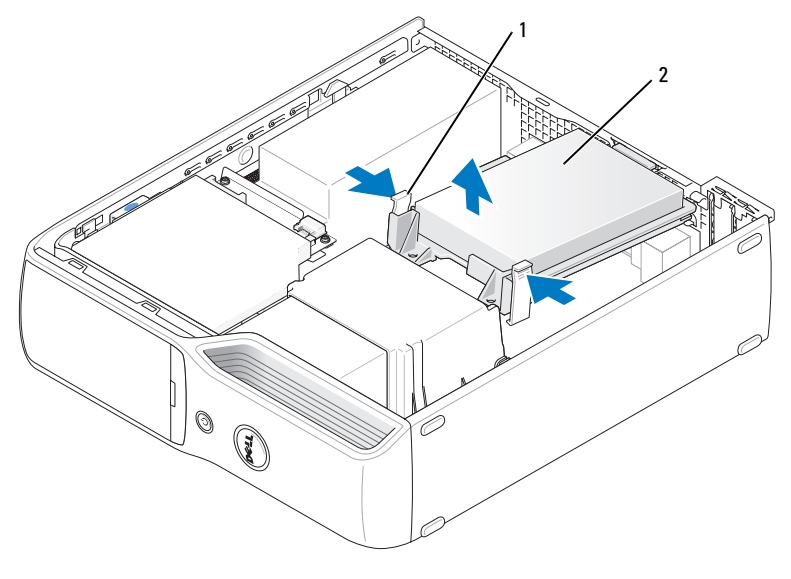

1 タブ(2) 2 ハードドライブ

■ 注意:ドライブをコンピュータから取り外すときに、ドライブケーブルを引っ張らないでください。 ドライブケーブルを引っ張ると、ケーブルやケーブルコネクタが損傷する場合があります。

3 ドライブを持ち上げてコンピュータから出し、電源ケーブルおよびハードドライブケーブルを ドライブから外します。

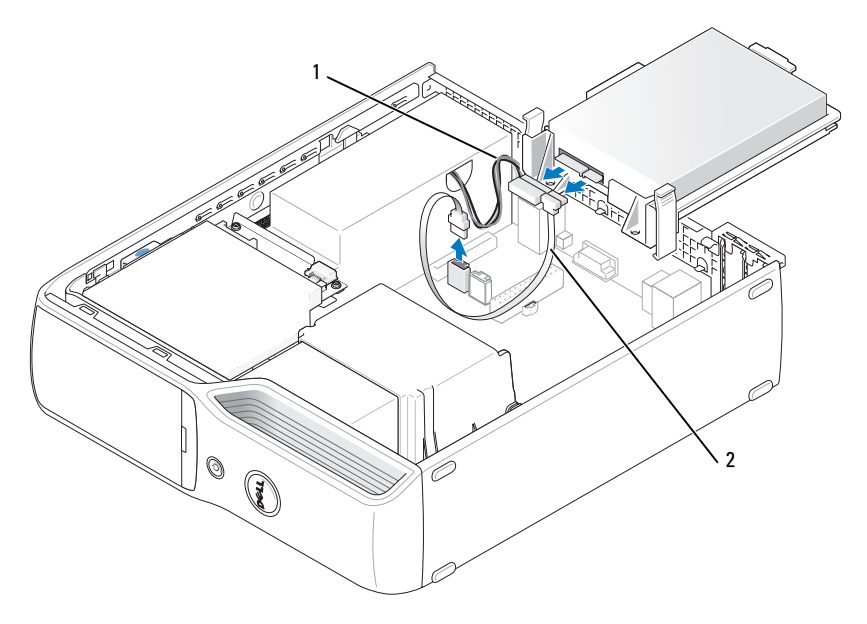

1 電源ケーブル 2 ハードドライブケーブルまたはシリアル ATA データケーブル

#### <span id="page-85-0"></span>ハードドライブの取り付け

- 1 交換用のハードドライブを梱包から取り出して、取り付けの準備をします。
- 2 ドライブのマニュアルを参照して、ドライブの設定がお使いのコンピュータに合っていること を確認します。
- メモ:交換用のハードドライブにプラスチックのガイドブラケットが付いていない場合は、古いドラ イブからブラケットを取り外します。 そのブラケットを新しいドライブにカチッとはめ込みます。

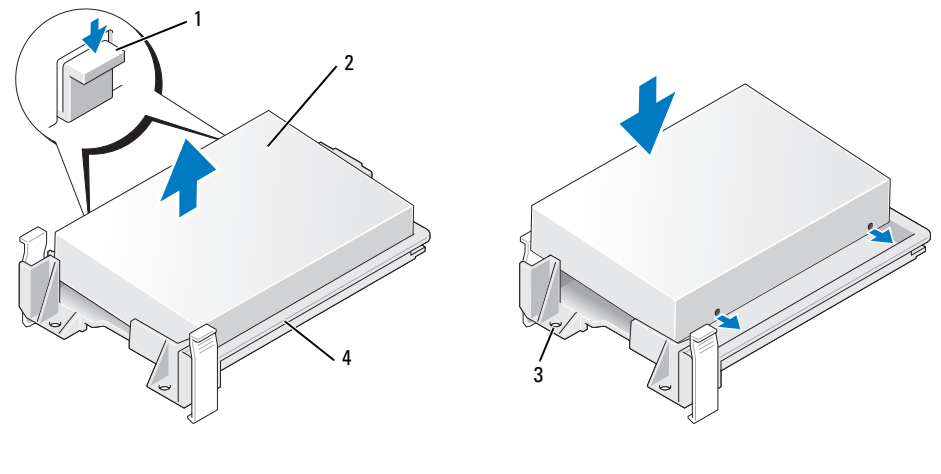

 タブ(2) 2 ドライブ 3 ドライブのネジ穴 ドライブブラケット

電源ケーブルとハードドライブケーブルまたは SATA ケーブルをドライブに接続します。

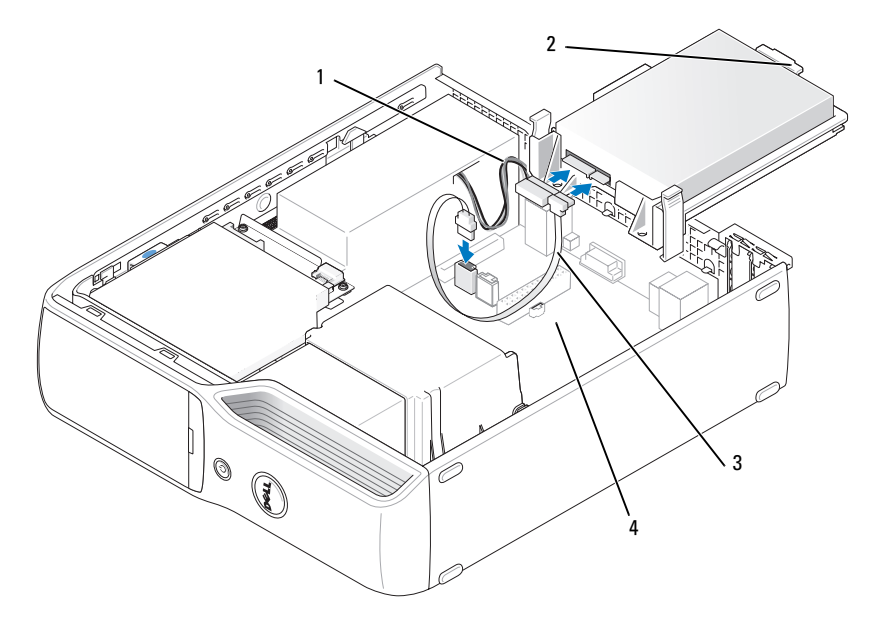

 電源ケーブル 2 ハードドライブのプラスチ 3 ハードドライブケーブルまたはシリ ック製のラッチ アル ATA データケーブル

空のベイ

- 4 すべてのコネクタにケーブルが正しく接続され、ドライブがしっかりと固定されていることを 確認します。
- 5 ハードドライブのプラスチック製のラッチがシャーシのハードドライブホルダーに固定される まで、ドライブを空のベイに慎重に挿入します。
- メモ: プラスチック製のラッチは、シャーシの小さな四角い穴にはまります。 四角い穴は、 シャーシ背面に複数ある別の穴よりも大きな穴です。

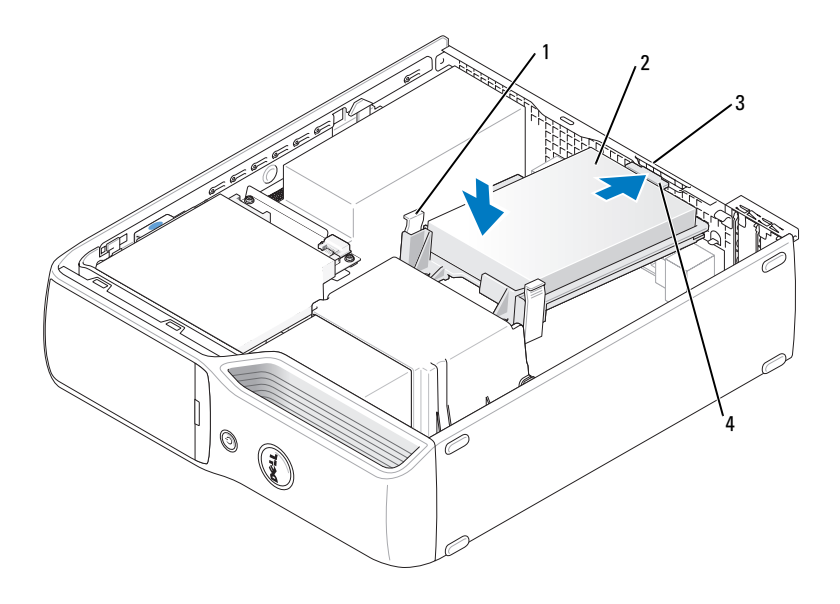

1 タブ(2) 2 ハードドライブ 3 シャーシのハードドライブホルダー

- 4 ハードドライブのプラスチ ック製のラッチ
- 6 ドライブのネジ穴をヒートシンクホルダーから突き出ているネジに合わせます。
- 7 ドライブの両側にある青色のタブを、カチッと音がするまでしっかり押します。
- 8 コンピュータカバーを取り付けます(104 [ページの「コンピュータカバーの](#page-103-0)取り付け」)。
- 注意: ネットワークケーブルを接続するには、まずケーブルを壁のネットワークジャックに差し込み、 次に、コンピュータに差し込みます。
- 9 コンピュータとデバイスを電源コンセントに接続し、電源を入れます。 ドライブの動作に必要なソフトウェアをインストールする手順については、ドライブに付属の マニュアルを参照してください。

## CD/DVD ドライブ

△ 警告: 『製品情報ガイド』の安全にお使いいただくための注意に従い、本項の手順を開始してく ださい。

 警告:感電防止のため、コンピュータカバーを取り外す前にコンピュータの電源プラグを必ずコ ンセントから抜いてください。

#### <span id="page-88-0"></span>CD/DVD ドライブの取り外し

- 1 67 ページの「作業[を開始する前に」の](#page-66-0)手順に従って作業してください。
- 2 コンピュータ内でシステム基板が下になるように、コンピュータを横に倒します。
- 注意:ドライブをコンピュータから取り外すときに、ドライブケーブルを引っ張らないでください。 ドライブケーブルを引っ張ると、ケーブルやケーブルコネクタが損傷する場合があります。
- 3 ドライブリリースラッチを引き上げ、ドライブをコンピュータの背面へスライドさせます。
- 4 接続されているインタフェースケーブルを損傷しないように、ドライブを慎重に持ち上げてコ ンピュータから取り出します。

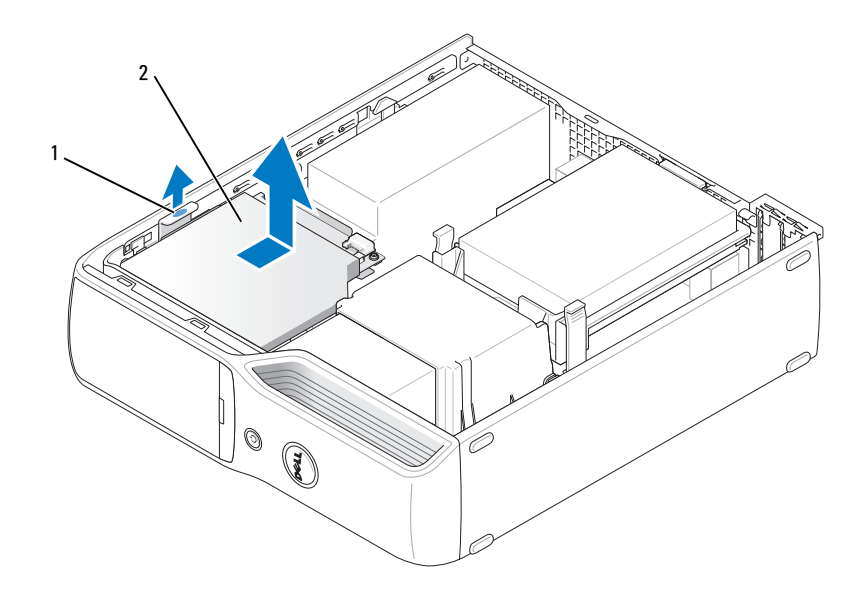

1 ドライブリリースラッチ 2 CD/DVD ドライブ

5 データケーブルをシステム基板コネクタから外します。

電源ケーブルとデータケーブルをドライブの背面から取り外します。

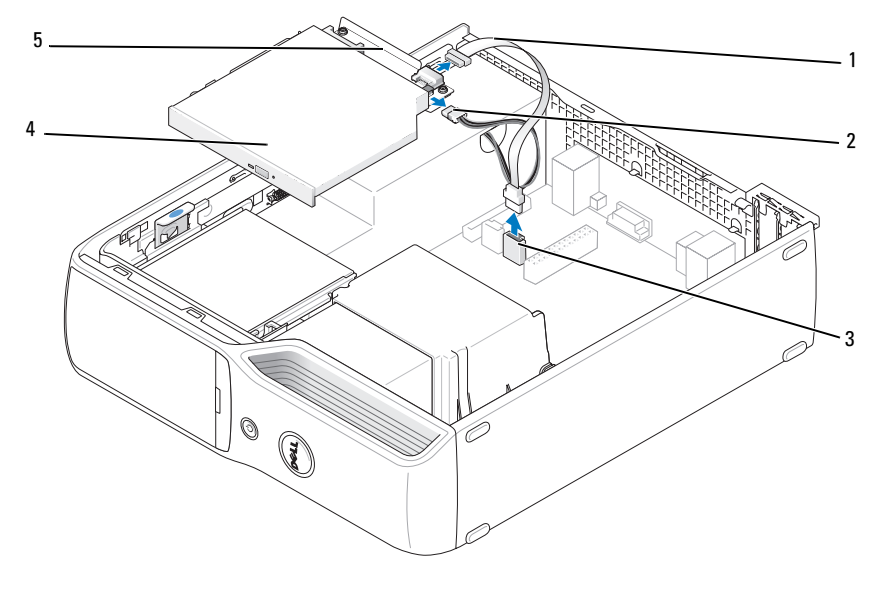

 データケーブル 2 電源ケーブル 3 システム基板コネクタ CD/DVD ドライブ 5 CD/DVD ドライブブラケット

#### <span id="page-90-0"></span>CD/DVD ドライブの取り付け

- 1 ドライブを箱から取り出して、取り付けの準備をします。 ドライブに付属のマニュアルを参照して、ドライブの設定がお使いのコンピュータに合ってい ることを確認します。
- 2 電源ケーブルとデータケーブルをドライブに接続します。

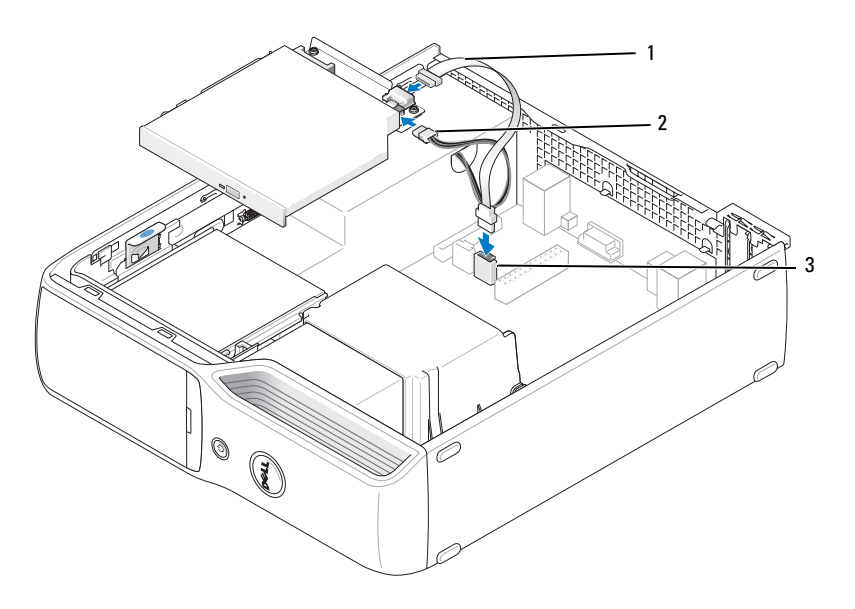

3 データケーブルをシステム基板のシステム基板コネクタに接続します。 1 データケーブル 2 電源ケーブル 3 システム基板コネクタ

カチッと音がして固定されるまで、ドライブを慎重に押し込みます。

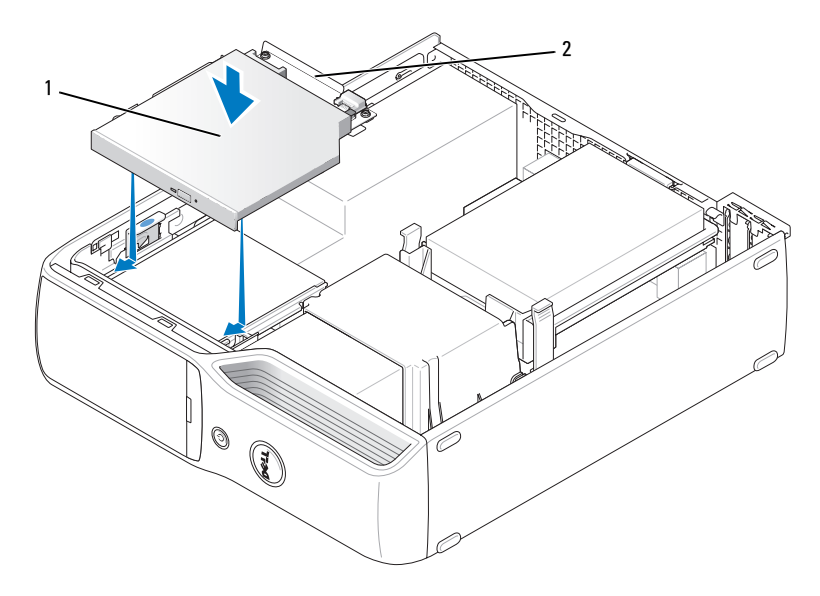

CD/DVD ドライブ 2 CD/DVD ドライブブラケット

- すべてのケーブル接続を確認します。冷却ファンや通気孔の妨げにならないようにケーブルを まとめておきます。
- コンピュータカバーを取り付けます(104 [ページの「コンピュータカバーの](#page-103-0)取り付け」 を参照)。
- コンピュータおよびデバイスをコンセントに接続して、電源を入れます。
- ドライブの動作に必要なソフトウェアをインストールする手順については、ドライブに付属の マニュアルを参照してください。
- セットアップユーティリティを起動し(111 [ページの「セットアップユーティリティ」](#page-110-0)を参 照)、該当する Drive (ドライブ) オプションを選択します。
- Dell Diagnostics(診断)プログラムを実行して、コンピュータが正しく動作することを確認 します(58 ページの「Dell Diagnostics (診断) プログラム」を参照)。

## メディアカードリーダー

メディアカードリーダーの使い方の詳細については、18 [ページの「メディアカードリーダー](#page-17-0) [\(オプション\)の使い方」を](#page-17-0)参照してください。

- 警告:『製品情報ガイド』の安全にお使いいただくための注意に従い、本項の手順を開始してく ださい。
- 注意:コンピュータ内の部品の静電気による損傷を防ぐため、コンピュータの電子部品に触れる前 に、身体から静電気を除去してください。 コンピュータシャーシの塗装されていない金属面に触れる ことにより、身体の静電気を除去することができます。

#### <span id="page-92-0"></span>メディアカードリーダーの取り外し

- 1 67 ページの「作業[を開始する前に」の](#page-66-0)手順に従ってください。
- 2 CD/DVD ドライブを取り外します (89 [ページの「](#page-88-0)CD/DVD ドライブの取り外し」を参照)。
- 3 ハードドライブを取り外します(85 [ページの「ハードドライブの](#page-84-0)取り外し」を参照)。
- 4 メディアカードリーダーの背面と、システム基板上のメディアカードリーダーコネクタから、 インタフェースケーブルを取り外します(71 [ページの「システム](#page-70-0)基板のコンポーネント」 を参照)。

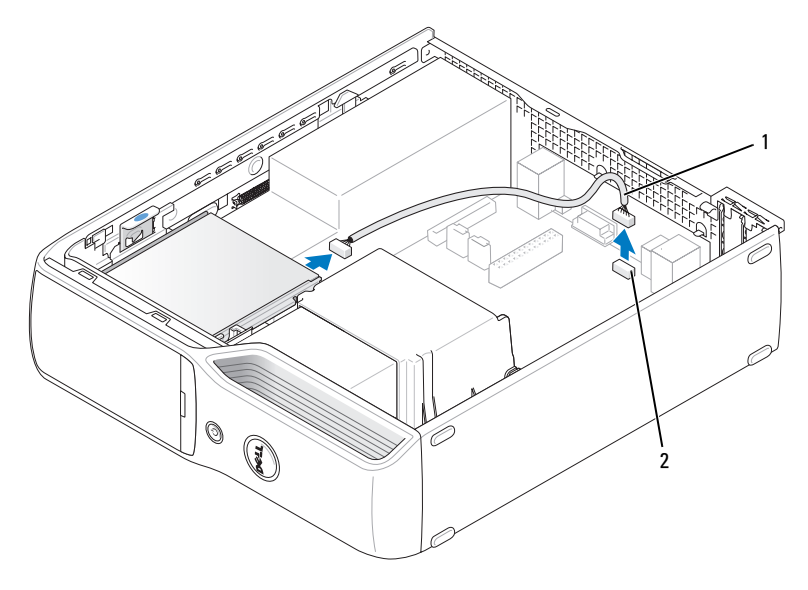

1 インタフェースケーブル 2 メディアカードリーダーコネクタ

 ドライブリリースラッチを引き上げ、メディアカードリーダーをコンピュータの背面方向にス ライドさせ、ドライブを持ち上げてコンピュータから取り外します。

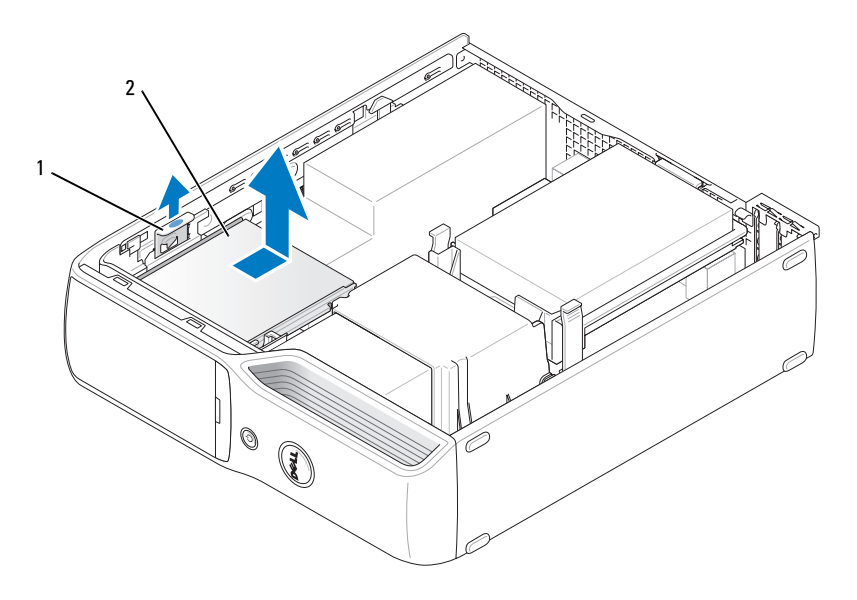

```
1 ドライブリリースラッチ 2 メディアカードリーダー
```
#### メディアカードリーダーの取り付け

- 1 67 ページの「作業[を開始する前に」の](#page-66-0)手順に従ってください。
- 2 メディアカードリーダーをパッケージから取り出します。
- 3 ドライブが所定の位置に、カチッと音がするまで、または固定されたとわかるまで、 ドライブを押し込みます。

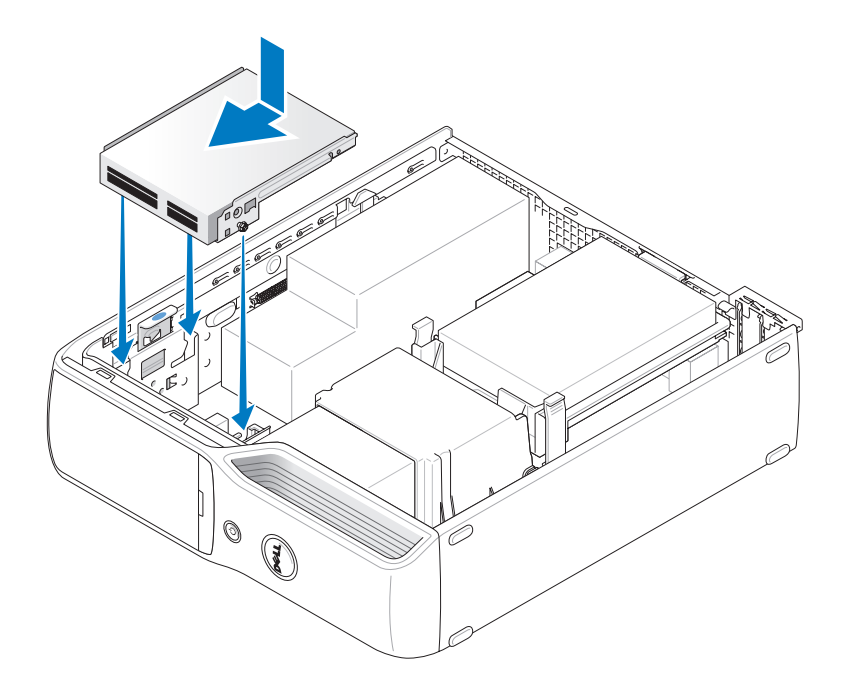

4 インタフェースケーブルを、メディアカードリーダーの背面と、システム基板のメディアカー ドリーダーコネクタに接続します。

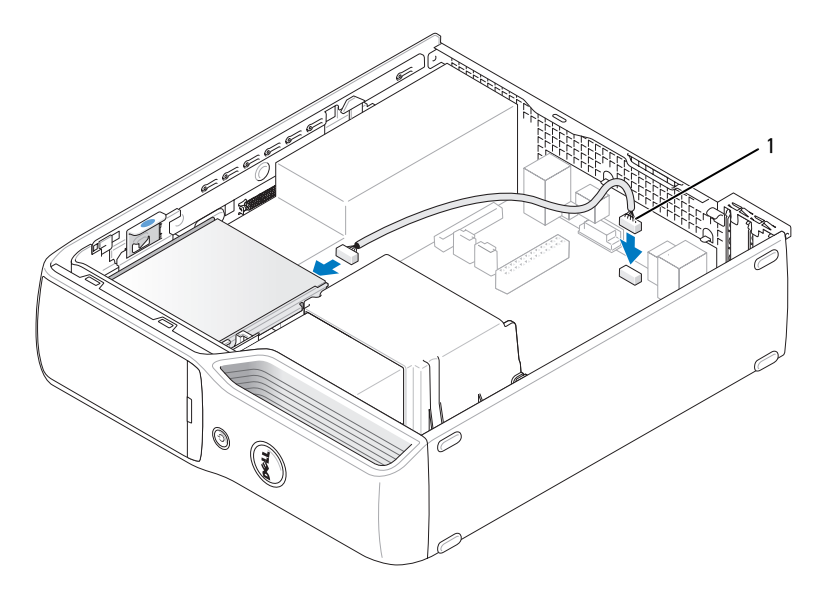

1 インタフェースケーブル

- 5 CD/DVD ドライブを取り付けます(91 [ページの「](#page-90-0)CD/DVD ドライブの取り付け」を参照)。
- 6 ハードドライブを取り付けます(86 [ページの「ハードドライブの](#page-85-0)取り付け」を参照)。
- 7 コンピュータカバーを取り付けます(104 [ページの「コンピュータカバーの](#page-103-0)取り付け」 を参照)。
- 注意: ネットワークケーブルを接続するには、まずケーブルをネットワークデバイスに差し込み、 次に、コンピュータに差し込みます。
- 8 コンピュータおよびデバイスをコンセントに接続して、電源を入れます。 ドライブの動作に必要なソフトウェアをインストールする手順については、ドライブに付属の マニュアルを参照してください。
- 9 セットアップユーティリティを起動し(111 [ページの「セットアップユーティリティ」](#page-110-0) を参照)、該当する **Drive**(ドライブ)オプションを選択します。
- 10 Dell Diagnostics(診断)プログラムを実行して、コンピュータが正しく動作することを確認 します(58 ページの「Dell Diagnostics[\(診断\)プログラム」を](#page-57-0)参照)。

## フロッピードライブ(オプション)

- 警告:『製品情報ガイド』の安全にお使いいただくための注意に従い、本項の手順を開 始してください。
- 警告:感電防止のため、カバーを開く前にコンピュータの電源プラグを必ずコンセント から抜いてください。

#### <span id="page-96-0"></span>フロッピードライブの取り外し

- 1 67 ページの「作業[を開始する前に」](#page-66-0)の手順に従ってください。
- 2 CD/DVD ドライブを取り外します (89 [ページの「](#page-88-0)CD/DVD ドライブの取り外し」 を参照)。
- 3 ドライブリリースラッチを引き上げ、ドライブをコンピュータの背面へスライドさせ ます。
- 4 接続されているインタフェースケーブルを損傷しないように、ドライブを慎重に持ち 上げてコンピュータから取り出します。

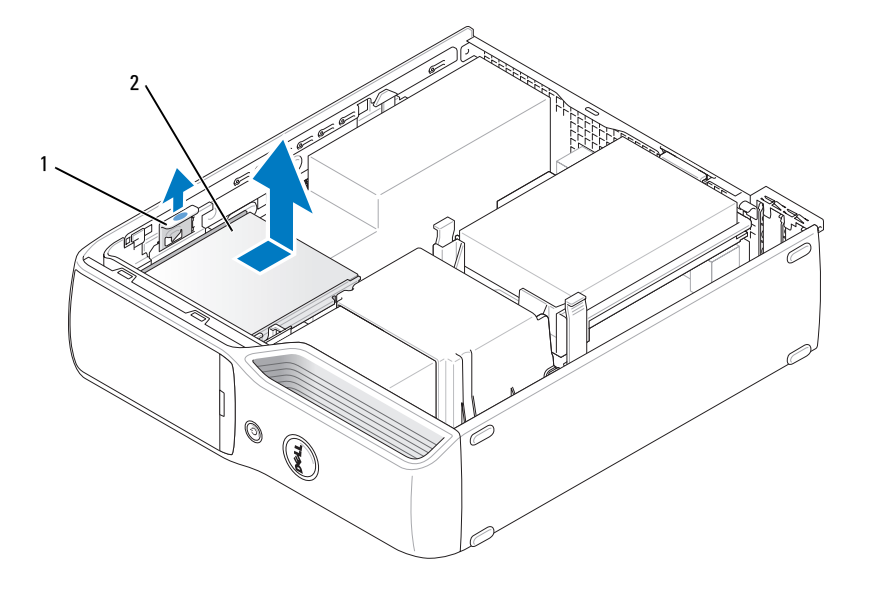

1 ドライブリリースラッチ 2 フロッピードライブ

- 5 システム基板からインタフェースケーブルを取り外します(71 [ページの「システム](#page-70-0)基板のコ [ンポーネント」](#page-70-0)を参照)。
- メモ:インタフェースケーブルは金属製のドライブブラケットで固定されており、ドライブから取り 外す必要はありません。

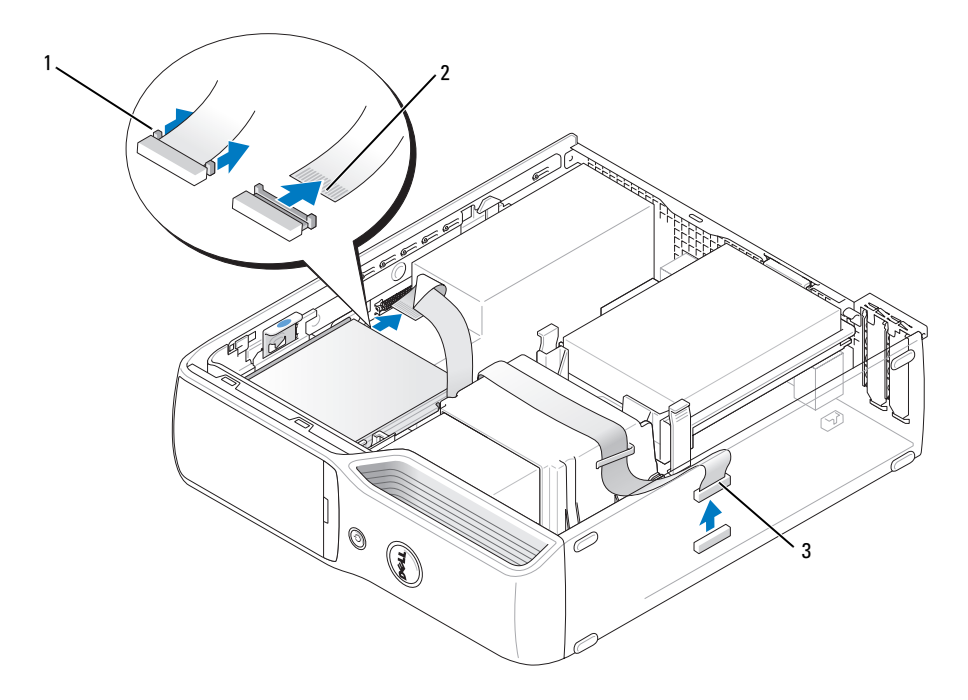

1 ケーブルリリースタブ 2 インタフェースケーブルエ 3 インタフェースケーブル ッジコネクタ

#### フロッピードライブの取り付け

- メモ:インタフェースケーブルは金属製のドライブブラケットで固定されており、ドライブから取り外 す必要はありません。
- 1 67 ページの「作業[を開始する前に」の](#page-66-0)手順に従ってください。
- 2 ドライブが所定の位置に、カチッと音がするまで、または固定されたとわかるまで、 ドライブをゆっくり押し込みます。

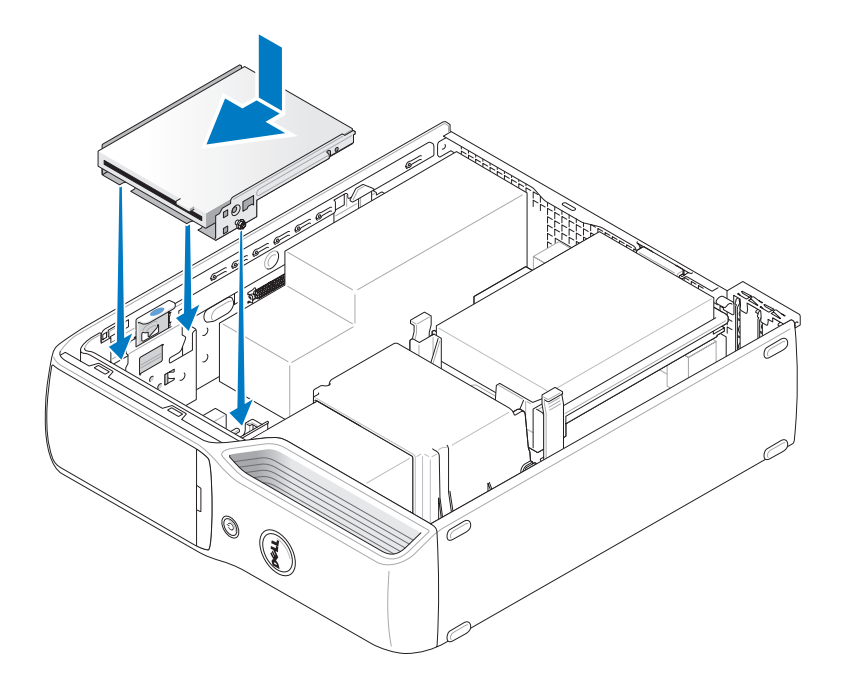

3 インタフェースケーブルをシステム基板に接続します(71 [ページの「システム](#page-70-0)基板のコン [ポーネント」を](#page-70-0)参照)。

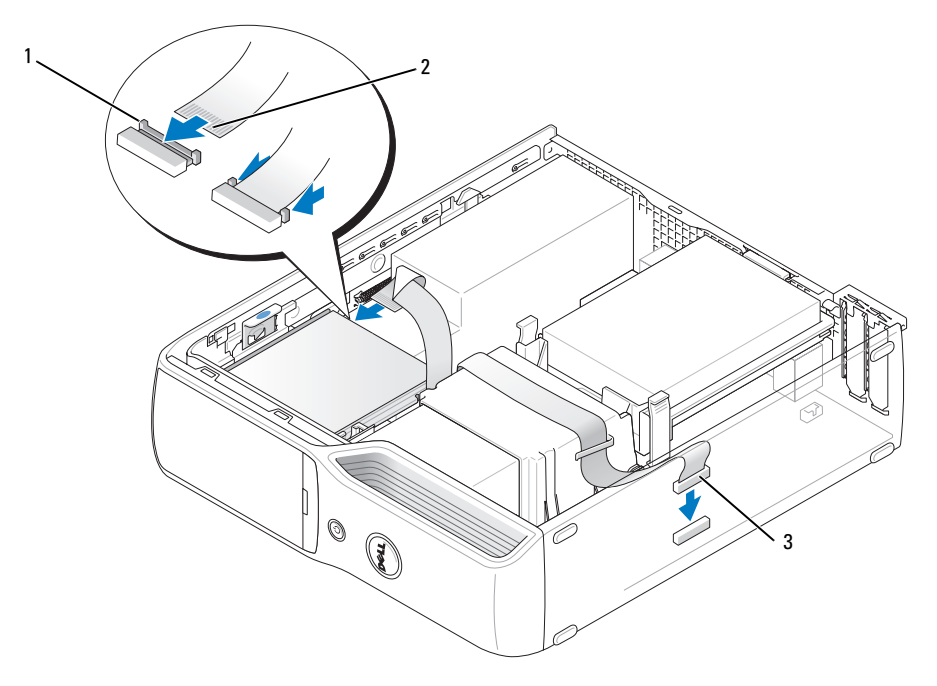

1 ケーブルリリースタブ 2 インタフェースケーブルエ 3 インタフェースケーブル ッジコネクタ

- 4 すべてのケーブル接続を確認します。冷却ファンや通気孔の妨げにならないようにケーブルをま とめておきます。
- 5 CD/DVD ドライブを取り付けます(91 [ページの「](#page-90-0)CD/DVD ドライブの取り付け」を参照)。
- 6 コンピュータカバーを取り付けます(104 [ページの「コンピュータカバーの](#page-103-0)取り付け」 を参照)。
- 注意: ネットワークケーブルを接続するには、まずケーブルをネットワークデバイスに差し込み、 次に、コンピュータに差し込みます。
- 7 コンピュータおよびデバイスをコンセントに接続して、電源を入れます。 ドライブの動作に必要なソフトウェアをインストールする手順については、ドライブに付属の マニュアルを参照してください。
- 8 セットアップユーティリティを起動し(111 [ページの「セットアップユーティリティ」](#page-110-0) を参照)、該当する **Diskette Drive**(ディスケットドライブ)オプションを選択します。
- 9 Dell Diagnostics (診断) プログラムを実行して、コンピュータが正しく動作することを確認 します (58 ページの「Dell Diagnostics (診断) プログラム」を参照)。

## モデム

- 警告:本項の手順を開始する前に、『製品情報ガイド』の安全にお使いいただくための注意を参 照してください。
- 注意:モデムを取り外したり装着したりする前に、コンピュータからすべての電話ケーブルおよび ネットワークケーブルを抜いてください。
- 注意:コンピュータ内の部品の静電気による損傷を防ぐため、コンピュータの電子部品に触れる前 に、身体から静電気を除去してください。 コンピュータシャーシの塗装されていない金属面に触れる ことにより、身体の静電気を除去することができます。

#### モデムの交換

- 1 67 ページの「作業[を開始する前に」の](#page-66-0)手順に従ってください。
- メモ:モデムを交換しやすくするために、場合によりシステム基板上の電源コネクタから電源ケーブ ルを取り外す必要があります(71 ページの「システム基板[のコンポーネント」を](#page-70-0)参照)。

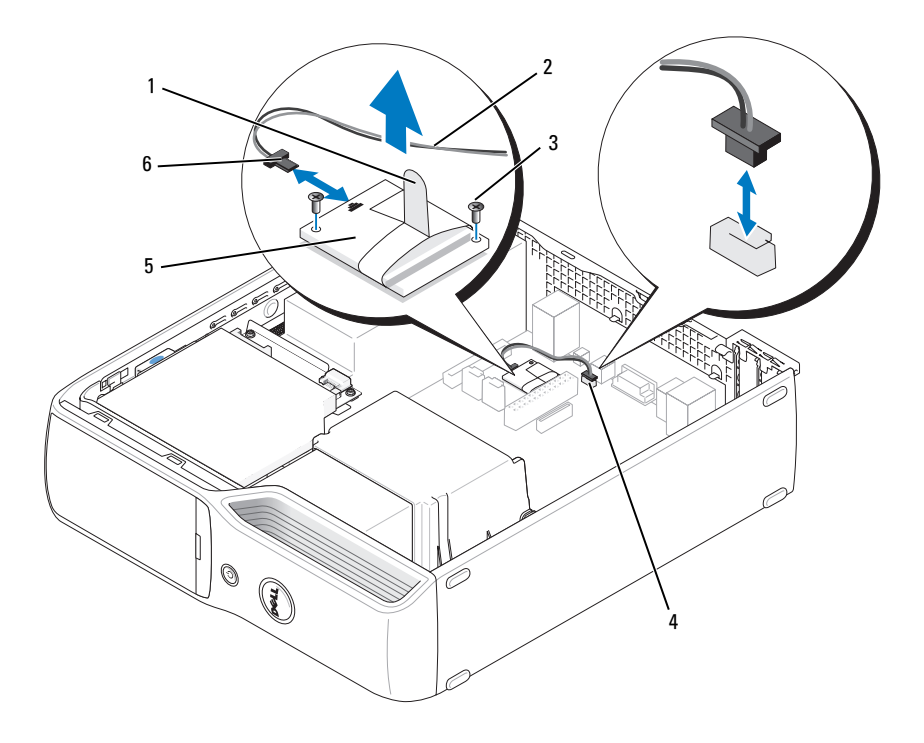

- 1 プルタブ 2 モデムケーブル 3 ネジ(2)
- 4 RJ11 内部コネクタ(RJ11INT) 5 モデム 6 モデムケーブルに取り付けら
- れた T 字型コネクタ
- 2 次の手順で、既存のモデムを取り外します。
	- RJ11 内部コネクタからモデムケーブルを外します。
	- b 小さなプラスドライバを使用して、モデムをシステム基板に固定している 2 本のネジを取 り外し、ネジを保管します。
	- c 付いているプルタブをまっすぐ上に引き上げて、システム基板のコネクタからモデムを取 り外します。
	- d モデムからモデムケーブルを外します。
- 3 次の手順で、新しいモデムを取り付けます。
	- a モデムケーブルの T 字型コネクタをモデムに取り付けます。
	- b モデムをネジ穴に合わせ、モデムをシステム基板のモデムコネクタに押し込みます。
- ■■ 注意:コネクタは、向きを合わせないと挿入できないようになっています。 うまく挿入できない 場合は、コネクタの向きを確認してから、もう一度挿入してください。
	- c プラスのドライバを使用して、モデムをシステム基板に固定する 2 本のネジを取り付け、 締めます。
	- d モデムケーブルのもう一方の端を RJ11 内部コネクタに接続します。
	- 4 コンピュータカバーを取り付けます(104 [ページの「コンピュータカバーの](#page-103-0)取り付け」 を参照)。

## バッテリー

- 警告:『製品情報ガイド』の安全にお使いいただくための注意に従い、本項の手順を開始してく ださい。
- 注意:コンピュータ内の部品の静電気による損傷を防ぐため、コンピュータの電子部品に触れる前 に、身体から静電気を除去してください。 コンピュータシャーシの塗装されていない金属面に触れる ことにより、静電気を逃がすことができます。

コイン型バッテリーは、コンピュータの設定、日付、時刻の情報を保持します。バッテリーの寿命 は数年です。コンピュータを起動後に、何度も時刻と日付の情報をリセットしなければならないよ うな場合は、バッテリーを交換します。

 警告:新しいバッテリーは、正しく装着しないと破裂するおそれがあります。 交換するバッテ リーは、デルが推奨する型、または同等の製品をご利用ください。 使用済みのバッテリーは、 製造元の指示に従って廃棄してください。

#### バッテリーの交換

- メモ:コイン型バッテリーの種類については、110 [ページの「電](#page-109-0)源」を参照してください。
- 1 [手順](#page-103-1) 9 で正しい設定に戻すことができるように、セットアップユーティリティ画面をすべて記 録します(111 [ページの「セットアップユーティリティ」](#page-110-0)を参照してください)。
- 2 67 ページの「作業[を開始する前に」の](#page-66-0)手順に従います。
- 3 コンピュータカバーを取り外します(68 [ページの「コンピュータカバーの](#page-67-0)取り外し」 を参照)。
- 4 バッテリーソケットの位置を確認します(71 [ページの「システム](#page-70-0)基板のコンポーネント」 を参照)。
- 注意:道具(先端の鋭くないもの)を使用して、バッテリーをソケットから取り出す場合は、道具が システム基板に触れないよう注意してください。 必ず、バッテリーとソケットの間に道具を確実に挿 入してから、バッテリーを外してください。 それを怠ると、バッテリーソケットが外れたり、 システム基板の回路を切断するなど、システム基板に損傷を与えるおそれがあります。
	- 5 システムバッテリーを取り外します。
		- a バッテリーリリースレバーを押して、バッテリーを少し斜めに持ち上げます。
		- b バッテリーコネクタを支えた状態で、バッテリーを固定タブから取り外します。

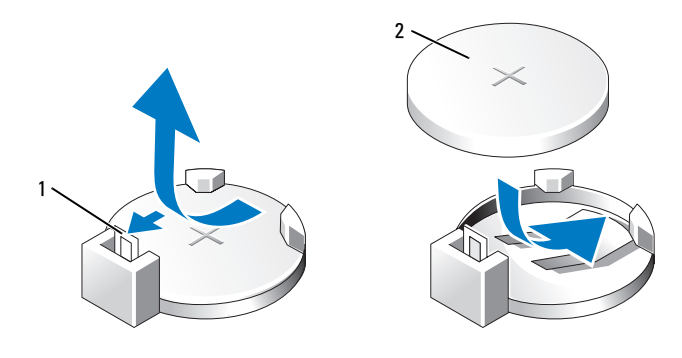

1 バッテリーリリースレバー 2 バッテリー(プラス側)

■ 注意:バッテリーの取り付け、取り外しの際には、バッテリーコネクタが破損しないようにしっかり 支えてください。

- 6 「+」の側を上向きにしてバッテリーを持ち、所定の位置にカチッと収まるまでコネクタに押し 込みます。
- 7 コンピュータカバーを取り付けます(104 [ページの「コンピュータカバーの](#page-103-0)取り付け」 を参照)。
- 注意:ネットワークケーブルを接続するには、まずケーブルをネットワークデバイスに差し込み、 次に、コンピュータに差し込みます。
- 8 コンピュータとデバイスを電源コンセントに接続し、電源を入れます。
- <span id="page-103-1"></span>9 セットアップユーティリティを起動して(111 [ページの「セットアップユーティリティ」](#page-110-0) を参照)、手順 1 で記録した設定に戻します。
- 10 古いバッテリーは適切に廃棄します。バッテリーの廃棄に関しては、『製品情報ガイド』を参照 してください。

### <span id="page-103-0"></span>コンピュータカバーの取り付け

- 警告:『製品情報ガイド』の安全にお使いいただくための注意に従い、本項の手順を開始してく ださい。
	- 1 すべてのケーブルが確実に接続され、ケーブルが邪魔にならないように束ねられていることを 確認します。

電源ケーブルがドライブの下に挟まらないように、電源ケーブルを慎重に手前に引きます。

2 コンピュータの内部に工具や余った部品が残っていないことを確認します。

- 3 カバーを装着するには、次の手順を実行します。
	- a カバーの底部をコンピュータの端底部にあるタブに合わせます。
	- b タブをてこにして、カバーを下に回転します。

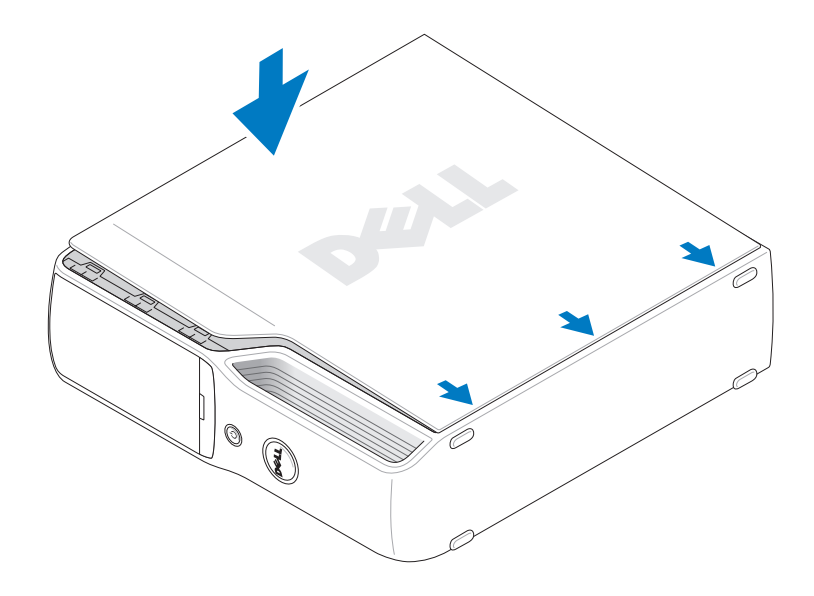

- c カバーリリースラッチを引き抜いてカバーをカチッと音がする場所にはめ込み、 カバーを適切に装着したらラッチを放します。
- d コンピュータをまっすぐ立てる前に、カバーが正しく装着されていることを確認します。
- 注意:ネットワークケーブルを接続するには、まずケーブルをネットワークデバイスに差し込み、 次に、コンピュータに差し込みます。
	- 4 コンピュータとデバイスを電源コンセントに接続し、電源を入れます。

# 5

## 仕様

割り込みレベル 24

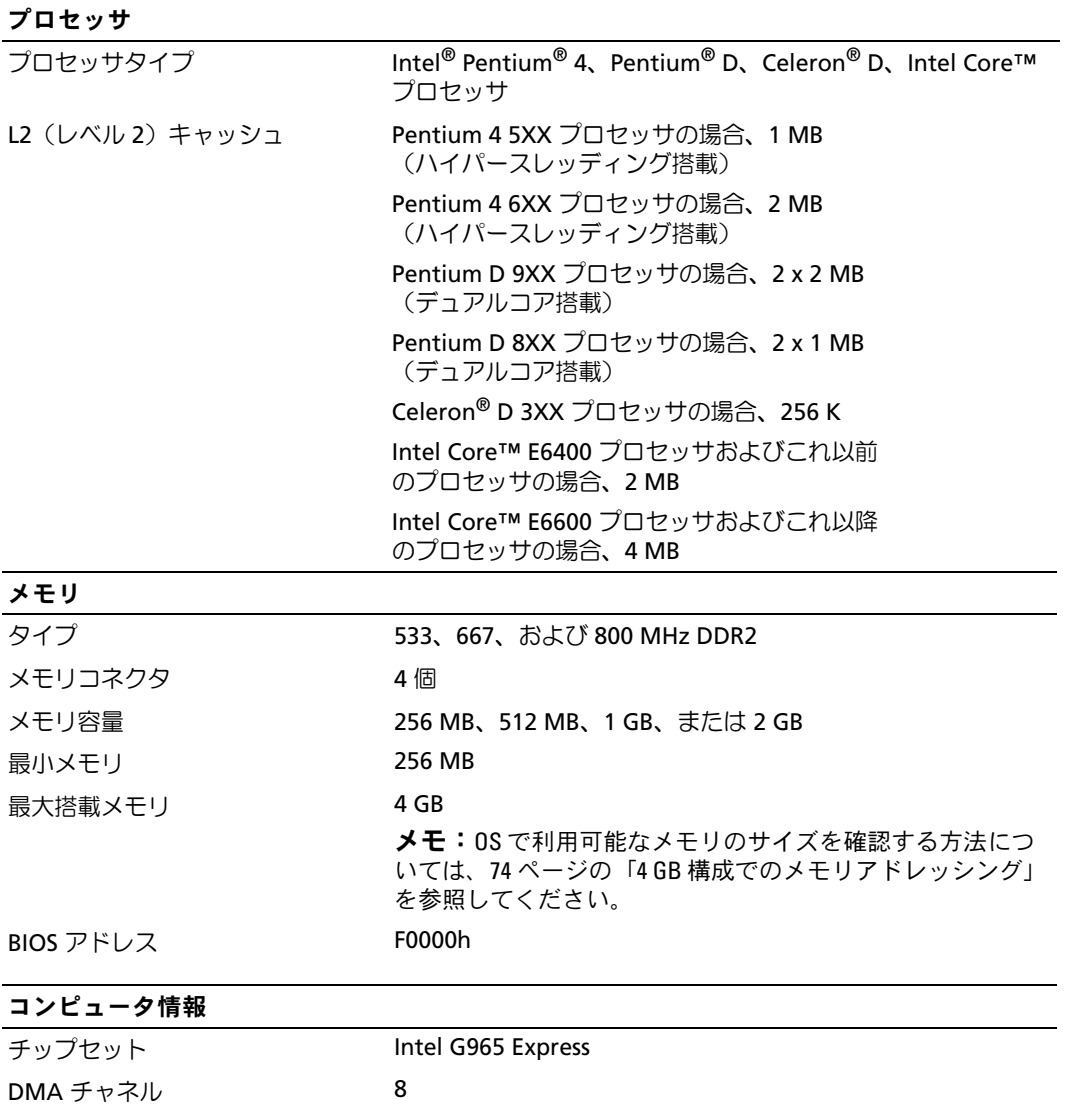

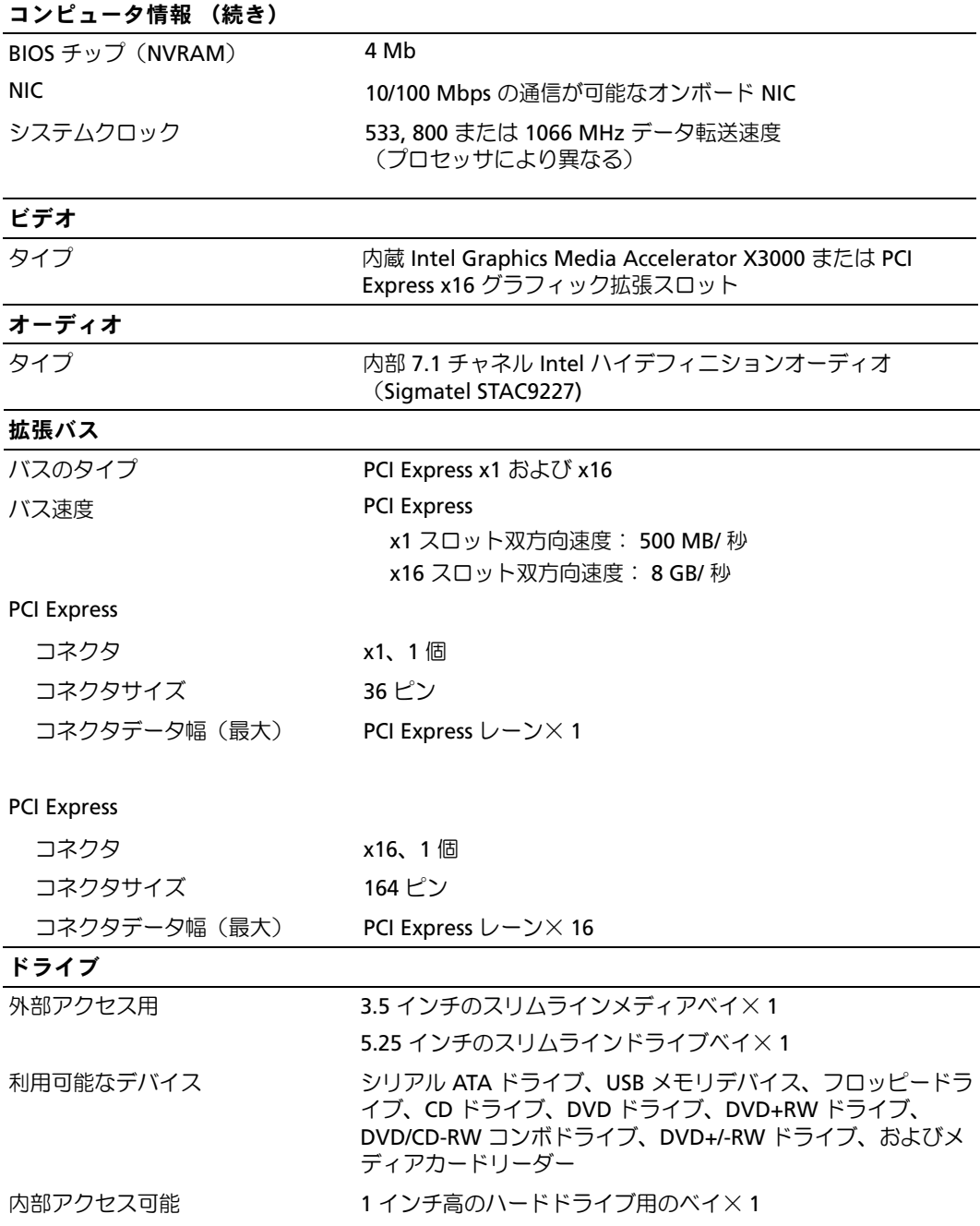
#### <span id="page-108-0"></span>コネクタ

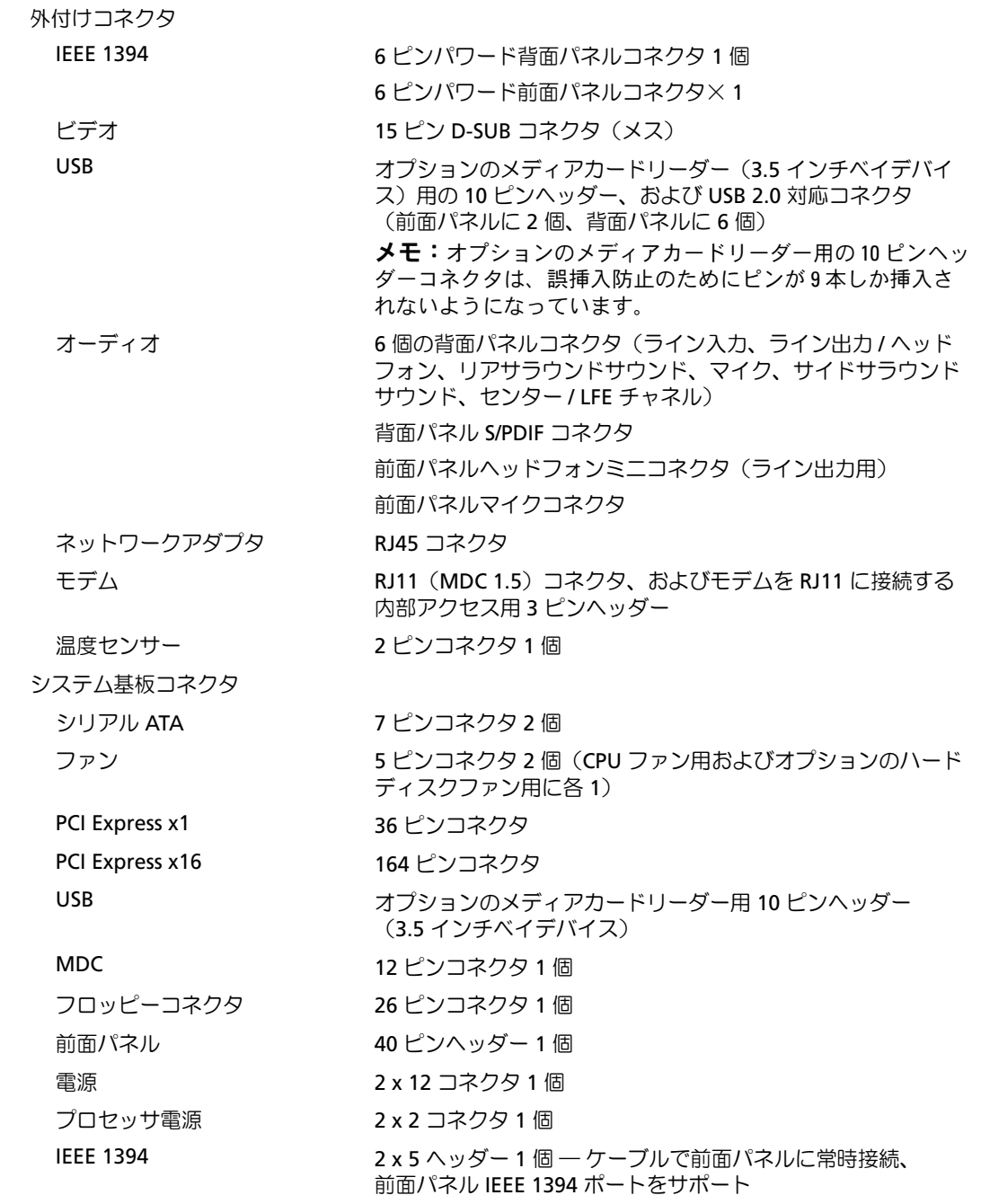

#### <span id="page-109-2"></span>ボタンとライト

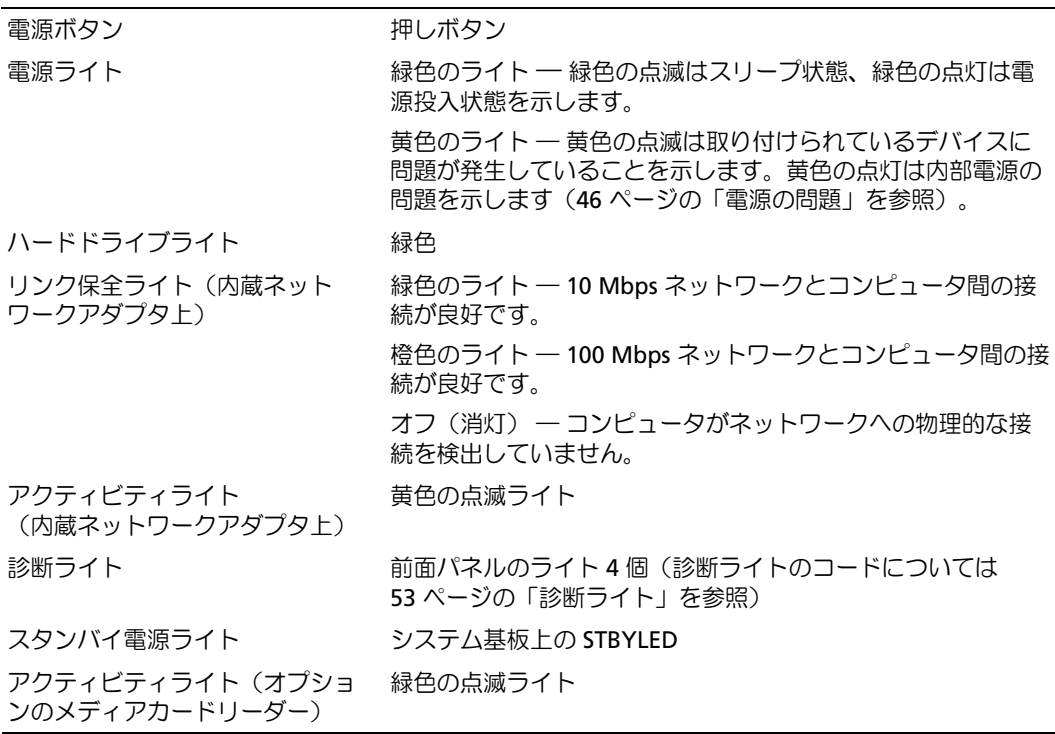

#### <span id="page-109-1"></span>電源

DC 電源ユニット

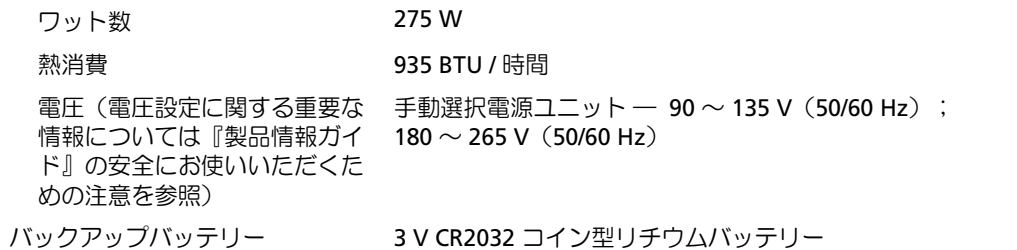

<span id="page-109-0"></span>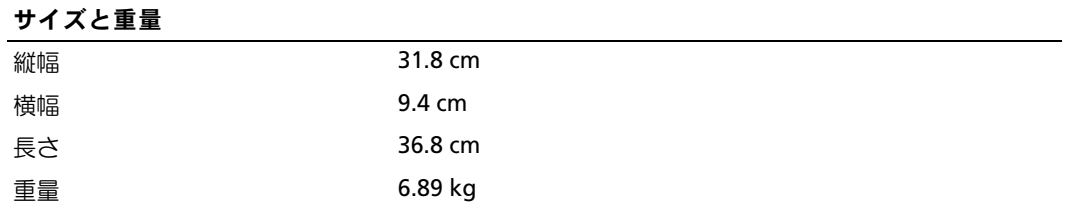

<span id="page-110-2"></span>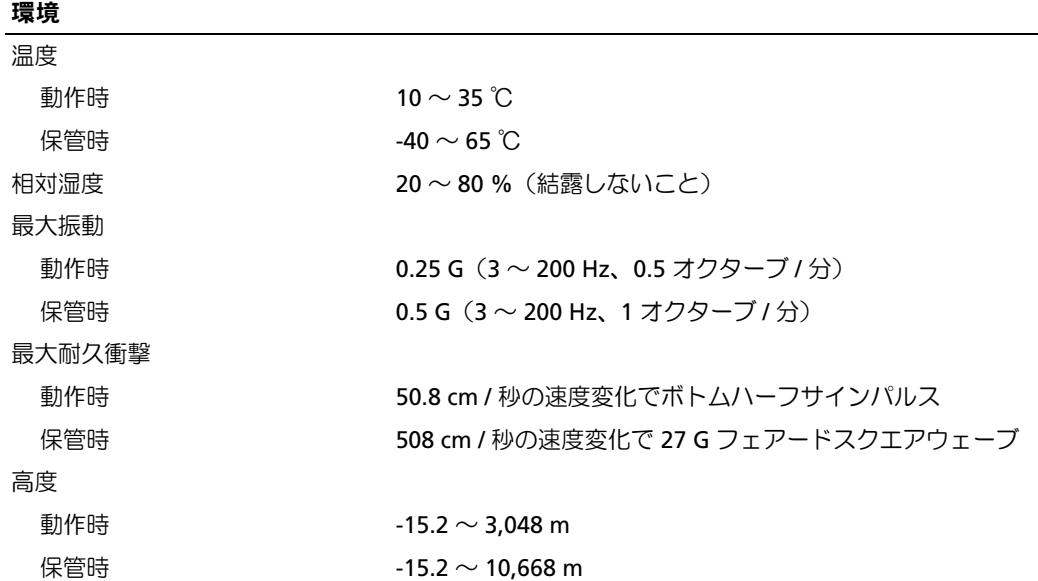

## <span id="page-110-1"></span><span id="page-110-0"></span>セットアップユーティリティ

#### 概要

セットアップユーティリティは以下の場合に使用します。 •

- ハードウェアを追加、変更、取り外した後に、システム設定情報を変更する場合 •
- ユーザーパスワードなどユーザー選択可能オプションを設定または変更する場合 •
- 現在のメモリの容量を調べたり、取り付けられたハードドライブの種類を設定する場合

セットアップユーティリティを使用する前に、セットアップユーティリティ画面情報を後で参照で きるようにメモしておくことをお勧めします。

■注意:コンピュータの操作に詳しい方以外は、セットアップユーティリティの設定を変更しないこと をお勧めします。 変更内容によっては、コンピュータが正しく動作しなくなることがあります。

#### <span id="page-111-0"></span>セットアップユーティリティの起動

- <span id="page-111-2"></span>1 コンピュータの電源を入れます(または再起動します)。
- 2 DELL ロゴが表示されたら、すぐに <F2> を押します。
	- メモ:キーボードのキーを長時間押したままにすると、キーボードエラーが発生する場合があり ます。キーボードエラーを回避するには、セットアップユーティリティの画面が表示されるまで、 <F2> を押して放す操作を等間隔で行ってください。

<span id="page-111-1"></span>キーを押すタイミングが遅れて OS のロゴが表示されてしまったら、Microsoft® Windows® デスクトップが表示されるまでそのまま待機し、コンピュータをシャットダウンして操作をや りなおしてください。

#### セットアップユーティリティ画面

セットアップユーティリティ画面には、お使いのコンピュータの現在の(または変更可能な)設定 情報が表示されます。 画面の情報は、オプションリスト、アクティブなオプションのフィールド、 キー操作という 3 つの領域に分割されています。

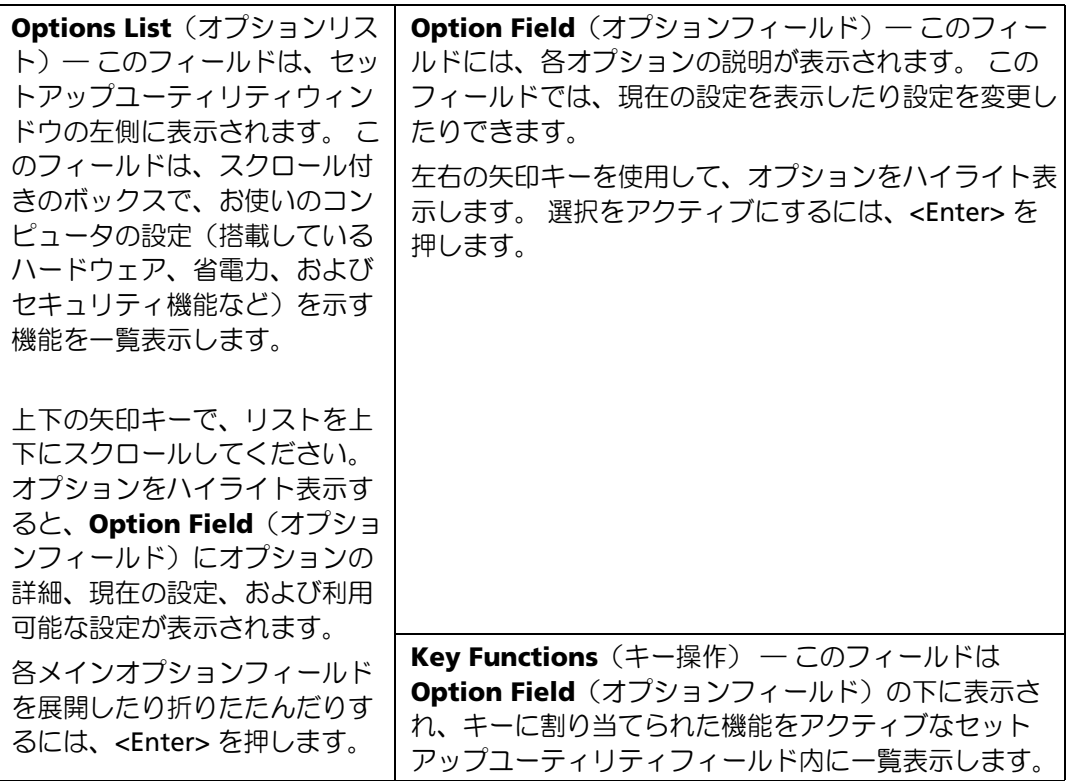

## セットアップユーティリティのオプション

<span id="page-112-0"></span>メモ: コンピュータや BIOS のバージョン、取り付けられているデバイスによっては、このセクショ ンに一覧表示されている項目が表示されなかったり、記載どおりに表示されないことがあります。

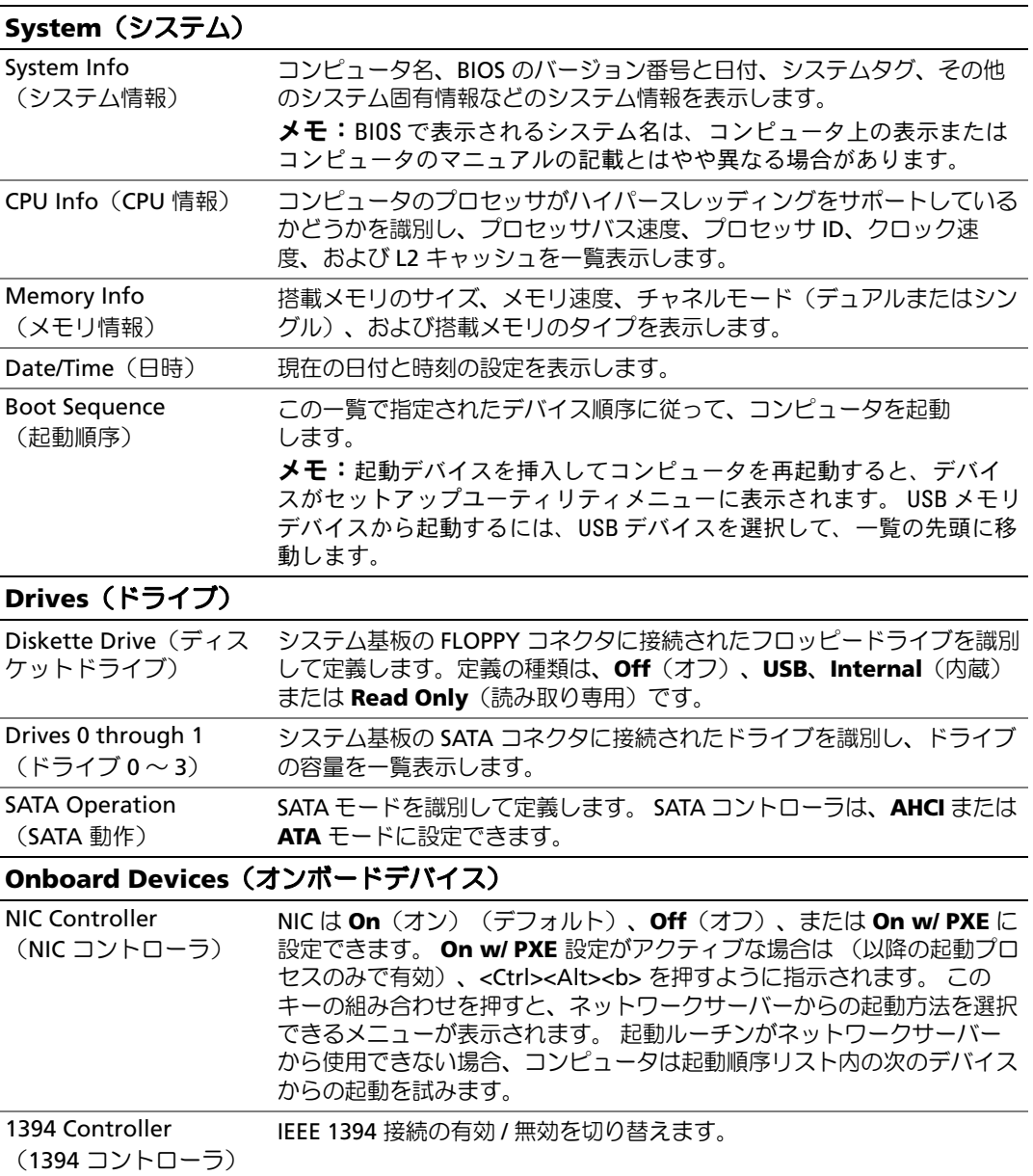

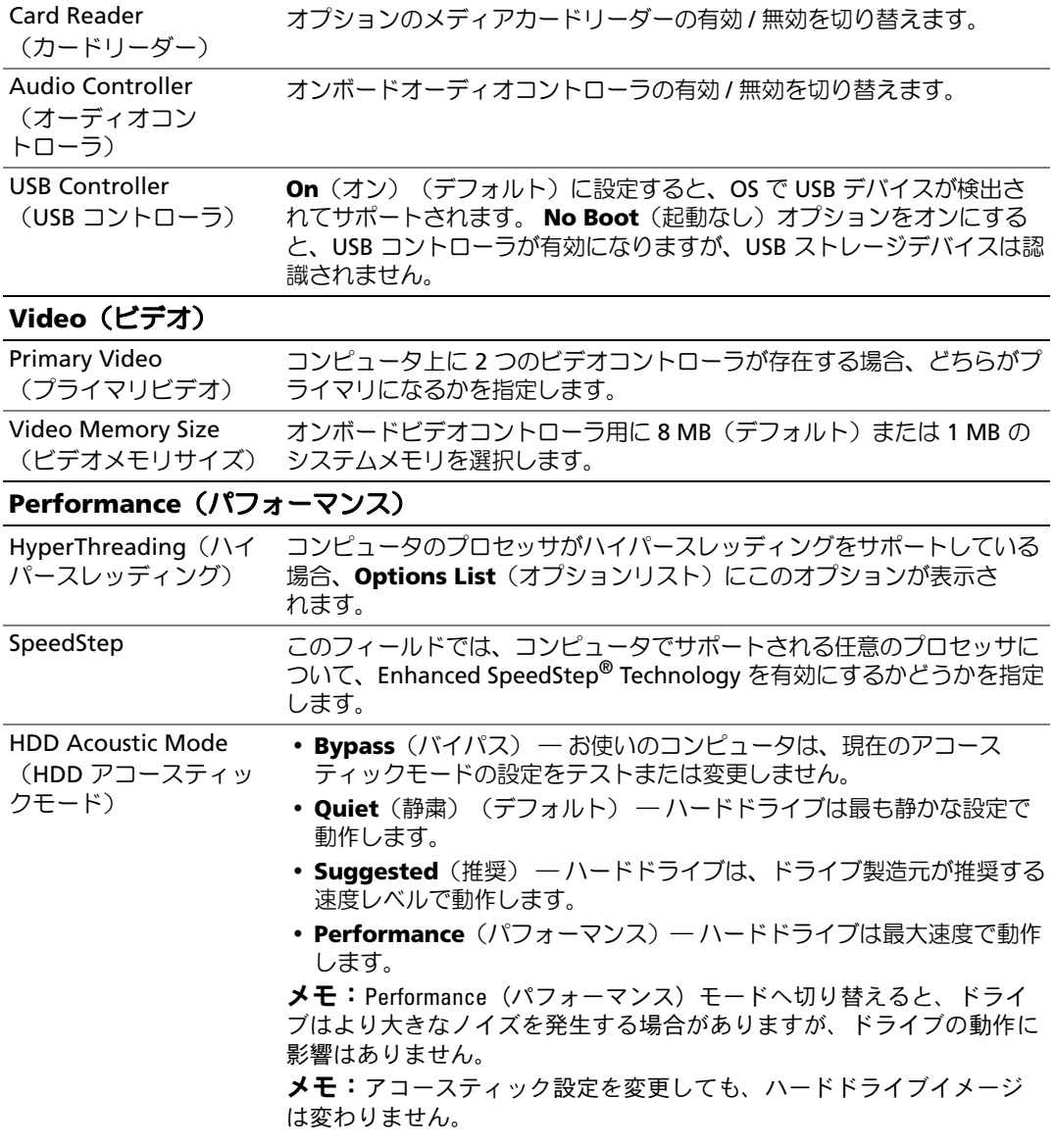

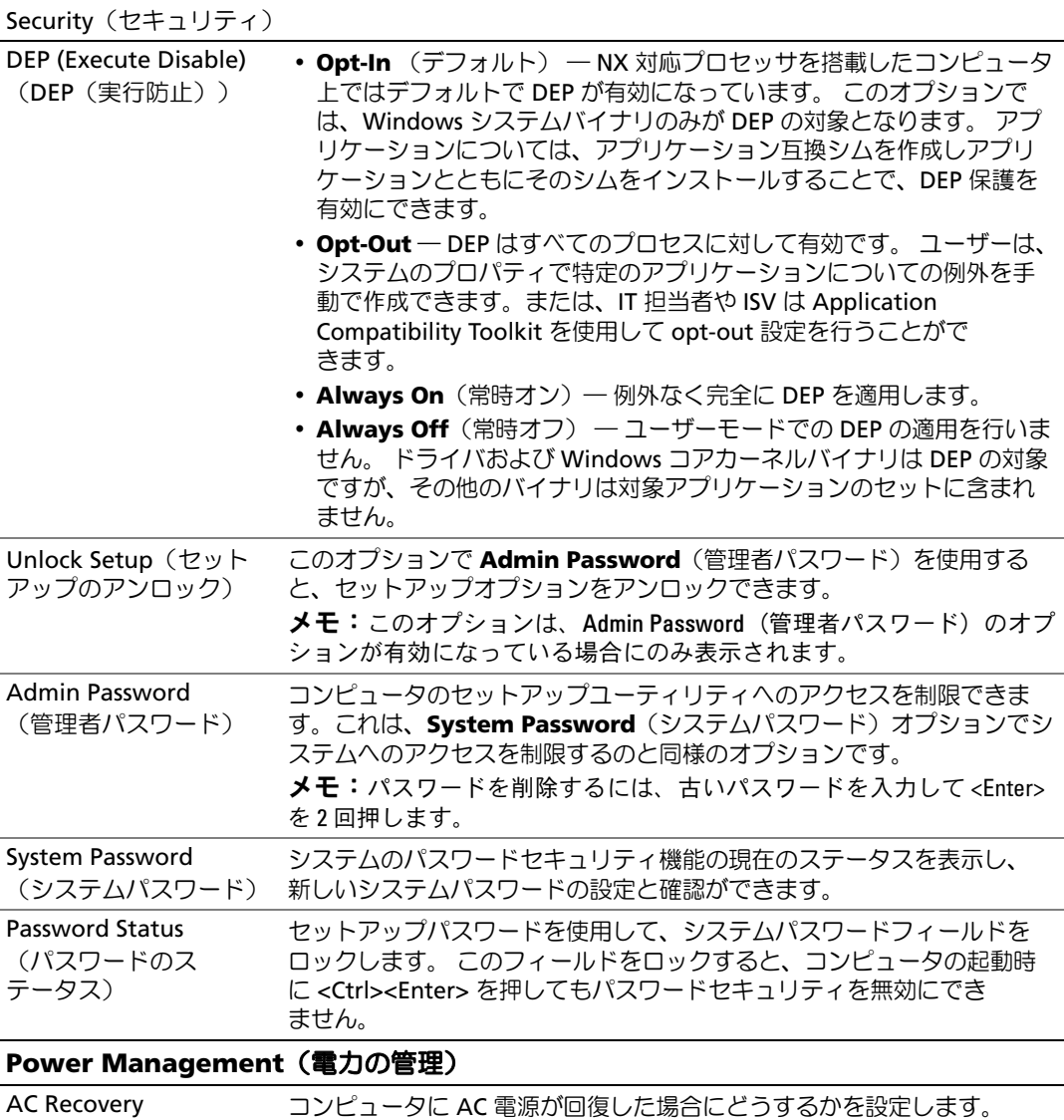

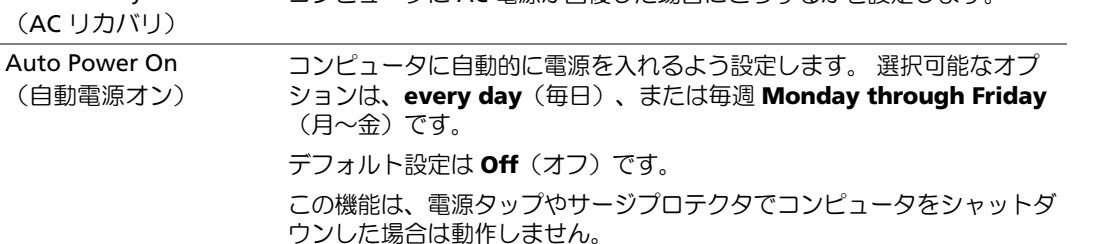

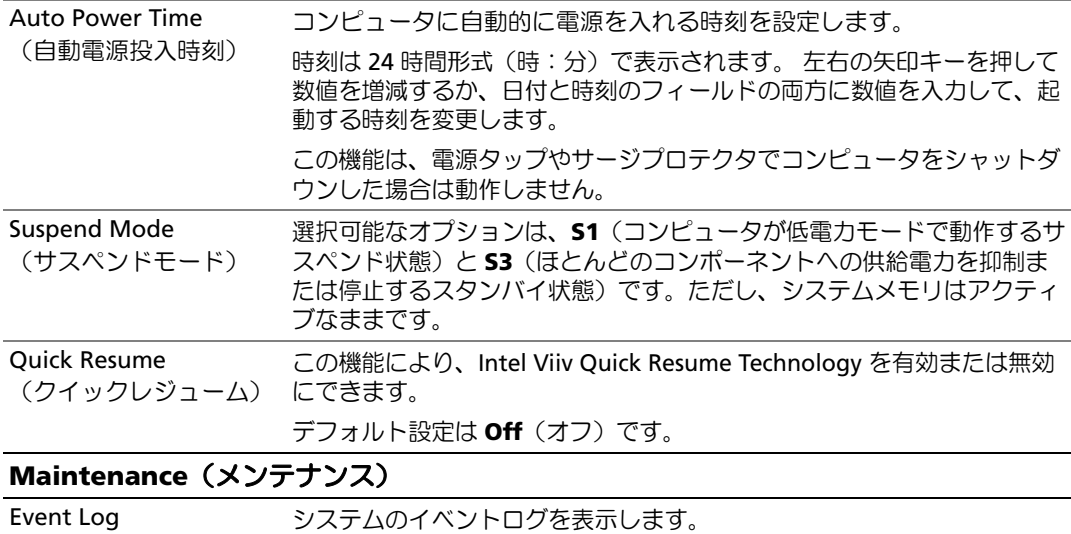

## (イベントログ)

### **POST Behavior**(**POST** 動作)

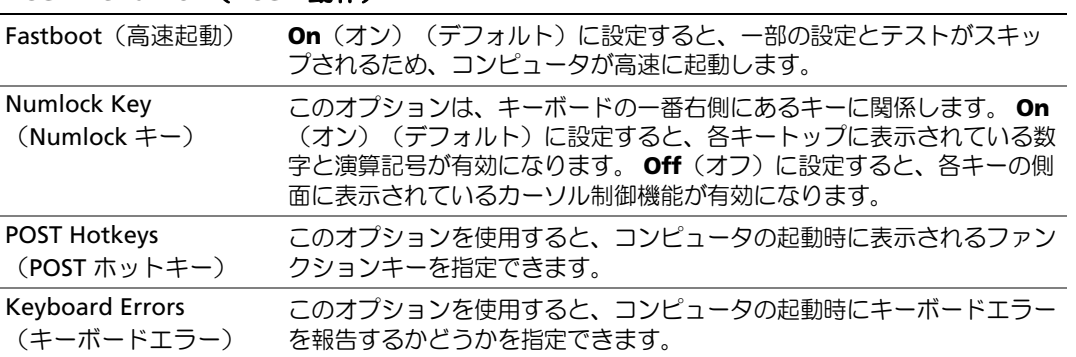

#### <span id="page-116-1"></span>Boot Sequence (起動順序)

この機能を使って、デバイスの起動順序を変更します。

■ 注意:起動順序の設定を変更したときは、新しい設定を保存しないと変更内容が失われます。

#### オプション設定 •

- <span id="page-116-2"></span> **Diskette Drive**(ディスケットドライブ)― コンピュータがフロッピードライブからの起動を 試みます。ドライブ内のフロッピーディスクが起動用でない場合は、エラーメッセージが生成さ れます。フロッピードライブにフロッピーが挿入されていない場合、またはフロッピードライブ が取り付けられていない場合、コンピュータは起動順序内で次に起動可能なデバイスからの起 動を試みます。
- **Hard Drive**(ハードドライブ)― コンピュータはプライマリハードドライブからの起動を試 みます。そのドライブ上に OS が存在しない場合は、コンピュータは起動順序内で次に起動可 能なデバイスからの起動を試みます。
- **CD Drive**(CD ドライブ)― コンピュータは CD ドライブからの起動を試みます。そのドライ ブに CD が挿入されていない場合、または CD に OS が含まれていない場合、コンピュータは 起動順序内で次に起動可能なデバイスからの起動を試みます。
- **USB Flash Device**(USB フラッシュデバイス)― USB ポートにメモリデバイスを挿入し、コ ンピュータを再起動します。画面の右上隅に F12 = Boot Menu と表示されたら、<F12> を押し ます。 BIOS がデバイスを認識し、 USB flash(USB フラッシュ)オプションを起動メニューに 追加します。
- $\mathscr{L}$  メモ: USB デバイスから起動するには、そのデバイスが起動可能デバイスである必要があります。 デバイスのマニュアルを参照して、デバイスが起動可能かどうかを確認してください。

#### <span id="page-116-0"></span>一回のみの起動順序の変更

この機能は、フロッピードライブやメモリキーなどの USB デバイスからコンピュータを起動すると きなどに使用します。

- 1 USB デバイスから起動する場合は、USB デバイスを USB コネクタに接続します(13 [ページの](#page-12-0) [「コンピュータの前面および](#page-12-0)背面」を参照)。
- 2 コンピュータの電源を入れます (または再起動します)。
- 3 DELL ロゴが表示されたら、すぐに <F12> を押します。
	- メモ:キーボードのキーを長時間押したままにすると、キーボードエラーが発生する場合があり ます。キーボードエラーを回避するには、起動デバイスメニュー が表示されるまで、<F12> を押 して放す操作を等間隔で行ってください。

キーを押すタイミングが遅れて OS のロゴが表示されてしまったら、Microsoft Windows デス クトップが表示されるまでそのまま待機し、コンピュータをシャットダウンして操作をやりな おしてください。

4 **Boot Device Menu**(起動デバイスメニュー)で、上下の矢印キーを使用するか、キーパッ ドの適切な数値キーを押して、今回の起動のみに使用するデバイスをハイライト表示し、 <Enter> を押します。

<span id="page-117-0"></span>たとえば、USB メモリキーから起動する場合は、**USB Flash Device**(USB フラッシュデバイ ス)をハイライト表示して <Enter> を押します。

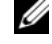

メモ:USB デバイスから起動するには、そのデバイスが起動可能デバイスである必要があります。 デバイスのマニュアルを参照して、デバイスが起動可能であるか確認してください。

#### 次回からの起動順序の変更

- 1 セットアップユーティリティを起動します(112 [ページの「セットアップユーティリティの起](#page-111-0) [動」を](#page-111-0)参照)。
- 2 矢印キーを押して **Boot Sequence**(起動順序)メニューオプションをハイライト表示し、 <Enter> を押してメニューにアクセスします。

■ メモ:後で元に戻すこともできるよう、現在の起動順序を控えておきます。

- 3 デバイスの一覧内を移動するには、上下矢印キーを押します。
- 4 デバイスを有効または無効にするには、スペースバーを押します(有効にしたデバイスには チェックマークが付いています)。
- 5 選択したデバイスを一覧内で上下に移動するには、<U> キーまたは <D> キーを押します。

## ジャンパ設定

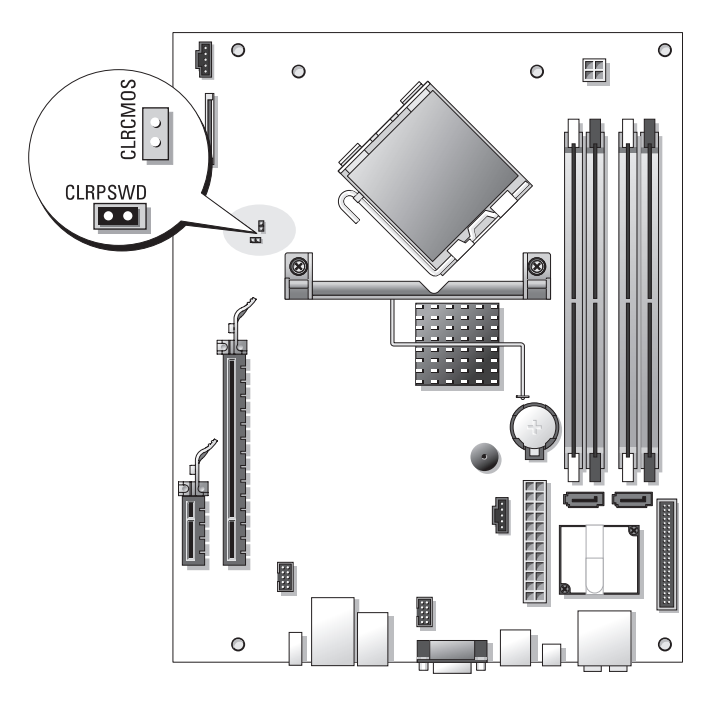

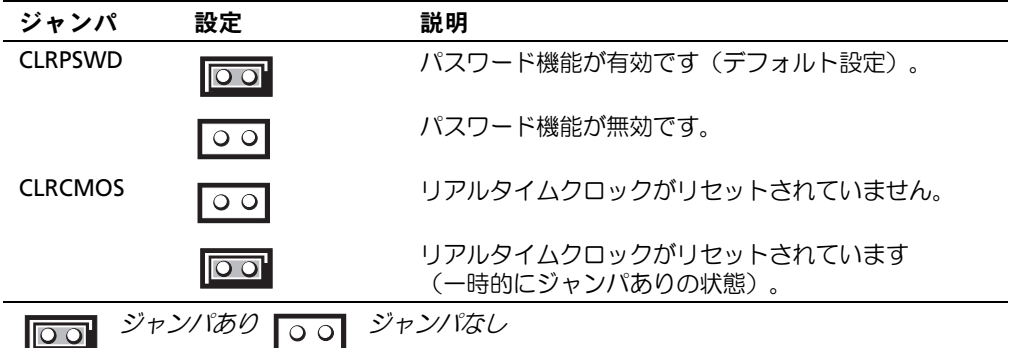

## <span id="page-119-0"></span>忘れたパスワードの取り消し

- $\overline{\Delta}$  警告:『製品情報ガイド』の安全にお使いいただくための注意に従い、本項の手順を開始してく ださい。
- 注意:この手順を実行すると、システムパスワードと管理者パスワードの両方が消去されます。
- 1 67 ページの「作業[を開始する前に」の](#page-66-0)手順に従って作業してください。
- 2 コンピュータカバーを取り外します (68 [ページの「コンピュータカバーの](#page-67-0)取り外し」)。
- 3 システム基板上にある 2 ピンパスワードジャンパ(CLRPSWD)の位置を確認し、ジャンパプ ラグを取り外してパスワードを取り消します(71 [ページの「システム](#page-70-0)基板のコンポーネント」 を参照)。
- 4 コンピュータカバーを取り付けます(104 [ページの「コンピュータカバーの](#page-103-0)取り付け」 を参照)。
- 5 コンピュータとモニターをコンセントに接続して、電源を入れます。
- 6 コンピュータに Microsoft® Windows® のデスクトップが表示されたら、コンピュータを シャットダウンします(67 [ページの「コンピュータの電源を切るには」を](#page-66-1)参照)。
- 7 モニターの電源を切って、コンセントから外します。
- 8 コンピュータの電源ケーブルをコンセントから外し、電源ボタンを押してシステム基板の静電 気を逃がします。
- 9 コンピュータカバーを取り外します(104 [ページの「コンピュータカバーの](#page-103-0)取り付け」 を参照)。
- 10 システム基板上にある 2 ピンパスワードジャンパ(CLRPSWD)の位置を確認し(71 [ページの](#page-70-0) 「システム基板[のコンポーネント」を](#page-70-0)参照)、ジャンパを取り付けてパスワード機能を有効にし ます。
- 11 コンピュータカバーを取り付けます(104 [ページの「コンピュータカバーの](#page-103-0)取り付け」 を参照)。
- ■■ 注意:ネットワークケーブルを接続するには、まずケーブルを壁のネットワークジャックに差し込 み、次に、コンピュータに差し込みます。
- 12 コンピュータとデバイスをコンセントに接続して、電源を入れます。
- メモ:セットアップユーティリティで(111 [ページの「セットアップユーティリティ」](#page-110-0)を参照)、 システムパスワードと管理者パスワードのオプションがどちらも Not Set(未設定)になっていること を確認します。 パスワード機能は有効になっていますが、パスワードが設定されていません。
- 13 必要に応じて、新しいシステムパスワードおよび管理者パスワード(またはそのいずれか) を設定します。

## <span id="page-120-0"></span>CMOS 設定の取り消し

- 警告:『製品情報ガイド』の安全にお使いいただくための注意に従い、本項の手順を開始してく ださい。
- ✔️ メモ:この手順を実行しても、システムパスワードとセットアップパスワードは取り消されず、 リセットもされません。
- 1 67 ページの「作業[を開始する前に」の](#page-66-0)手順に従って作業してください。
- 2 コンピュータカバーを取り外します (68 [ページの「コンピュータカバーの](#page-67-0)取り外し」)。
- 3 次の手順で、現在の CMOS 設定をリセットします。
- 4 システム基板上の 2 ピンパスワードジャンパ (CLRPSWD) と CMOS (CLRCMOS) ジャンパの 位置を確認します(71 [ページの「システム](#page-70-0)基板のコンポーネント」を参照)。
- 5 パスワードジャンパプラグを取り外し、CLRCMOS ジャンパピンにプラグを取り付けて、 約 5 秒待ちます。
- 注意:パスワード機能を有効にするには、パスワードジャンパピンにパスワードジャンパプラグを取 り付ける必要があります。
- 6 ジャンパプラグを CLRCMOS ピンから取り外して、パスワードジャンパピンに取り付けなおし ます。
- 7 コンピュータカバーを取り付けます(104 [ページの「コンピュータカバーの](#page-103-0)取り付け」 を参照)。
- 注意:ネットワークケーブルを接続するには、まずケーブルを壁のネットワークジャックに差し込 み、次に、コンピュータに差し込みます。
- <span id="page-120-1"></span>8 コンピュータとデバイスをコンセントに接続して、電源を入れます。

## コンピュータのクリーニング

- 警告:『製品情報ガイド』の安全にお使いいただくための注意に従い、本項の手順を開始してく ださい。
- コンピュータ、キーボード、およびモニター
- 警告:コンピュータを清掃する際は、コンピュータをコンセントから取り外してください。コン ピュータのクリーニングには、水で湿らせた柔らかい布をお使いください。液体クリーナーやエア ゾールクリーナーは使用しないでください。可燃性物質を含んでいる場合があります。
- ブラシの付いた掃除機を使って、コンピュータのスロット部分や開口部、およびキーとキー ボードの間から慎重にほこりを取り除きます。

■ 注意:モニター画面を石鹸またはアルコール溶液で拭かないでください。 反射防止コーティングが 損傷するおそれがあります。

- モニター画面をクリーニングするには、水で軽く湿らした柔らかくて清潔な布を使います。 可能であれば、画面クリーニング専用ティッシュまたはモニターの静電気防止コーティング用 の溶液をお使いください。
- キーボード、コンピュータ、およびモニターのプラスチック部分は、水と中性液体洗剤を 3 対 1 で混ぜ合わせた溶液で湿らした柔らかくて清潔なクリーニング布を使って拭きます。 この溶液に布を浸さないでください。また、コンピュータやキーボードの内部に溶液が入らな いようにしてください。

#### マウス

画面のカーソルが飛んだり、異常な動きをする場合は、マウスをクリーニングします。 光学式以外 のマウスをクリーニングするには、次の手順を実行します。

- 1 マウスの底部にある固定リングを左に回して、ボールを取り出します。
- 2 清潔な、糸くずの出ない布でボールを拭き取ります。
- 3 ボールケージを軽く吹いて、ほこりや糸くずを取り除きます。
- 4 ボールが入っているケージのローラーが汚れている場合は、消毒用アルコール(イソプロピル アルコール)を軽く浸した綿棒を使ってローラーの汚れを拭き取ります。
- 5 ローラーが溝からずれてしまった場合は、中央になおします。綿棒の綿毛がローラーに残って いないか確認します。
- 6 ボールと保持リングを取り付けます。カチッと所定の位置に収まるまで、保持リングを時計回 りに回します。

#### CD と DVD

注意:CD / DVD ドライブのレンズの手入れには、必ず圧縮空気を使用して、圧縮空気に付属している マニュアルの手順に従ってください。 ドライブのレンズには絶対に触れないでください。

CD や DVD がスキップしたり、音質や画質が低下したりする場合は、ディスクを掃除します。

- 1 ディスクの外側の縁を持ちます。中央の穴の縁にも触ることができます。
- 注意:円を描くようにディスクを拭くと、ディスク表面に傷をつけるおそれがあります。
- 2 やわらかく、糸くずの出ない布でディスクの裏面(ラベルのない側)を中央から外側の縁に向 かって放射状にそっと拭きます。

頑固な汚れは、水、または水と刺激性の少ない石鹸の希釈溶液で試してください。ディスクの 汚れを落とし、ほこりや指紋、ひっかき傷などからディスクを保護する市販のディスククリー ナーもあります。 CD 用のクリーニング製品は、DVD にも使用できます。

## <span id="page-122-0"></span>デルテクニカルサポートポリシー(米国内のみ)

サポート担当者によるテクニカルサポートでは、トラブルシューティングの過程で、お客様のご協 力とご参加が不可欠です。このテクニカルサポートでは、OS、ソフトウェアプログラム、ハード ウェアドライバを出荷時のデフォルト設定に復元したり、ご使用のコンピュータや工場出荷時に取 り付け済みのすべてのハードウェアが適切に機能しているかどうかを検証したりできます。 サポー ト担当者によるテクニカルサポートだけでなく、**support.jp.dell.com** でオンラインテクニカルサ ポートを利用することもできます。 また、有料で利用できるテクニカルサポートオプションもあり ます。

デルでは、コンピュータおよび「プリインストールされている」ソフトウェアや周辺機器に対して 限定的なテクニカルサポートを提供しています <sup>1</sup>。 サードパーティ製のソフトウェアや周辺機器に 対するサポートは、製品の製造元によって提供されます。それらの製品には、Dell Software and Peripherals、Readyware、カスタムファクトリー統合を通じて購入、インストールされたソフト ウェアや周辺機器も含まれます2。

- $^\mathrm{l}$  修理サービスは、製品保証の契約条項およびコンピュータ購入に際して交わした任意のサポートサービス 契約に従って提供されます。
- $2$  カスタムファクトリー統合 (CFI) プロジェクトに含まれているすべてのデル標準コンポーネントは、お使 いのコンピュータに適用されるデルの標準製品保証の対象となっています。 一方で、デルでは、コン ピュータのサービス契約期間中、部品交換プログラムを拡張し、CFI で組み込まれたすべての非標準サード パーティ製ハードウェアコンポーネントに対応します。

#### 「プリインストールされている」ソフトウェアと周辺機器の定義

プリインストールされているソフトウェアとは、コンピュータの製造過程でインストールされる OS やソフトウェアプログラム(Microsoft® Office、Norton Antivirus など)を指します。

工場出荷時に取り付け済みの周辺機器には、内蔵拡張カードやデルブランドのモジュールベイ、 PC カードアクセサリが含まれます。 また、デルブランドのモニター、キーボード、マウス、ス ピーカー、電話モデム用のマイク、ドッキングステーションやポートリプリケータ、ネットワーク 製品、およびすべての関連ケーブルも含まれます。

#### 「サードパーティ製」ソフトウェアと周辺機器の定義

サードパーティ製ソフトウェアと周辺機器には、デルが販売し、かつデルブランドでない周辺機器、 アクセサリ、ソフトウェアプログラムが含まれます(プリンタ、スキャナ、カメラ、ゲームなど)。 サードパーティ製のソフトウェアや周辺機器に対するサポートは、これらの製品の製造元によって提 供されます。

## <span id="page-123-0"></span>FCC に関する注意事項(米国内のみ)

#### FCC クラス B

本装置は、無線周波エネルギーを発生、使用し、放射することがあります。製造者の取扱説明書に 従って設置および使用されない場合、無線通信の受信障害を引き起こすことがあります。 この装置 はテストの結果、FCC 規定の第 15 条に準拠したクラス B のデジタルデバイスに対する制限を満た すことが確認されています。

このデバイスは FCC 規定の第 15 条に準拠しています。 デバイスの操作は、次の 2 つの条件の対象 になります。

- 1 このデバイスが有害な電波障害を生じさせないこと。
- 2 好ましくない操作を引き起こす可能性のある電波障害を含め、このデバイスが受信した電波障 害を受け入れること。

■ 注意:FCC 規定には、デルによる明示的な承認のない変更や修正を行うと、この装置を操作する権限 が取り消されることがあると定められています。

これらの制限は、この装置が住宅地域に設置された場合、有害な電波障害から適切に保護されるよ うに設定されたものです。 特定の設置方法で電波障害が発生しないという保証はありません。 この 装置がラジオやテレビの受信に電波障害を引き起こすかどうかはその装置の電源をオンまたはオフ にすることによって判定できますので、以下の方法を 1 つ、またはそれ以上実行して問題を解決し てください。 •

- 受信アンテナの方向を変える。
- 受信機に対するシステムの位置を変える。 •
- システムを受信機から離す。 •
- システムを別のコンセントに接続し、システムと受信機が別々の分岐回路に接続されている状 態にする。

必要に応じて、弊社のカスタマーケアまたはラジオ / テレビの経験を積んだ技術者に連絡し、 アドバイスをもらってください。

次の情報は、本書で扱っているデバイスに対して、FCC 規定に従って提供されるものです。

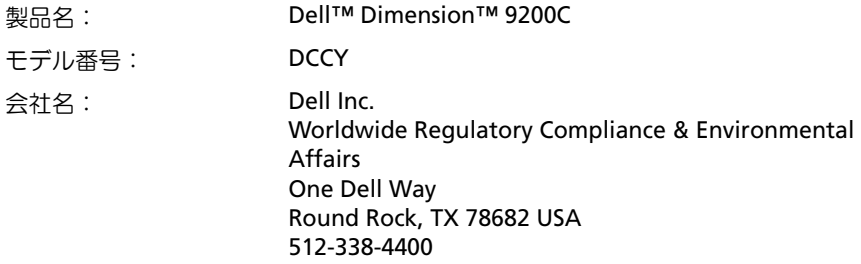

## <span id="page-124-0"></span>デルへのお問い合わせ

インターネット上でのデルへのアクセスには、次のアドレスをご利用ください。 *•*

#### **www.dell.com/jp**

**support.jp.dell.com**(サポート)

デルへお問い合わせになる際には、次の表の E- メールアドレス、電話番号、およびコードをご利用 ください。 国際電話のかけ方に関しては、国内または国際電話会社にお問い合わせください。

■ メモ:以下の連絡先は本書を印刷する時点のものであり、変更されることがあります。

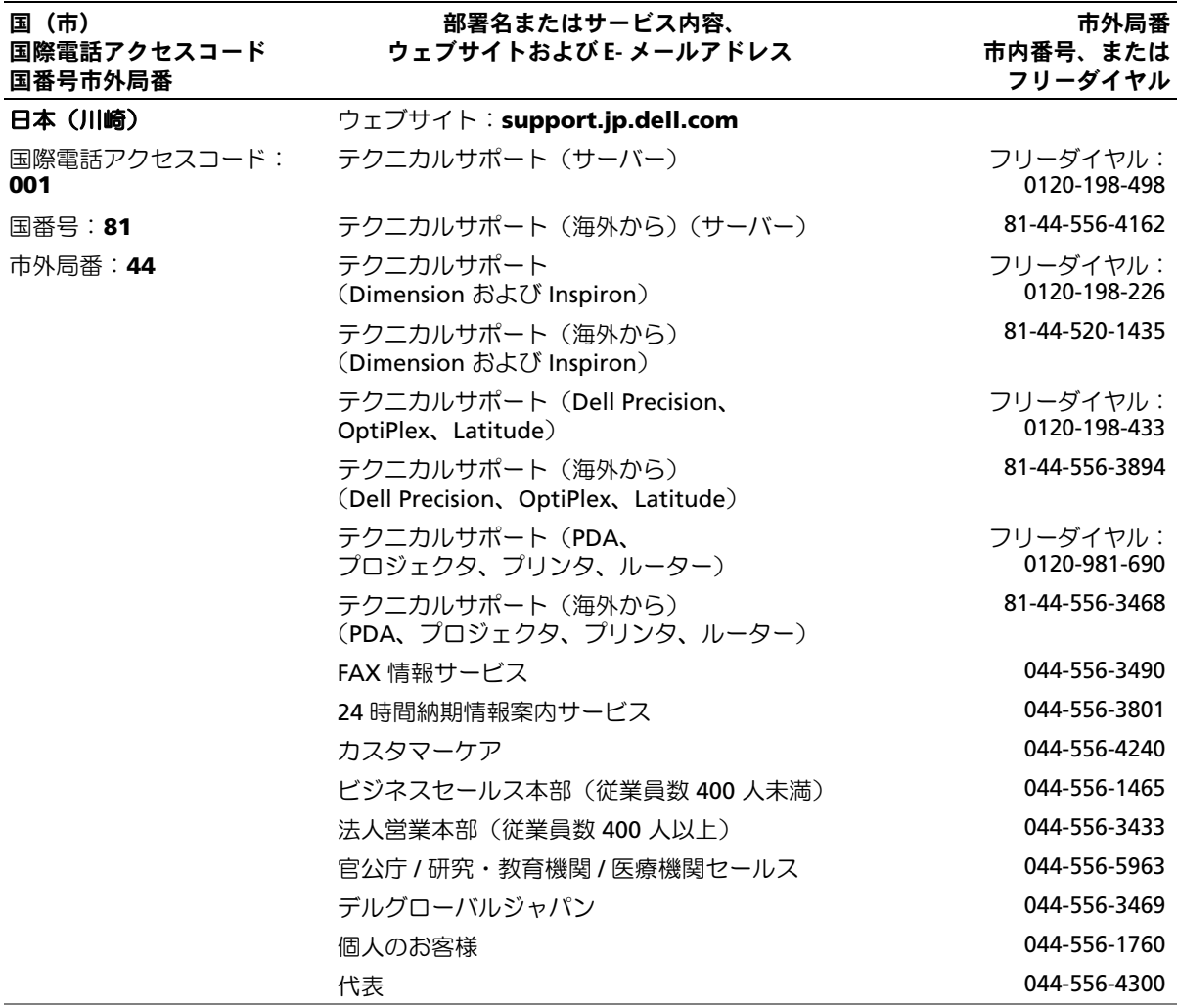

#### 仕様

# 索引

#### B

[BIOS, 111](#page-110-1)

#### C

CD [OS, 12](#page-11-0) [再生](#page-23-0) , 24 CD/DVD-RW ドライブ [問題](#page-36-0) , 37 CD/DVD ドライブ [問題](#page-36-1) , 37 CD のコピー [一般情報](#page-25-0) , 26 [便利なヒント](#page-27-0) , 28 [方法](#page-26-0) , 27 CMOS 設定 [取り消し](#page-120-0) , 121

## D

[Drivers and Utilities CD, 9](#page-8-0) DVD [再生](#page-23-0) , 24 DVD ドライブ [問題](#page-36-1) , 37 DVD のコピー [一般情報](#page-25-0) , 26 [便利なヒント](#page-27-0) , 28 [方法](#page-26-0) , 27

E E- メール [問題](#page-37-0) , 38

I IEEE 1394 [問題](#page-39-0) , 40

## M

[Microsoft Windows](#page-9-0)  ラベル , 10

## $\mathbf{0}$

OS [再インストール](#page-11-0) , 12 復元 [, 62-](#page-61-0)[63](#page-62-0)

#### P

PCI Express カード [取り外し](#page-80-0), 81 [取り付け](#page-77-0), 78 PC [リストア](#page-61-0) , 62-[63](#page-62-1)

#### S

SATA [「シリアル](#page-83-0) ATA」 を参照

T TV [コンピュータへの接続](#page-19-0) , 20

U USB [デバイスからの起動](#page-116-0) , 117

#### W

Windows XP [再インストール](#page-11-0) , 12 [システムの復元](#page-61-1) , 62-[63](#page-62-2) [スキャナー](#page-47-0), 48 [デバイスドライバのロール](#page-60-0) バック , 61 [ネットワークセットアップ](#page-21-0) ウィザード , 22 [ハイパースレッディン](#page-32-0) グ , 33 [ハードウェアに関するトラ](#page-61-2) ブルシューティン  $/7,62$ 復元 [, 62-](#page-61-0)[63](#page-62-0) [プログラム互換性ウ](#page-41-0) ィザード , 42 [ヘルプとサポートセン](#page-10-0) [ター](#page-10-0), 11

## あ

[安全にお使いいただくための](#page-8-1) 注意, 9

#### い

インターネット [接続、オプション](#page-21-1) , 22 [接続、セットアップ](#page-22-0) , 23 [接続、説明](#page-21-1) , 22 [問題](#page-37-0) , 38

## う

ウィザード [ネットワークセットアップ](#page-21-0) ウィザード , 22 [プログラム互換性ウ](#page-41-0) ィザード , 42

### え

エラーメッセージ [診断ライト](#page-52-1) , 53 [エンドユーザーライセ](#page-8-1) ンス契約 , 9

#### お

[オーディオ 「サウンド」](#page-48-0) を参照

#### か

カード [サポートされる種類](#page-76-0) , 77 [スロット](#page-76-0) , 77 [取り外し](#page-80-0), 81 [取り付け](#page-77-0) , 78 [快適な使い方](#page-8-1), 9 カバー [カバーの取り付け](#page-103-1) , 104 [取り外し](#page-67-1), 68 [画面 「モニター」を参照](#page-49-0)

#### き

キーボード [問題](#page-40-0) , 41 起動 USB [デバイスから](#page-116-0) , 117 [起動順序](#page-116-1) [オプション設定](#page-116-2) , 117 変更 [, 117-](#page-116-0)[118](#page-117-0) [休止状態モード](#page-28-0) , 29, [31](#page-30-0)

## こ

コンピュータ [以前の動作状態の](#page-61-1) 復元 [, 62-](#page-61-1)[63](#page-62-2) [クラッシュ](#page-40-1), 41-[43](#page-42-0) [クリーニング](#page-120-1) , 121 [内部](#page-69-0) , 70 [反応が停止した場合](#page-40-1) , 41-[42](#page-41-1)

## さ

[サービスタグ](#page-9-0) , 10 [再インストール用](#page-11-0) CD, 12 再生 [CD, 24](#page-23-0) [DVD, 24](#page-23-0) サウンド [音量](#page-48-0) , 49 [問題](#page-48-0) , 49 サポート [デルの連絡先](#page-123-0) , 124-[125](#page-124-0) [ポリシー](#page-122-0), 123 [サポートサイト](#page-10-1) , 11

#### し

[システム基板](#page-70-1) , 71 [システムの復元](#page-61-1) , 62-[63](#page-62-2) 仕様 [オーディオ](#page-107-0) , 108 [拡張バス](#page-107-1) , 108 環境 [, 111](#page-110-2) 技術 [, 107](#page-106-0) [コネクタ](#page-108-0) , 109 [コンピュータ情報](#page-106-1) , 107 [サイズと重量](#page-109-0) , 110 電源 [, 110](#page-109-1) [ドライブ](#page-107-2) , 108 [ビデオ](#page-107-3) , 108 [プロセッサ](#page-106-2) , 107 [ボタンとライト](#page-109-2) , 110 [メモリ](#page-106-3) , 107 [シリアル](#page-83-0) ATA, 84

診断 [デル](#page-57-0) , 58 [ライト](#page-52-1) , 53 [診断ライト](#page-52-1) , 53

#### す

スキャナー [問題](#page-47-1) , 48 [スタンバイモード](#page-28-1) , 29 スピーカー [音量](#page-48-0) , 49 [問題](#page-48-0) , 49

#### せ

[製品情報ガイド](#page-8-1), 9 設定 [セットアップユーテ](#page-110-1) ィリティ, 111 セットアップユーティリティ [オプション](#page-112-0) , 113 画面 [, 112](#page-111-1) 起動 [, 112](#page-111-2)

## そ

ソフトウェア [ハイパースレッ](#page-32-0) ディング , 33 問題 [, 42-](#page-41-2)[43](#page-42-1)

## ち

[チェックディスク](#page-36-2) , 37

#### て

[ディスプレイ 「モニター」](#page-49-0) を参照 テクニカルサポート [ポリシー](#page-122-0), 123 デル [Dell Diagnostics](#page-57-0) (診断) プログラム , 58 [サポートポリシー](#page-122-0), 123 [連絡先](#page-123-0) , 124-[125](#page-124-0) [デルサポートサイト](#page-10-1) , 11 電源 [オプション](#page-29-0) , 30 [オプション、スキーム](#page-29-1) , 30 [オプション、休止状態](#page-30-0) , 31 [オプション、詳細設定](#page-30-1) , 31 [休止状態モード](#page-30-0) , 31 [問題](#page-45-1) , 46 [電源オプションのプロパ](#page-29-0) ティ , 30 電源ライト [状態](#page-45-1) , 46 電力 [管理](#page-28-2) , 29 [休止状態モード](#page-28-0) , 29 [スタンバイモード](#page-28-1) , 29

[節約](#page-28-2) , 29

## と

トラブルシューティング [Dell Diagnostics](#page-57-0) (診断)  $J<sub>0</sub>$ ブログラム, 58 [以前の動作状態の](#page-61-1) 復元 [, 62-](#page-61-1)[63](#page-62-2) [診断ライト](#page-52-1) , 53 [ハードウェアに関するトラ](#page-61-2) ブルシューティン グ , 62 [ヘルプとサポートセン](#page-10-0) ター, 11 ドライバ [識別](#page-59-0) , 60 [説明](#page-59-1) , 60 ドライブ [シリアル](#page-83-0) ATA, 84 [ハードドライブ](#page-83-0) , 84 [ハードドライブの取り外](#page-84-0)  $\cup$ , 85 [ハードドライブの取り付](#page-85-0) け , 86 [フロッピーの取り外し](#page-96-0) , 97 [フロッピーの取り付け](#page-98-0) , 99 [問題](#page-35-0) , 36 トラブルシューティング [ヒント](#page-34-0) , 35

#### に

[認可機関の情報](#page-8-1) , 9

#### ね

ネットワーク [セットアップ](#page-20-0) , 21 [ネットワークセットアップ](#page-21-0) ウィザード , 22 [問題](#page-44-0) , 45 [ネットワークセットアップ](#page-21-0) ウィザード , 22

### は

ハードウェア [Dell Diagnostics](#page-57-0) (診断) プログラム , 58 [ハードウェアに関するトラブ](#page-61-2) ルシューティング , 62 ハードドライブ [取り外し](#page-84-0), 85 [取り付け](#page-85-0), 86 [問題](#page-36-2) , 37 [ハイパースレッディング](#page-32-0) , 33 パスワード [ジャンパ](#page-119-0) , 120 [取り消し](#page-119-0) , 120 バッテリー 交換 [, 102](#page-101-0) [問題](#page-34-1) , 35

#### ひ

ビデオ [問題](#page-49-0) , 50

## ふ

復元 [Windows XP, 62-](#page-61-0)[63](#page-62-0) 部品の取り付け [コンピュータの電源切](#page-66-2) 断 , 67 [作業を開始する前に](#page-66-3), 67 [推奨するツール](#page-66-4) , 67 プリンタ [USB, 18](#page-17-0) [ケーブル](#page-16-0) , 17 [セットアップ](#page-16-1) , 17 [接続](#page-16-1) , 17 [問題](#page-46-0) , 47 [プログラム互換性ウ](#page-41-0) ィザード , 42 フロッピードライブ [取り外し](#page-96-0), 97 [取り付け](#page-98-0) , 99

#### へ

[ヘルプとサポートセン](#page-10-0) ター , 11 ヘルプファイル Windows [ヘルプとサポート](#page-10-0) センター, 11

#### ほ

[保証に関する情報](#page-8-1), 9 ボリューム [調整](#page-48-1) , 49

### ま

マウス [問題](#page-43-0) , 44 [マザーボード 「システ](#page-70-1) ム基板」を参照 マニュアル [安全について](#page-8-1), 9 [エンドユーザーライセンス](#page-8-1) 契約 , 9 [オンライン](#page-10-1) , 11 [快適な使い方](#page-8-1), 9 [規制](#page-8-1), 9 [製品情報ガイド](#page-8-1),9 [保証](#page-8-1) , 9

#### め

メッセージ [エラー](#page-38-0), 39 メディアカードリーダー [使い方](#page-17-1) , 18 [取り外し](#page-92-0), 93 [取り付け](#page-94-0) , 95 [問題](#page-39-1) , 40 メモリ [4 GB](#page-73-0) 構成 , 74 DDR2 [の概要](#page-71-0) , 72 [サポートされる種類](#page-71-1) , 72 [取り外し](#page-75-0) , 76 [取り付け](#page-73-1) , 74 [取り付けのガイドライ](#page-71-0)  $\mathcal{Y}$ , 72 [問題](#page-43-1) , 44

#### も

モデム 追加 [, 101](#page-100-0) [問題](#page-37-0) , 38 モニター TV [の接続](#page-19-0) , 20 [拡張デスクトップモー](#page-19-1) ド , 20 [クローンモード](#page-19-1) , 20 [ディスプレイ設定](#page-19-1) , 20 [何も表示されない場合](#page-49-1) , 50 [見づらい場合](#page-50-0) , 51 [問題](#page-49-0) , 50 問題 CD [ドライブ](#page-36-1) , 37 [CD/DVD-RW](#page-36-0) ドライブ , 37 [Dell Diagnostics](#page-57-0) (診断) プ ログラム , 58 DVD [ドライブ](#page-36-1) , 37 E- [メール](#page-37-0) , 38 [IEEE 1394, 40](#page-39-0) [青色の画面](#page-42-0) , 43 [インターネット](#page-37-0) , 38 [以前の動作状態の](#page-61-1) 復元 [, 62-](#page-61-1)[63](#page-62-2) [一般的な注意](#page-40-2) , 41 [エラーメッセージ](#page-38-0) , 39 [画面が見づらい場合](#page-50-0) , 51 [画面に何も表示されな](#page-49-1) い場合 , 50 [キーボード](#page-40-0) , 41 [コンピュータがクラッシュ](#page-40-1) [した場合](#page-40-1) , 41-[43](#page-42-0) [コンピュータの反応が停止](#page-40-1) [した場合](#page-40-1) , 41-[42](#page-41-1)

問題 (続き) [サウンドとスピーカー](#page-48-0), 49 [診断ライト](#page-52-1) , 53 [スキャナー](#page-47-1), 48 [ソフトウェア](#page-41-2) , 42-[43](#page-42-1) [テクニカルサポートポリ](#page-122-0) シー, 123 [電源](#page-45-1) , 46 [電源ライトの状態](#page-45-1) , 46 [トラブルシューティングの](#page-34-0) ヒント , 35 [ドライブ](#page-35-0) , 36 [ネットワーク](#page-44-0) , 45 [ハードドライブ](#page-36-2) , 37 [バッテリー](#page-34-1), 35 [ビデオとモニター](#page-49-0), 50 [プリンタ](#page-46-0) , 47 [プログラムがクラッシュす](#page-41-3) る場合 , 42 [プログラムが応答しなく](#page-41-2) なった場合 , 42 [プログラムと](#page-41-0) Windows の互換性 , 42 [ボリュームの調整](#page-48-1) , 49 [マウス](#page-43-0) , 44 [メディアカードリー](#page-39-1) ダー, 40 [メモリ](#page-43-1) , 44 [モデム](#page-37-0) , 38 [モニターが見づらい場](#page-50-0) 合 , 51 [モニターに何も表示されな](#page-49-1) い場合 , 50

## ら

ライト [コンピュータの背面](#page-52-1) , 53 [診断](#page-52-1) , 53 ラベル [Microsoft Windows, 10](#page-9-0) [サービスタグ](#page-9-0) , 10

132 | 索引